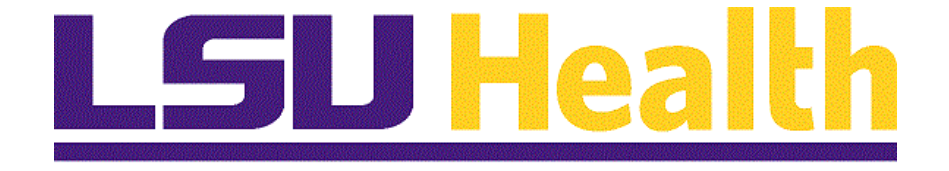

# **Managing Requisitions 9.2 HCSD**

**Version Date: November 5, 2020**

## Table of Contents

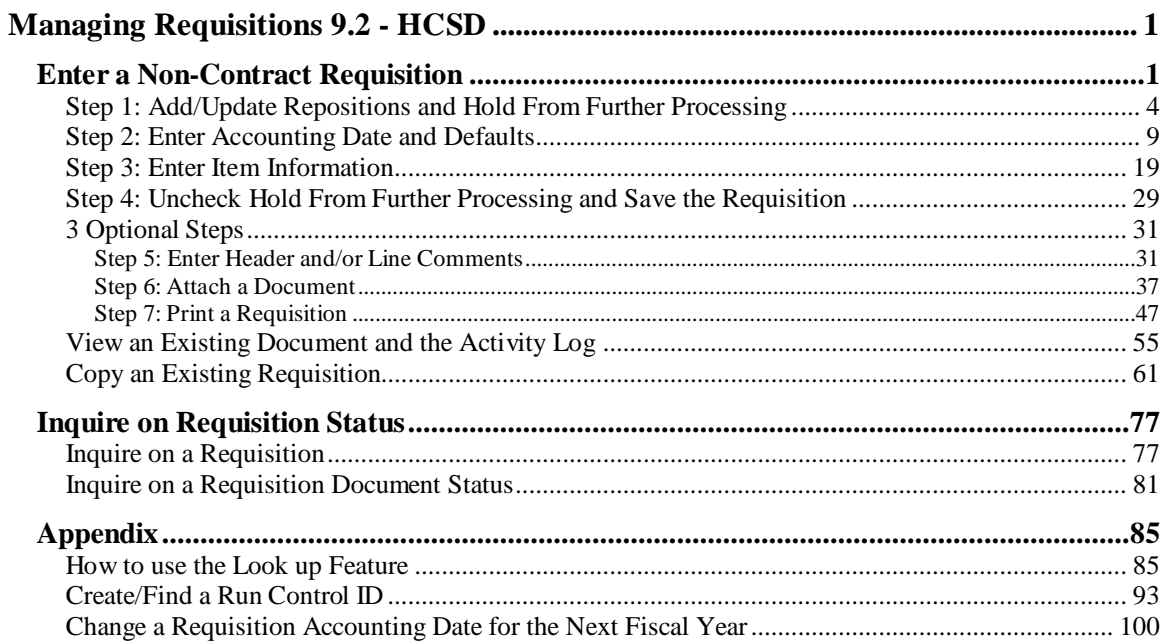

## <span id="page-2-0"></span>**Managing Requisitions 9.2 - HCSD**

Welcome to the **PeopleSoft 9.2 pt. 8.57 Managing Requisitions** module! This module contains the tools needed to learn many of the concepts and procedures involved in Requisitioning items.

#### **Goal**

To have the skills and knowledge necessary to create Non-Contract Requisitions and perform the objectives listed below.

#### **Participant Objectives**

At the end of this module you will be able to…..

- 1. Enter a Non-Contract Requisition.
- 2. Add comments to a Requisition.
- 3. View an existing Requisition.
- 4. Print a Requisition.
- 5. Copy a Requisition from an existing Requisition.
- 6. Inquire on a Requisition.

*NOTE: The functions in this manual must be performed in the PeopleSoft Production Database. Any data entered into a non-production database (i.e. Reports (PS9FSRPT) or Sandbox (PS9FSSND)) will be lost. For training purposes only, the exercises provided in this manual will be completed in the PeopleSoft Training (PS9FSTRN) database.*

### <span id="page-2-1"></span>**Enter a Non-Contract Requisition**

#### **Four (4) Steps to Entering a Requisition**

#### **Step 1:** Add/Update Requisitions and Hold From Further Processing

Use Add a New Value to enter a new requisition and Find an Existing Value tab to search for an existing requisition. Check the Hold From Further Processing box to prevent the requisition from routing to the Approver's Worklist before completion.

*NOTE: Steps 2 - 5 must be completed in the order presented. Changing order of steps may cause save errors which can required the requisition to be re-entered.*

**Step 2:** Enter Accounting Date and Defaults (Requisition Defaults page)

You **must** enter the Accounting Date prior to entering Defaults to ensure Budget Period defaults appropriately.

You **must** enter Defaults (i.e. the Chartstring(s) to which the item(s) is being charged) in the Requisition Defaults page first in order to properly save the requisition.

**Step 3: Enter Item Information** 

Enter the Item to be ordered in the Requisition page;

**Step 4:** Uncheck Hold From Further Processing and Save the Requisition

You **must** Uncheck Hold From Further Processing and Save your requisition in order to advance the requisition in the Purchasing process.

#### **3 Optional Steps**

Although optional, these steps are **routinely** used to provide additional, relevant information to the requisition.

**Step 5:** Enter Header and/or Line Comments

Comments can be added at the Header and Line level using the same method.

**Step 6:** Attach Documents

Attaching documents is an alternative to using Comment boxes.

**Step 7:** Print a Requisition

You can print a hard copy of the requisition using the View Printable Version or Print a Requisition option.

<span id="page-4-0"></span>*NOTE: The Buyer's names, ChartStrings and other values being shown in the exercises in this manual are only used for demonstration purposes. When working in Production, you must enter your own ChartStrings and information.*

## Step 1: Add/Update Repositions and Hold From Further Processing

#### **Procedure**

In this topic you will learn **Step 1: Add/Update Requisitions and Hold From Further Processing**.

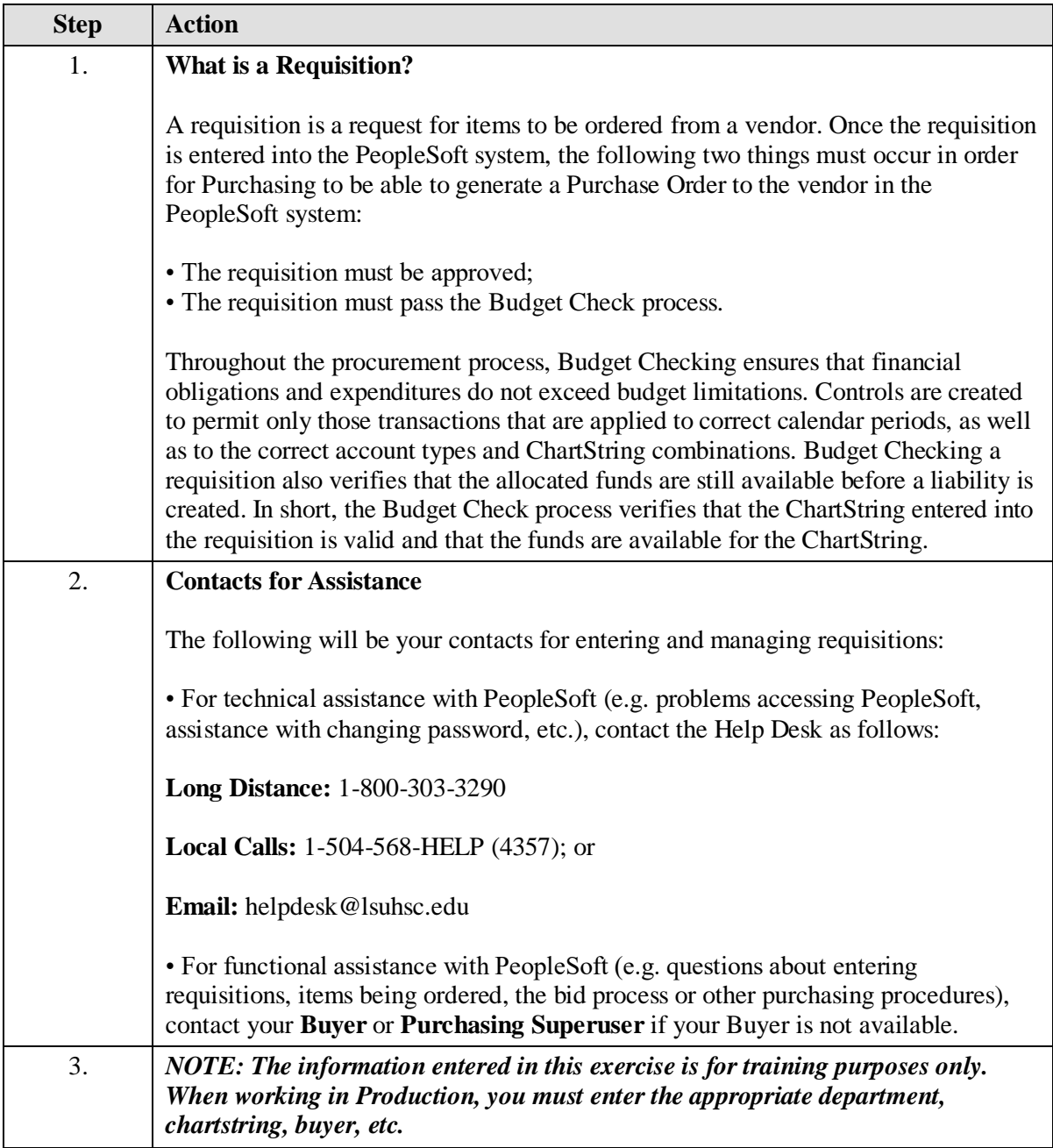

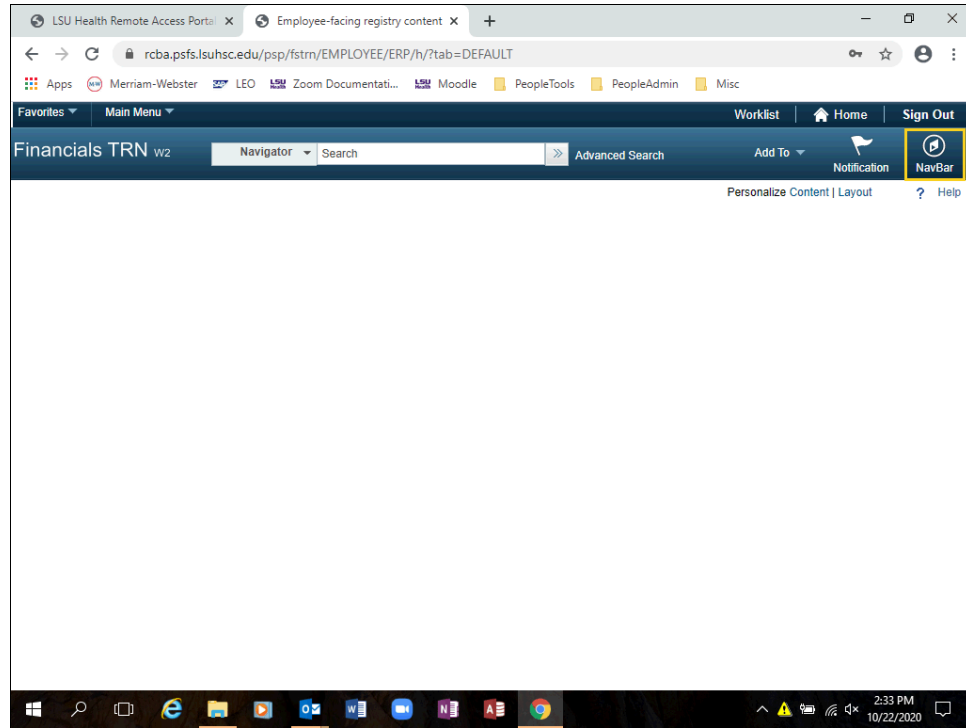

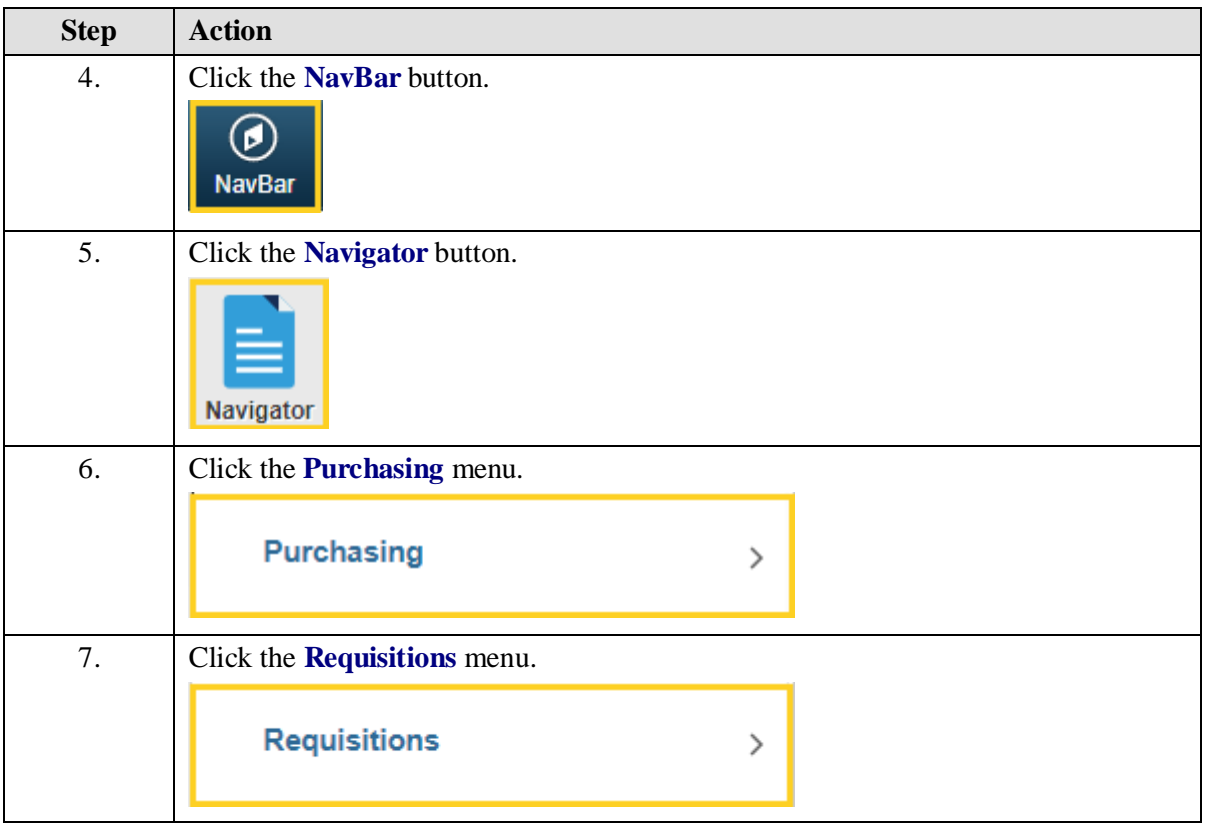

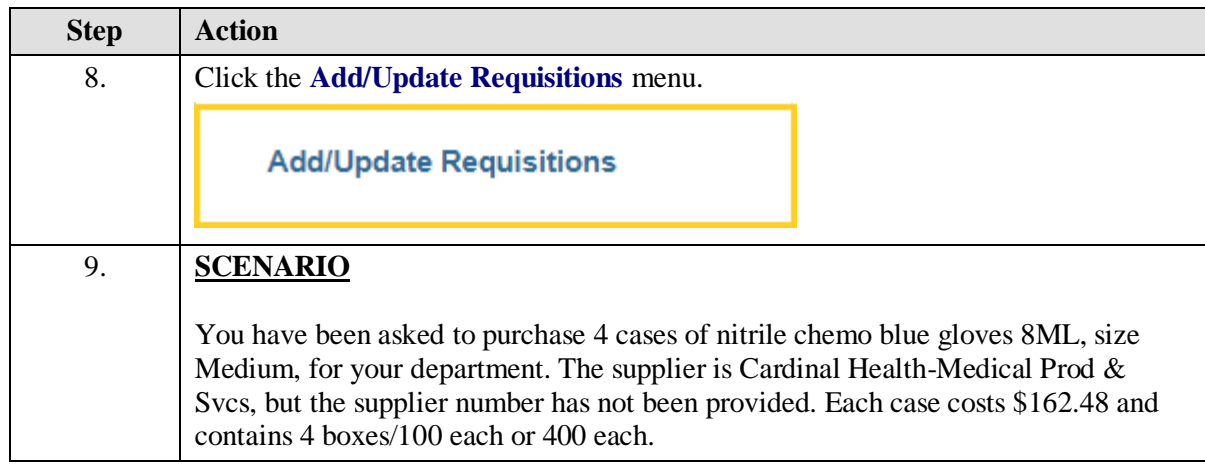

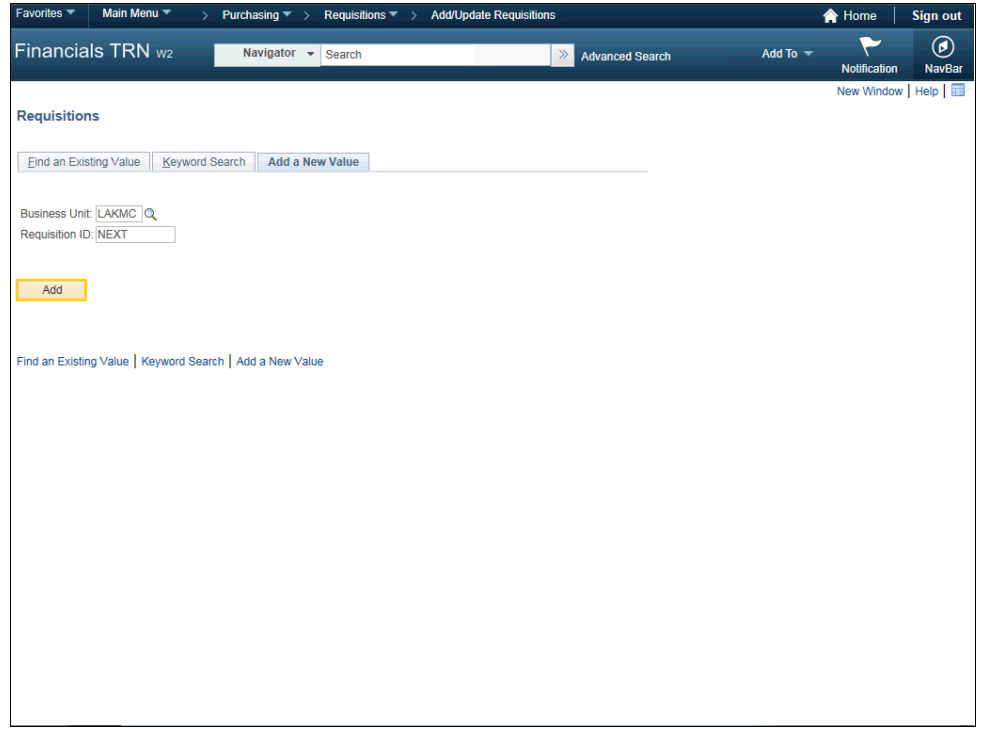

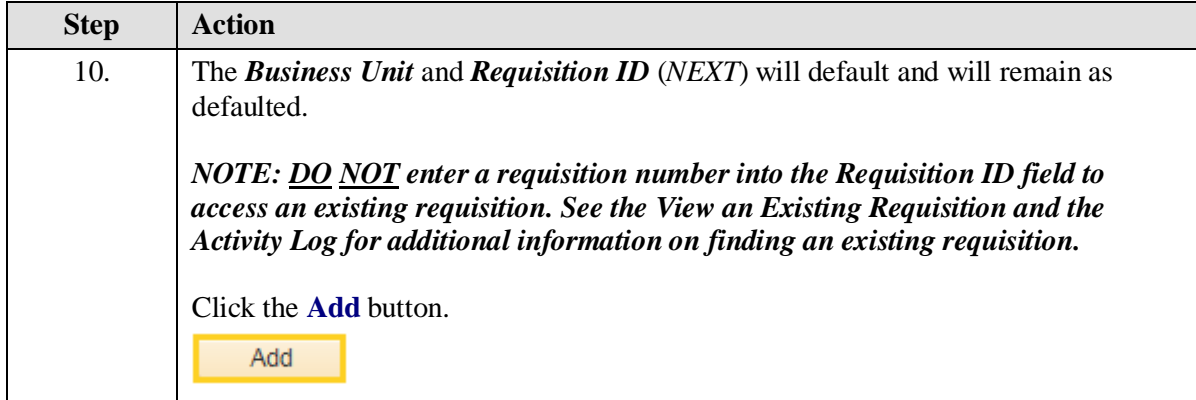

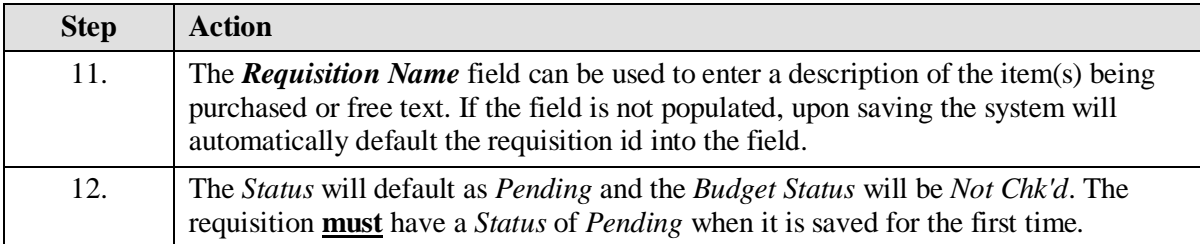

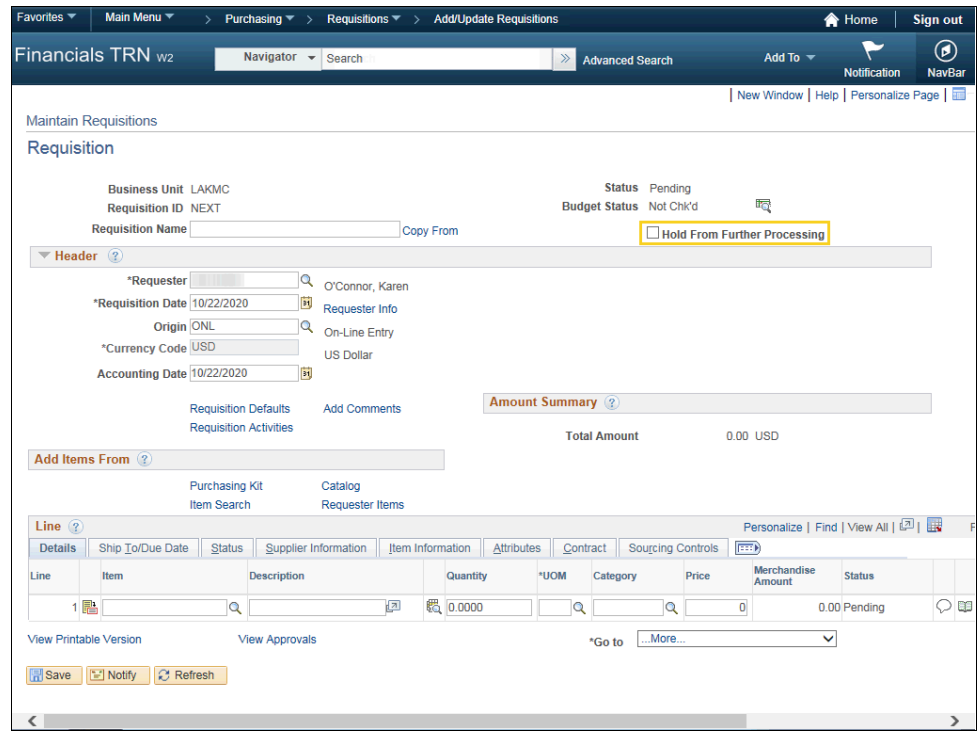

<span id="page-8-0"></span>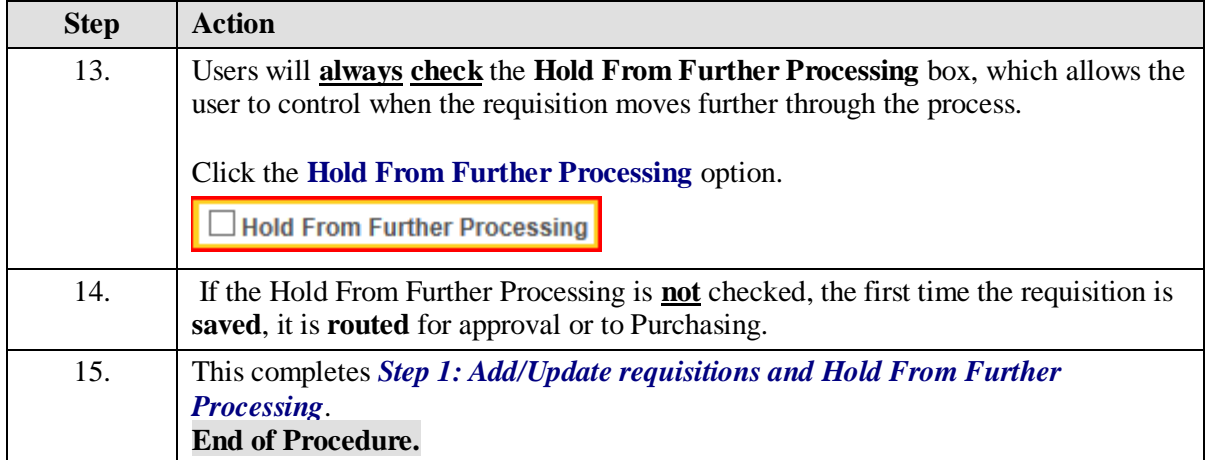

## Step 2: Enter Accounting Date and Defaults

#### **Procedure**

In this topic you will learn **Step 2: Enter Accounting Date and Defaults**.

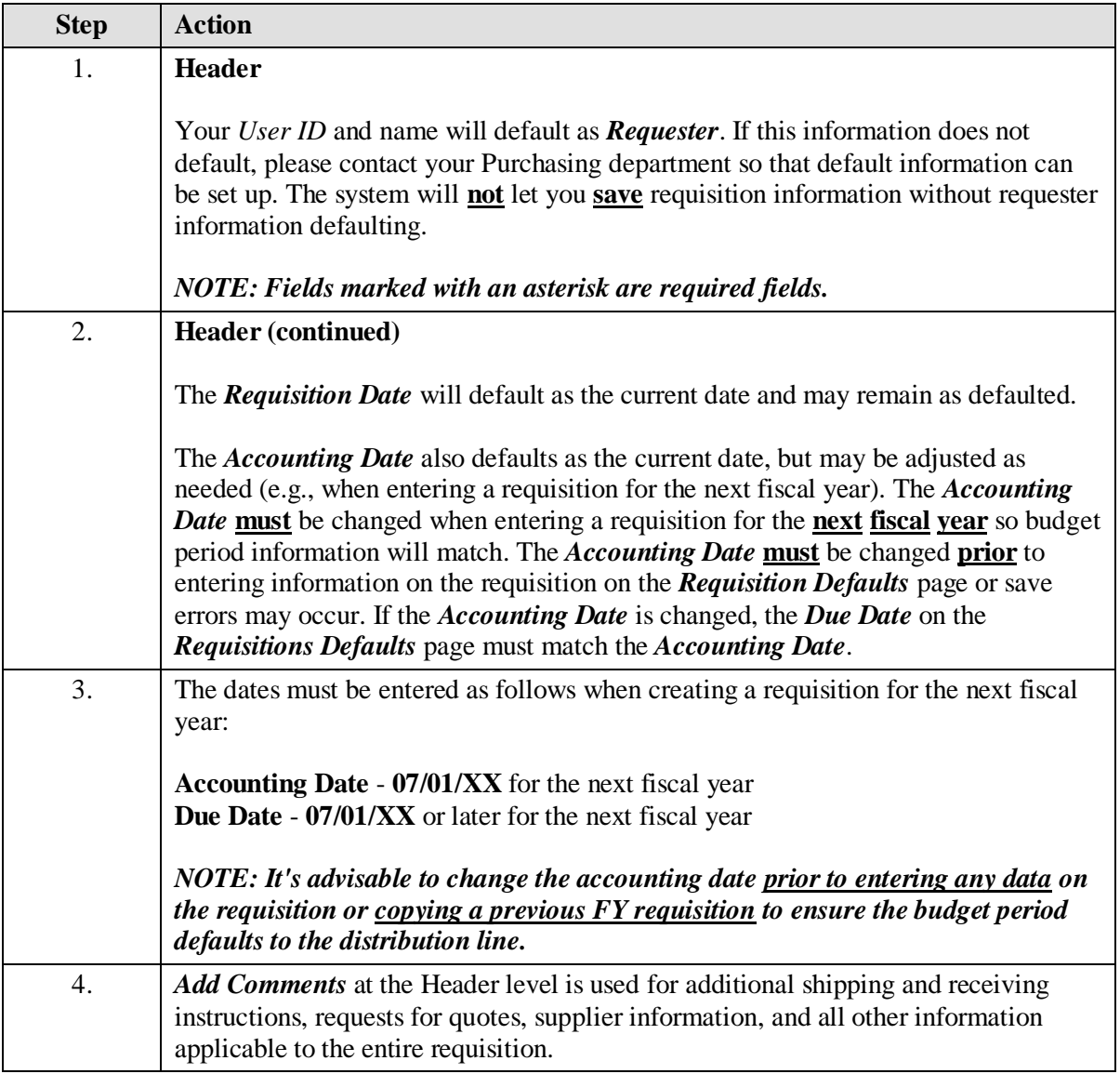

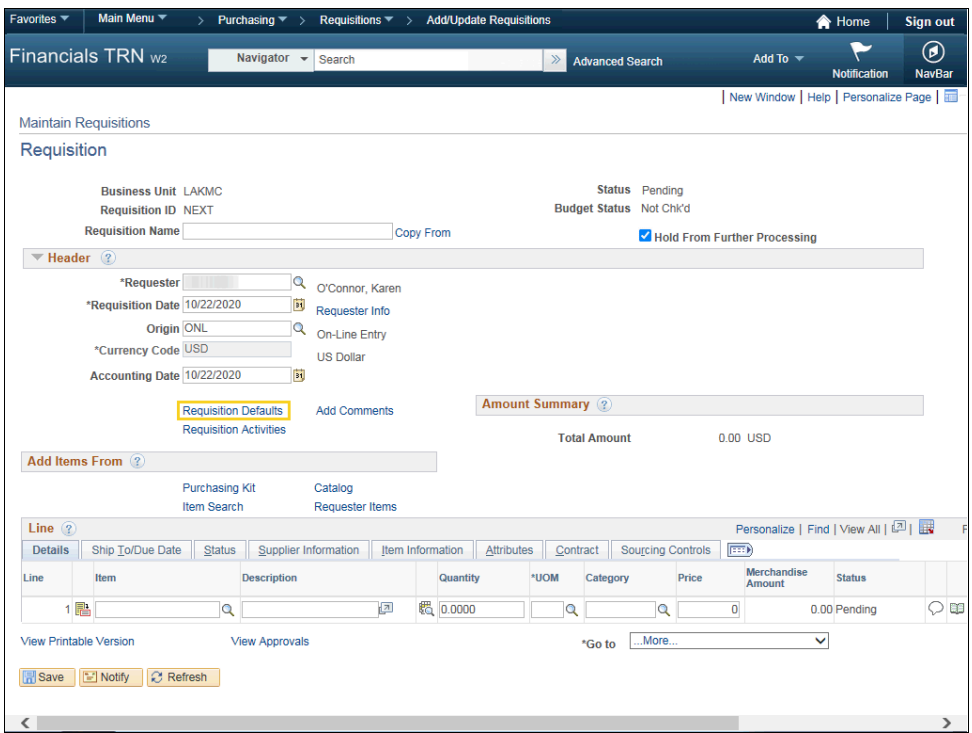

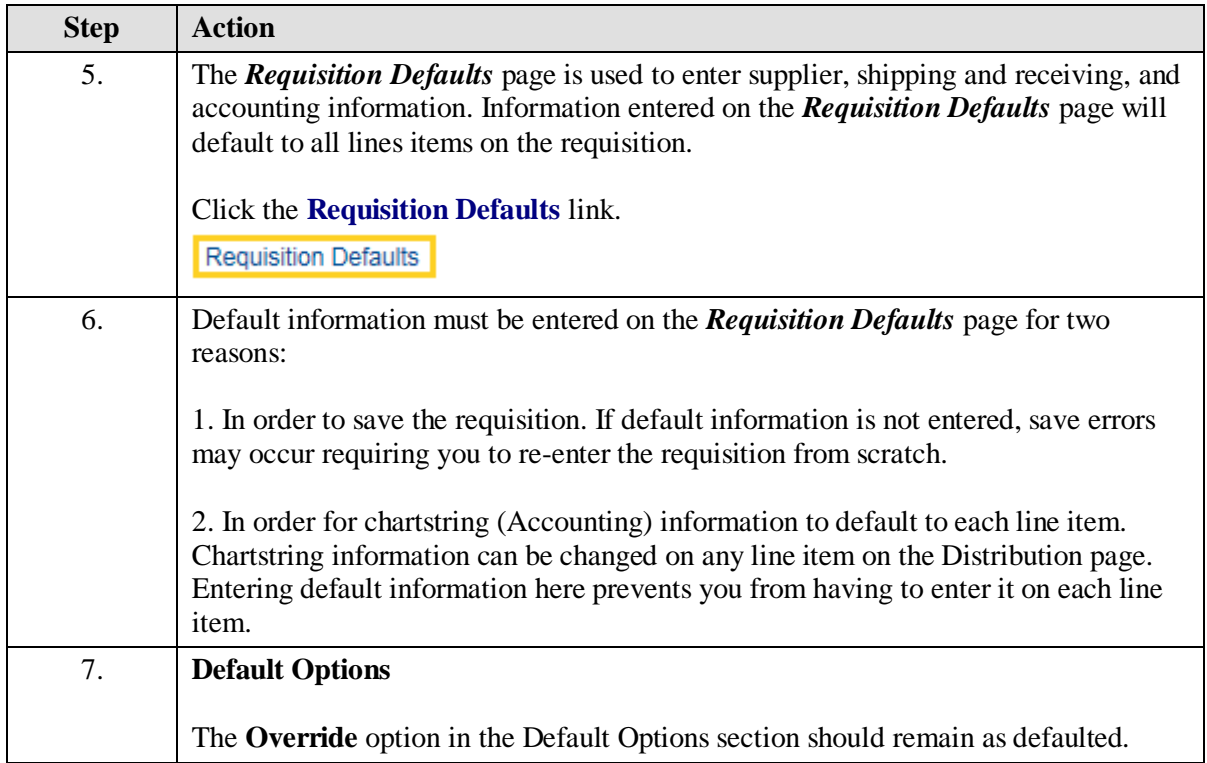

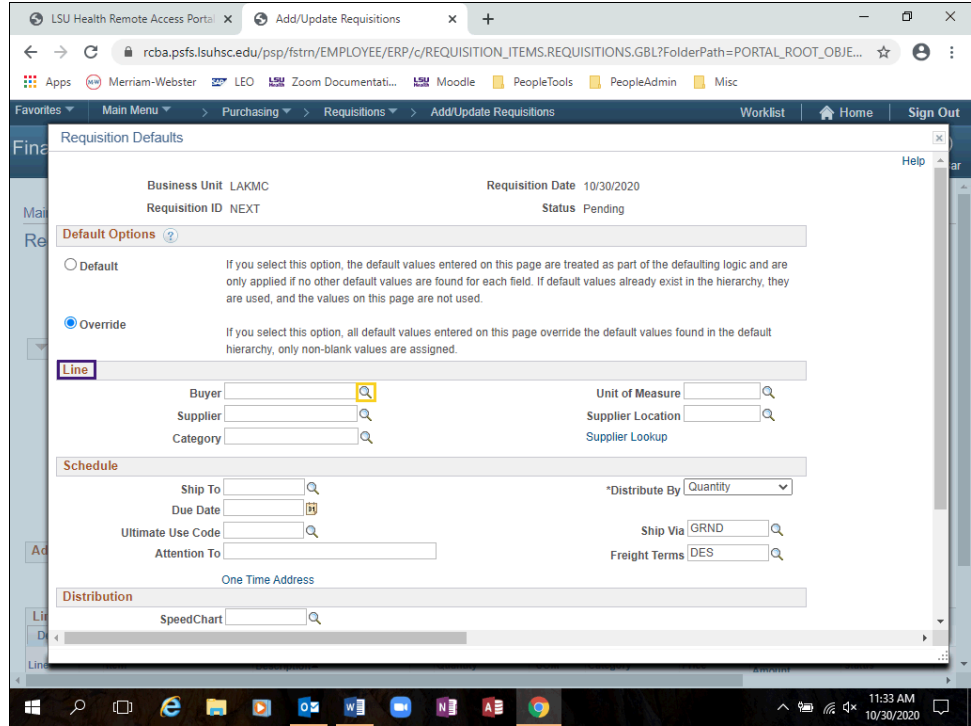

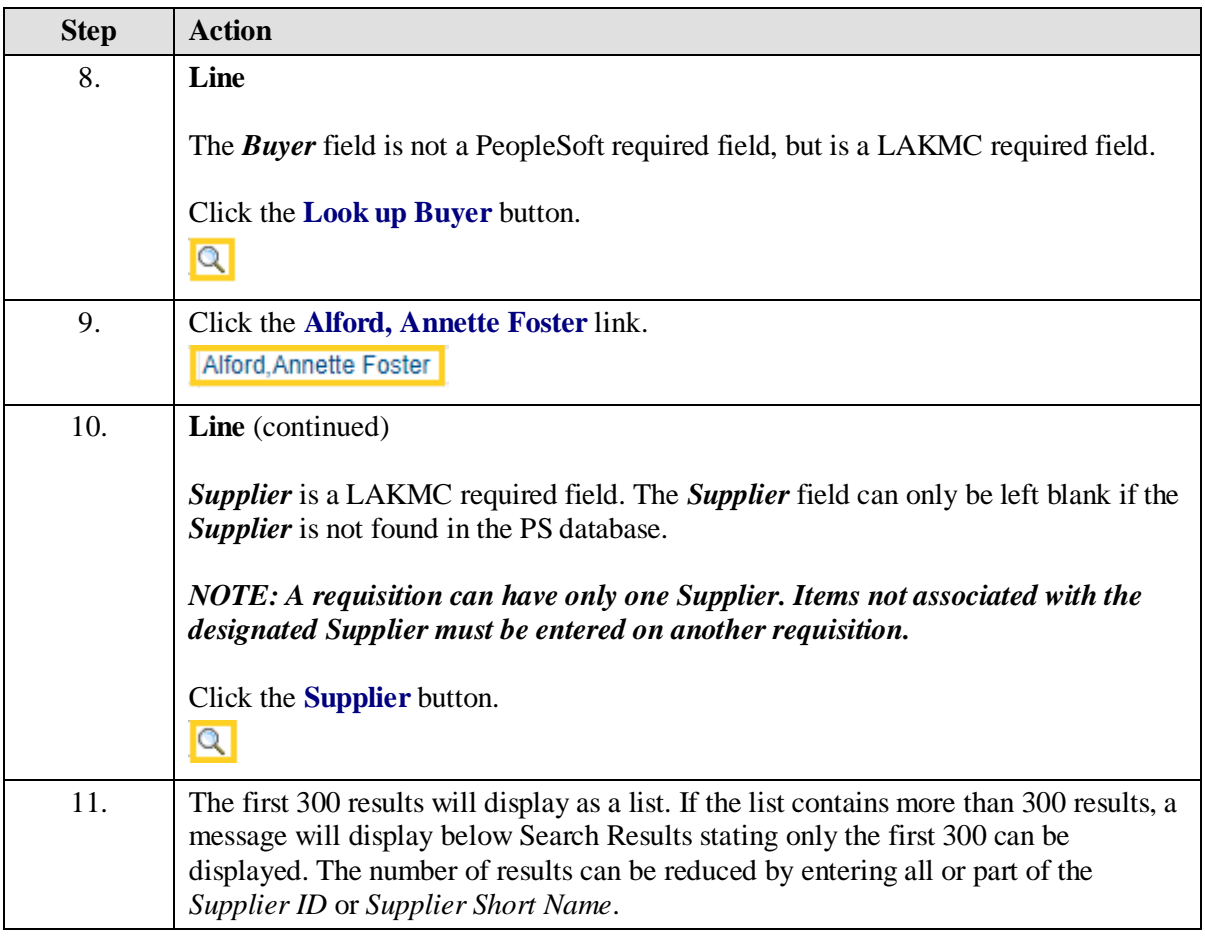

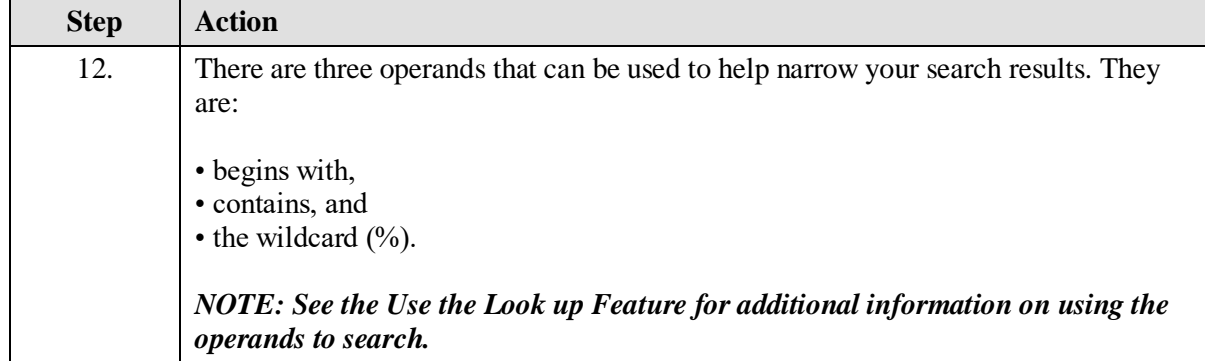

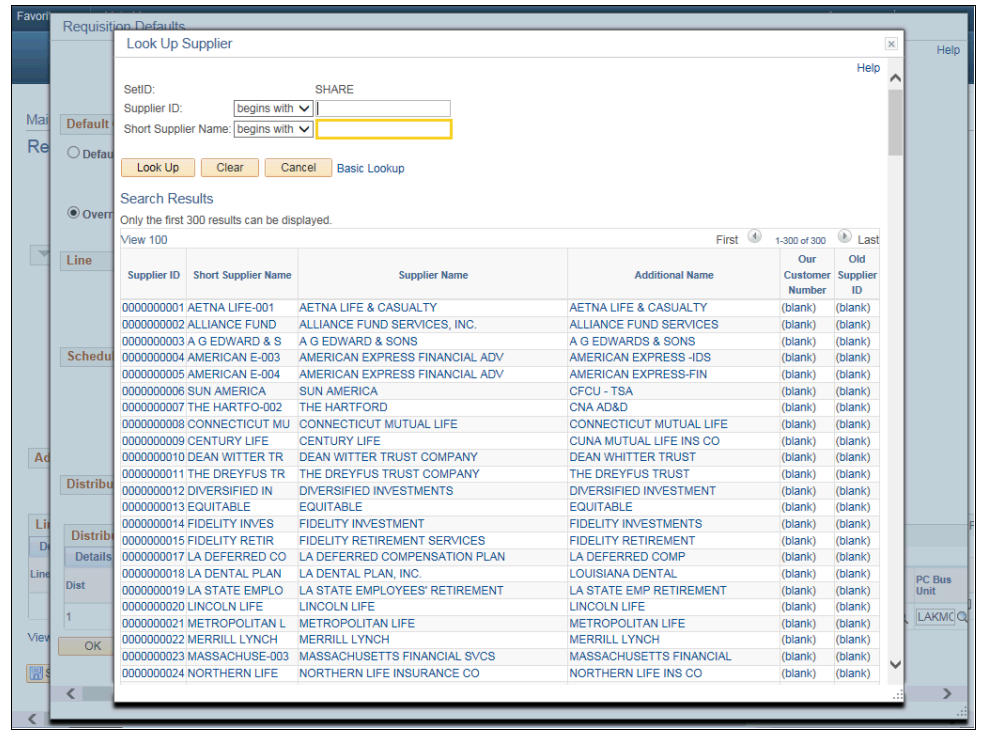

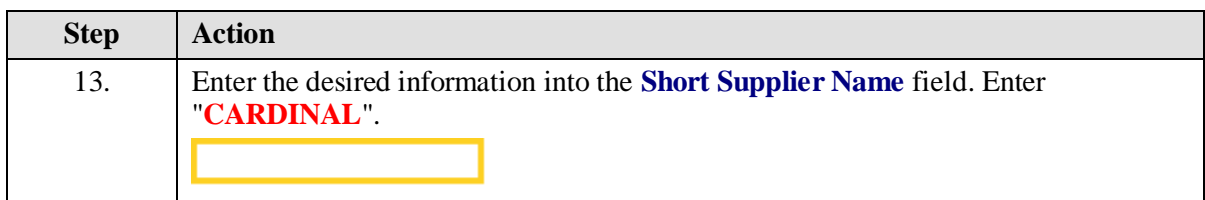

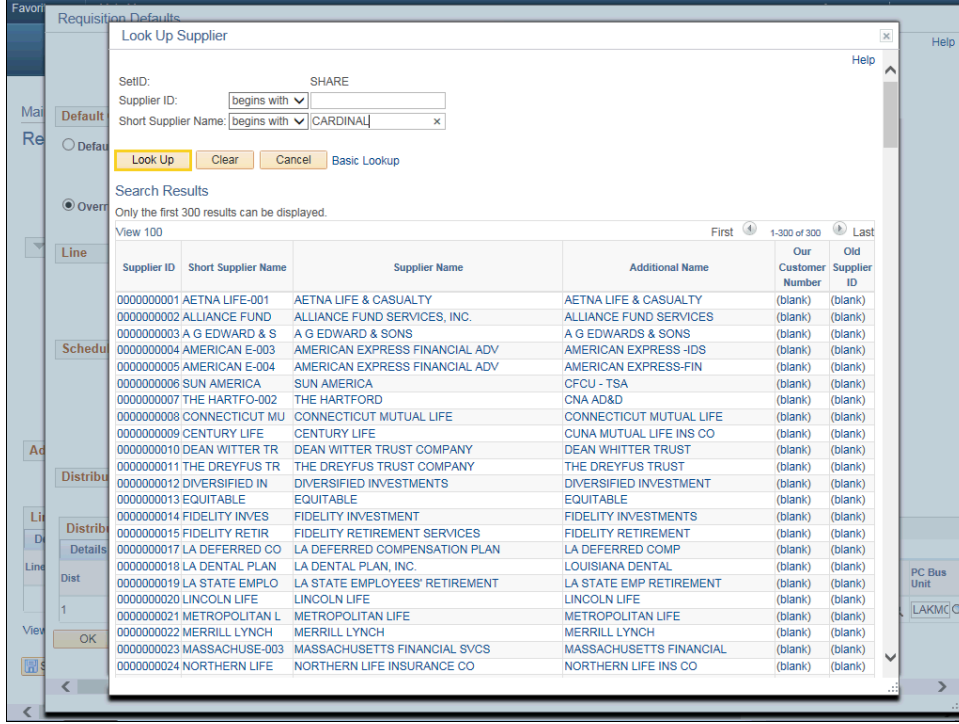

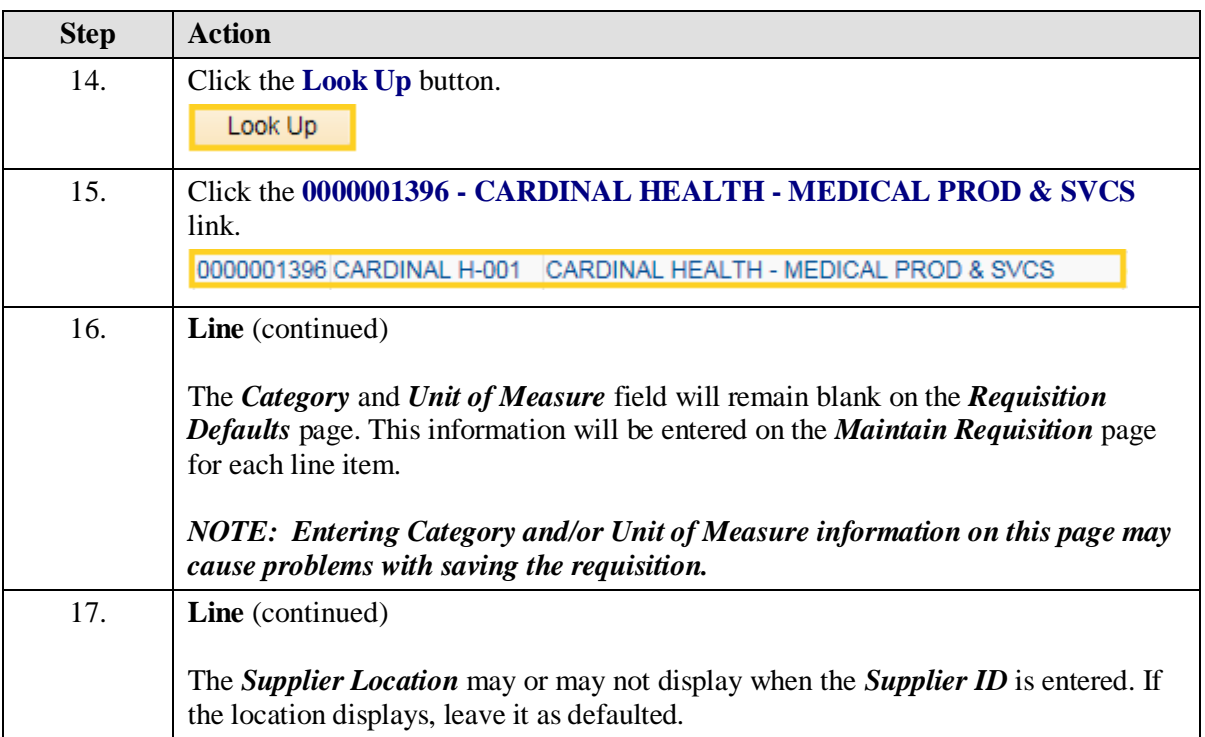

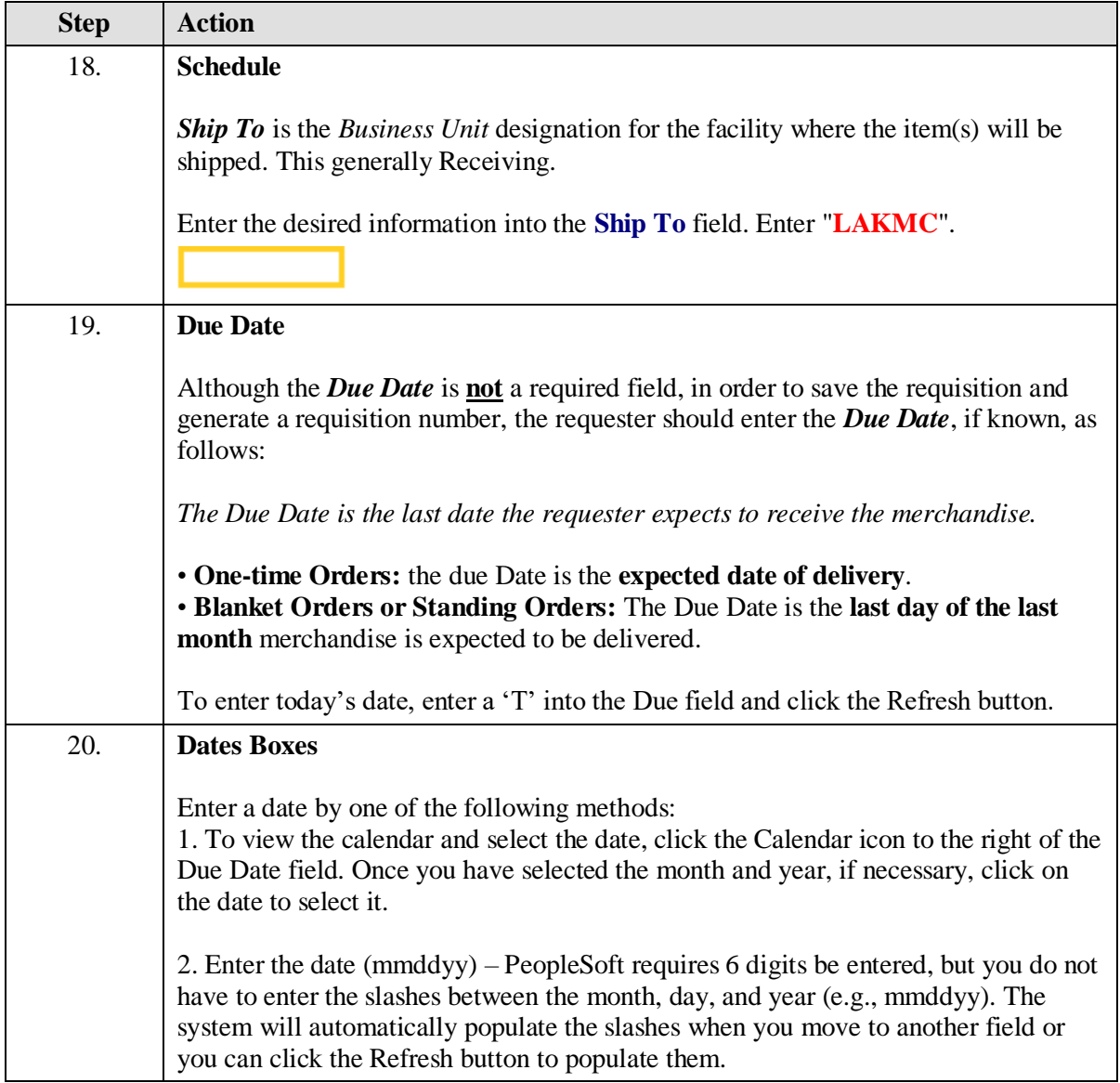

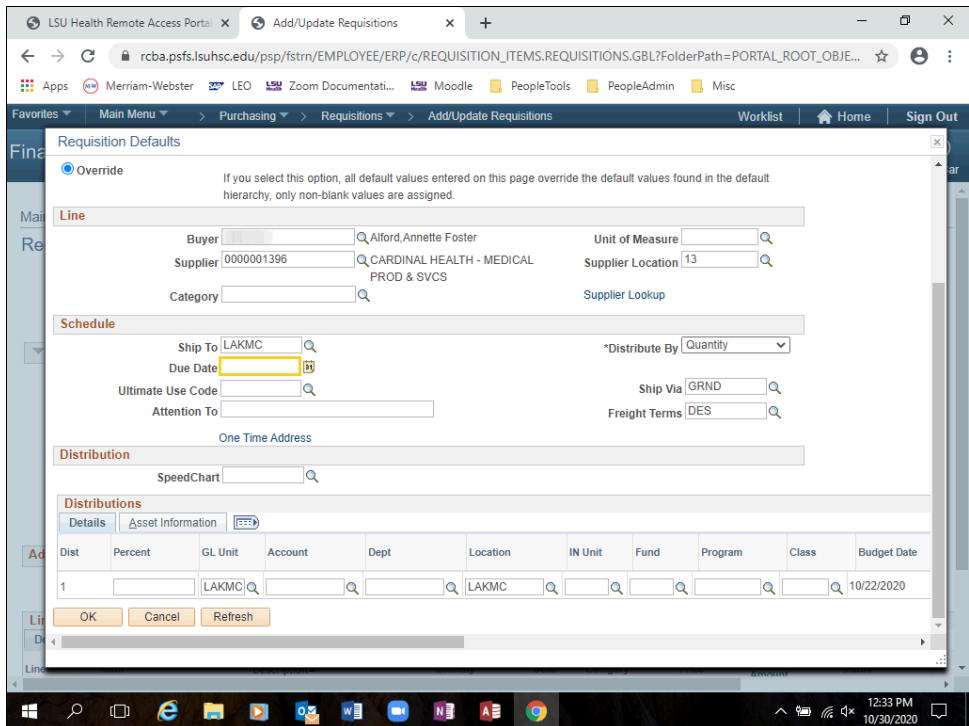

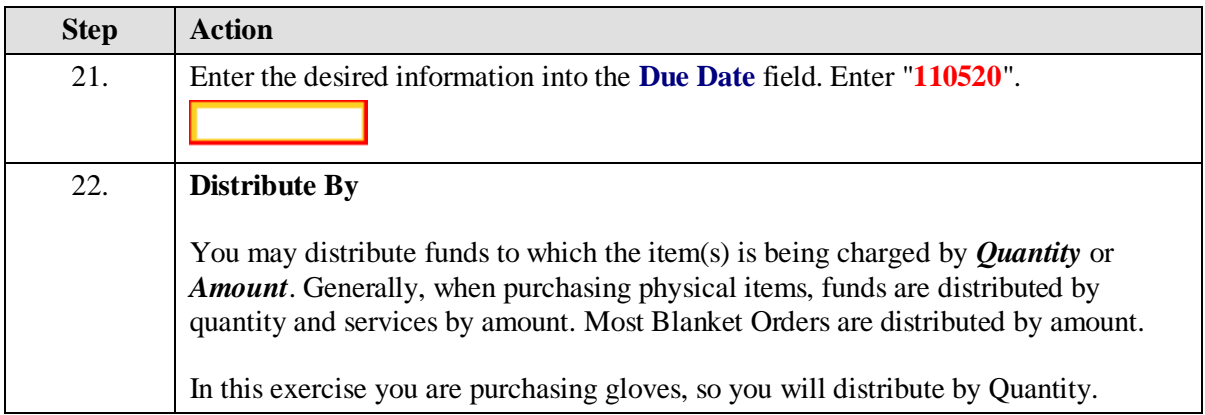

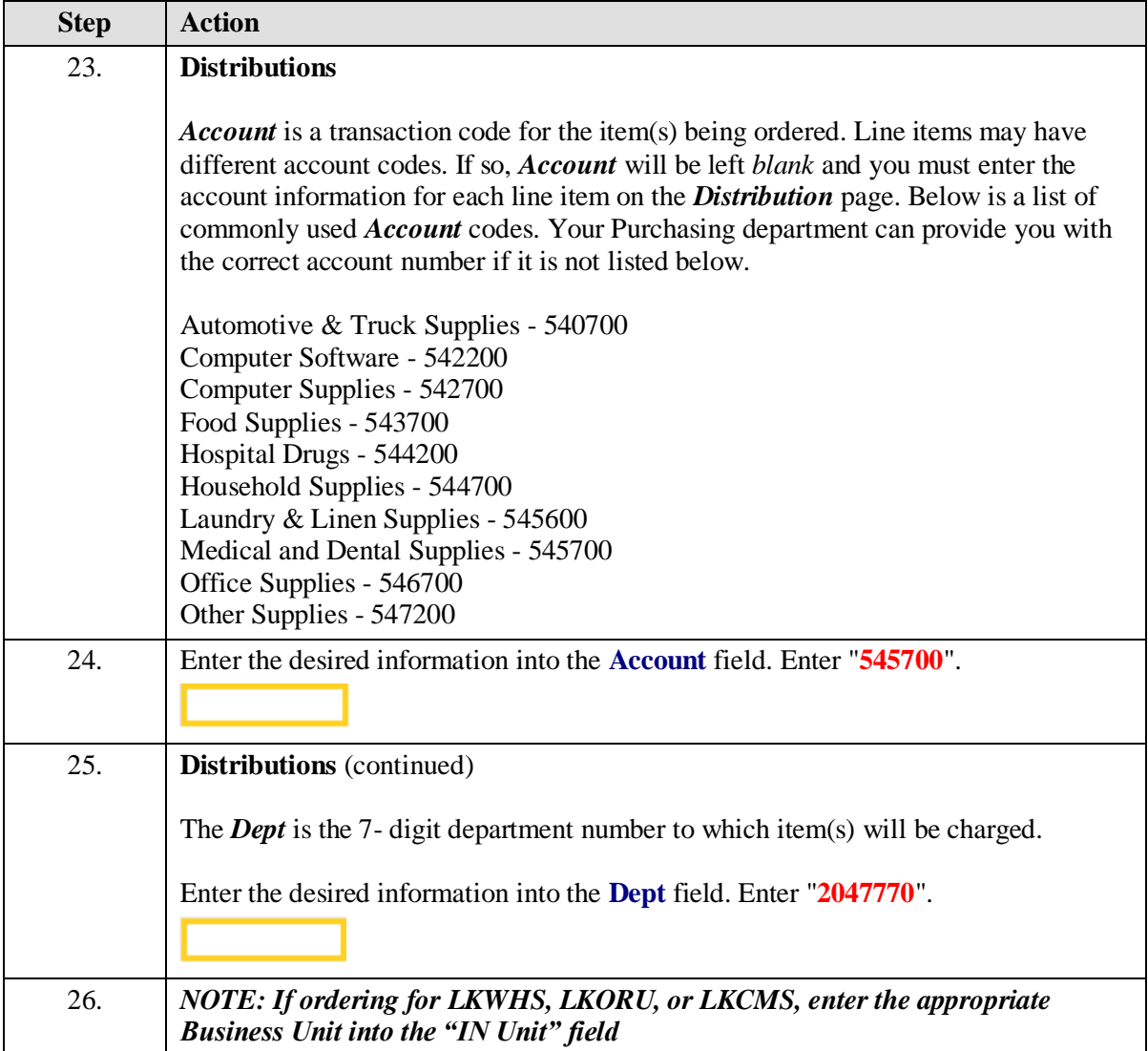

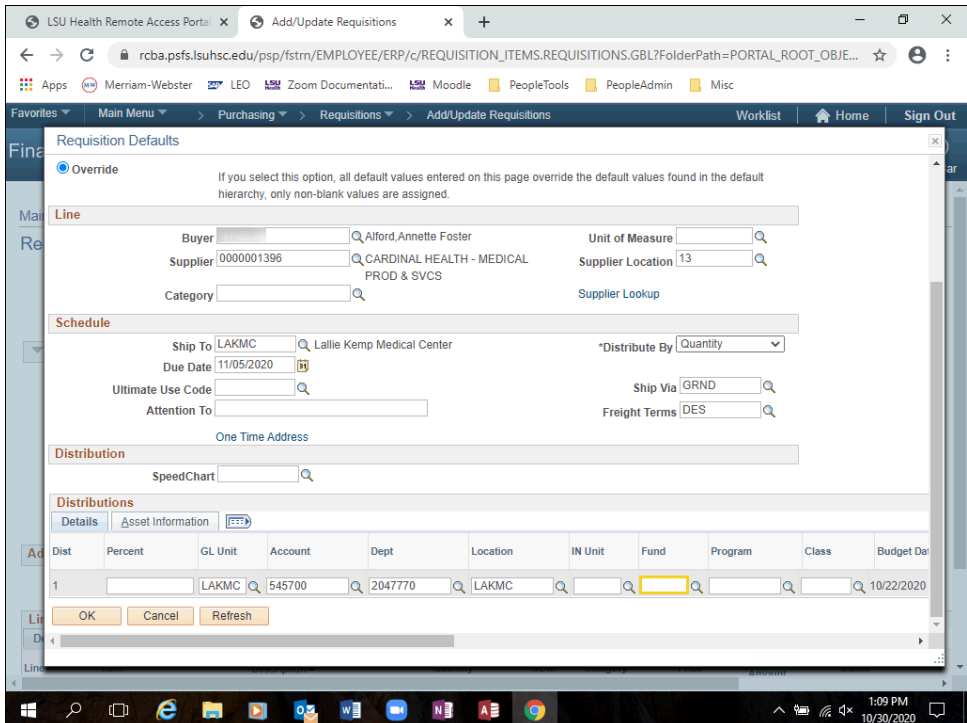

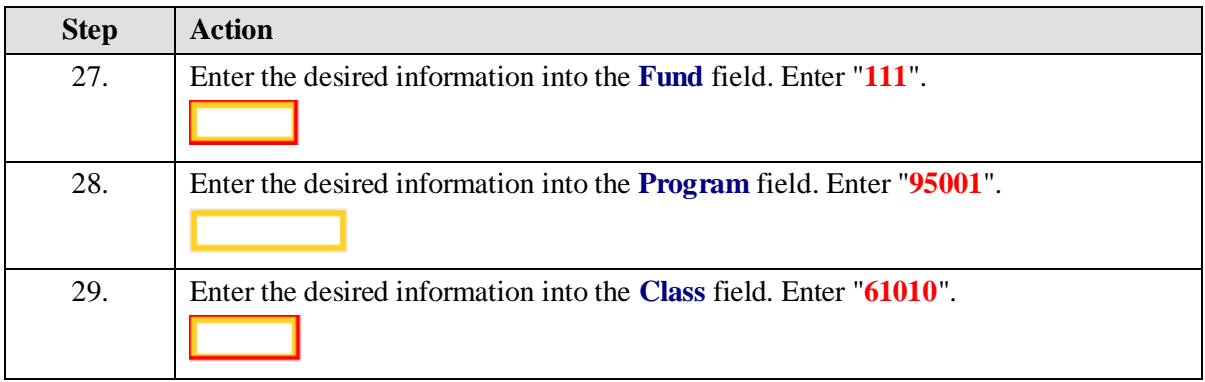

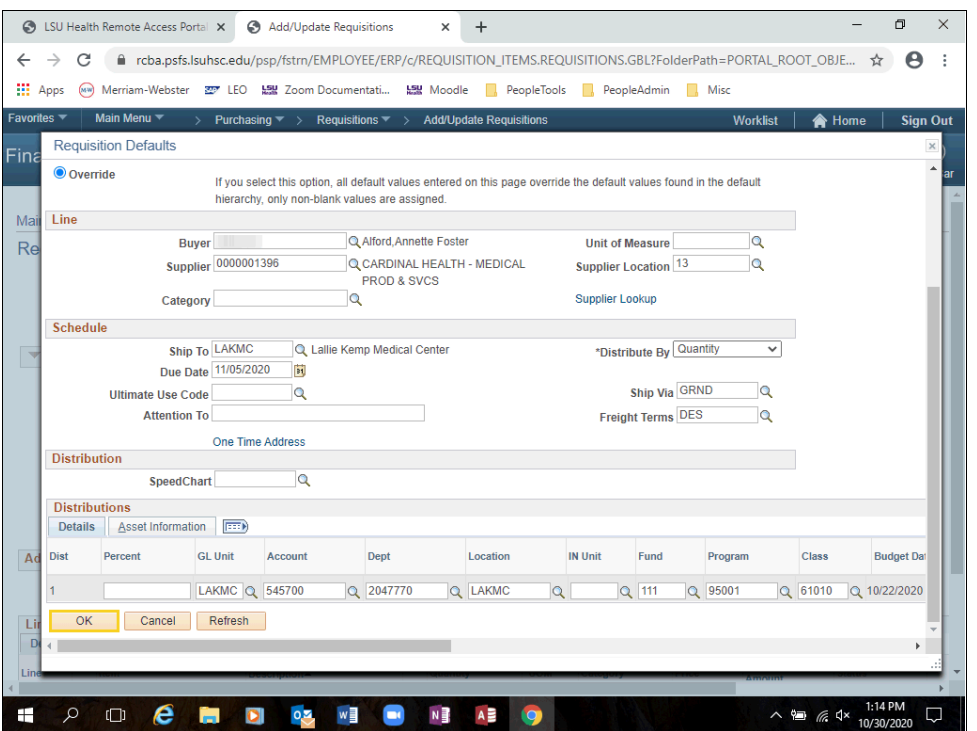

<span id="page-19-0"></span>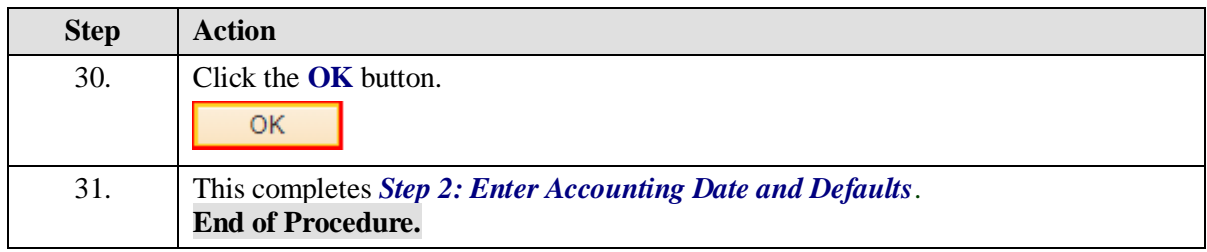

## Step 3: Enter Item Information

#### **Procedure**

In this topic you will learn **Step 3: Enter Item Information**.

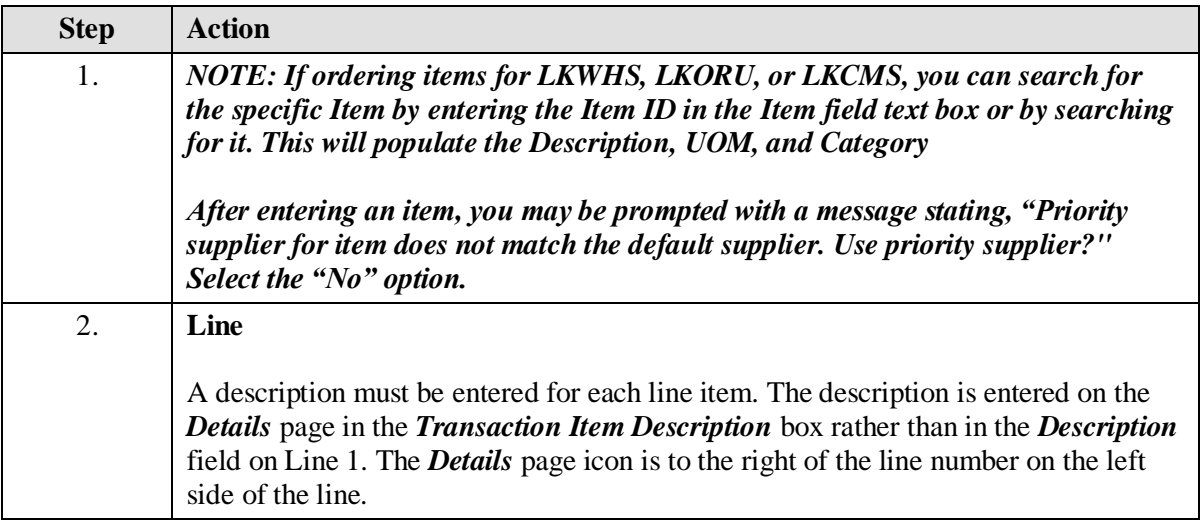

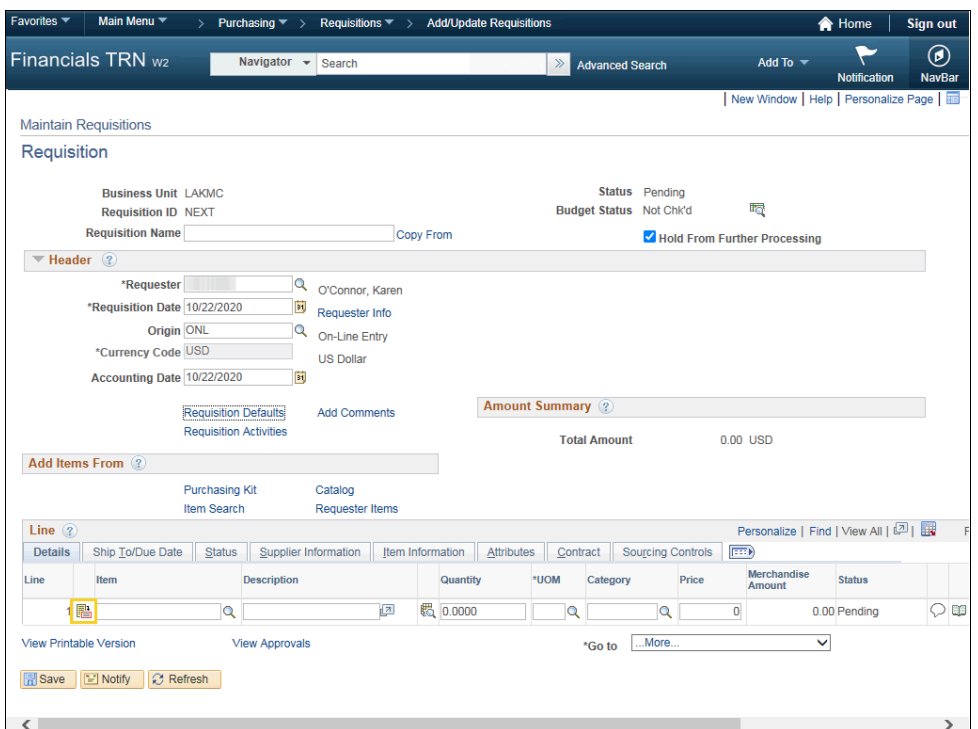

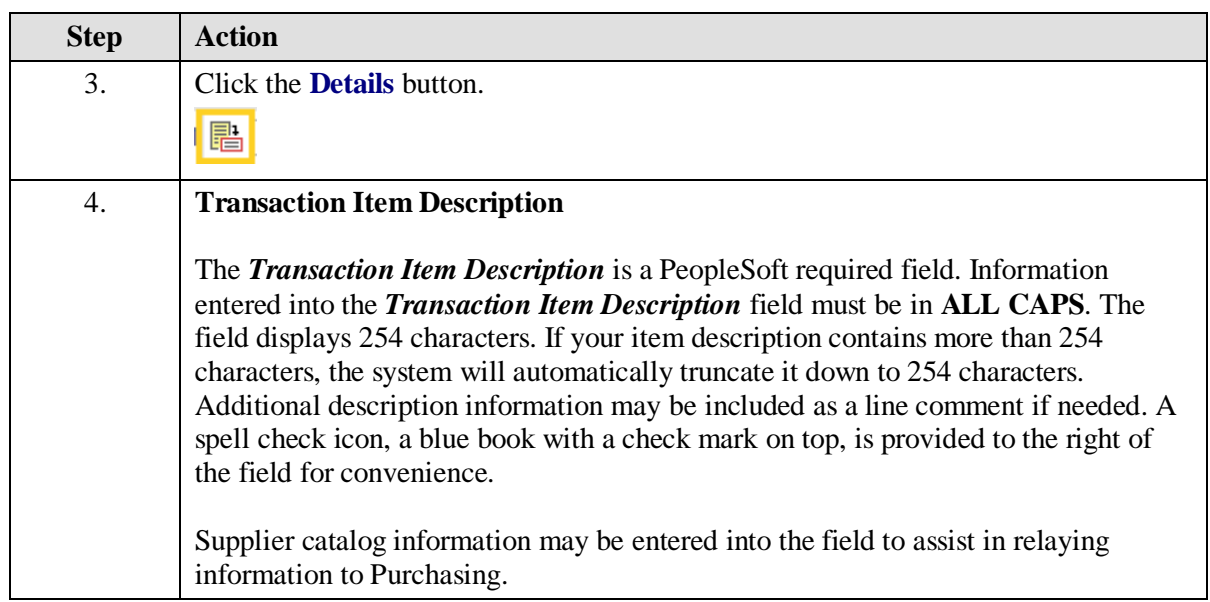

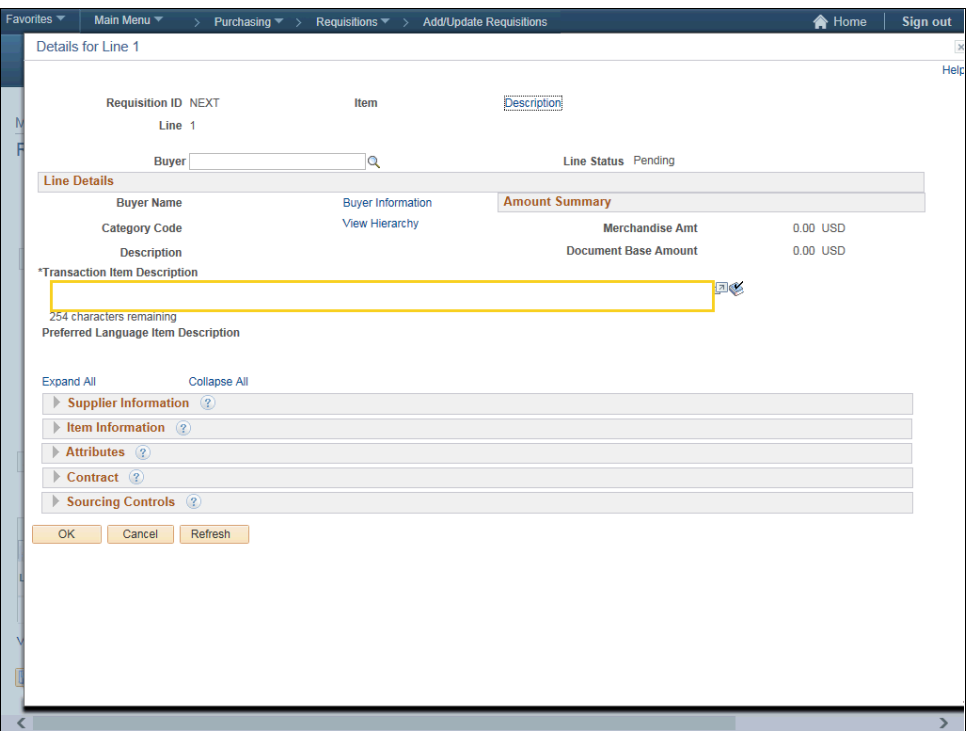

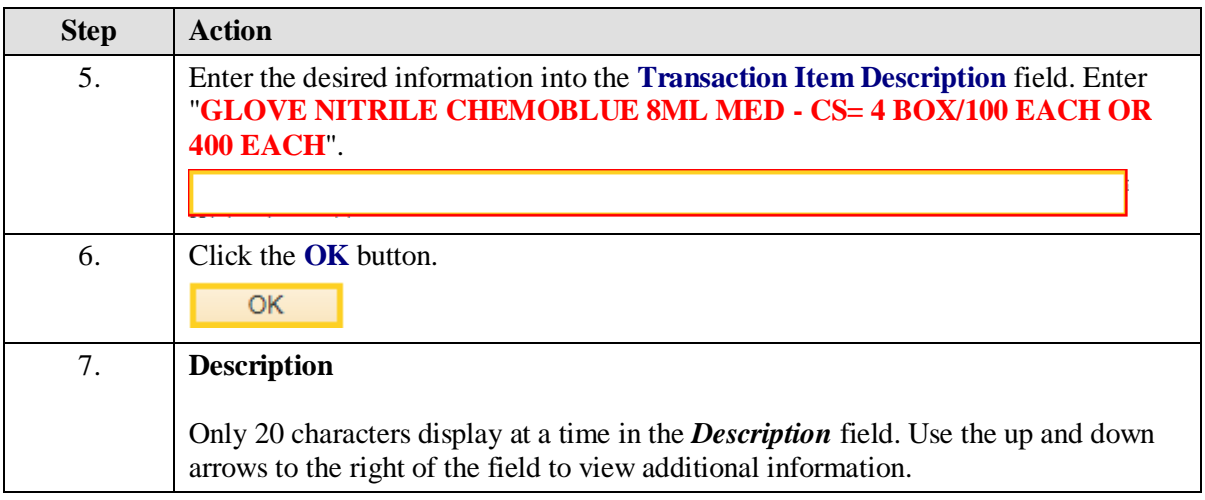

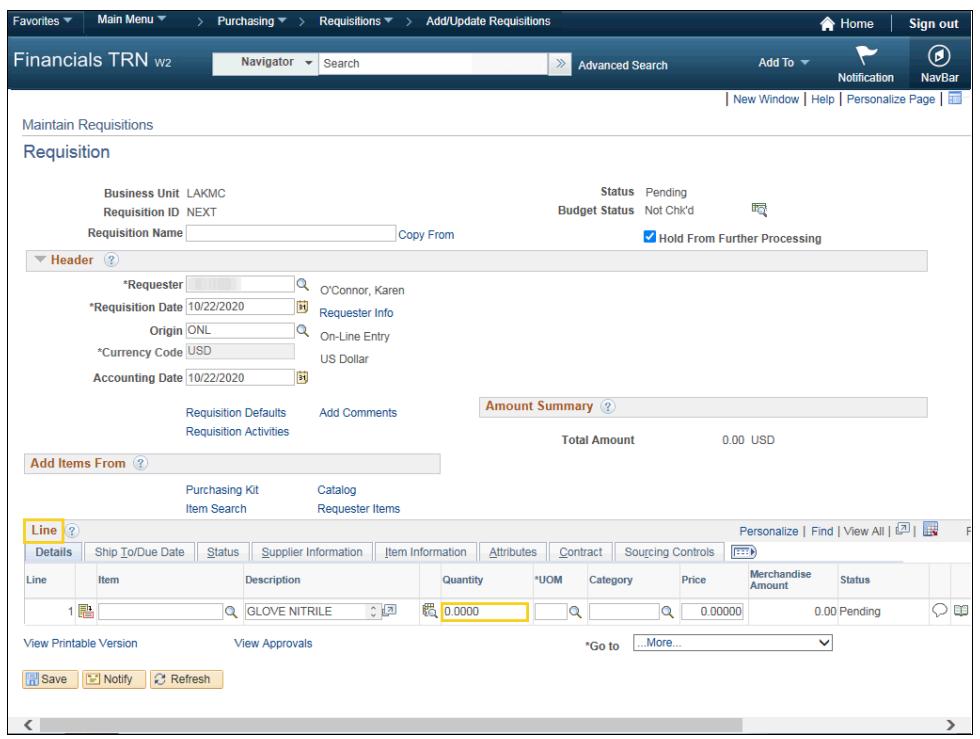

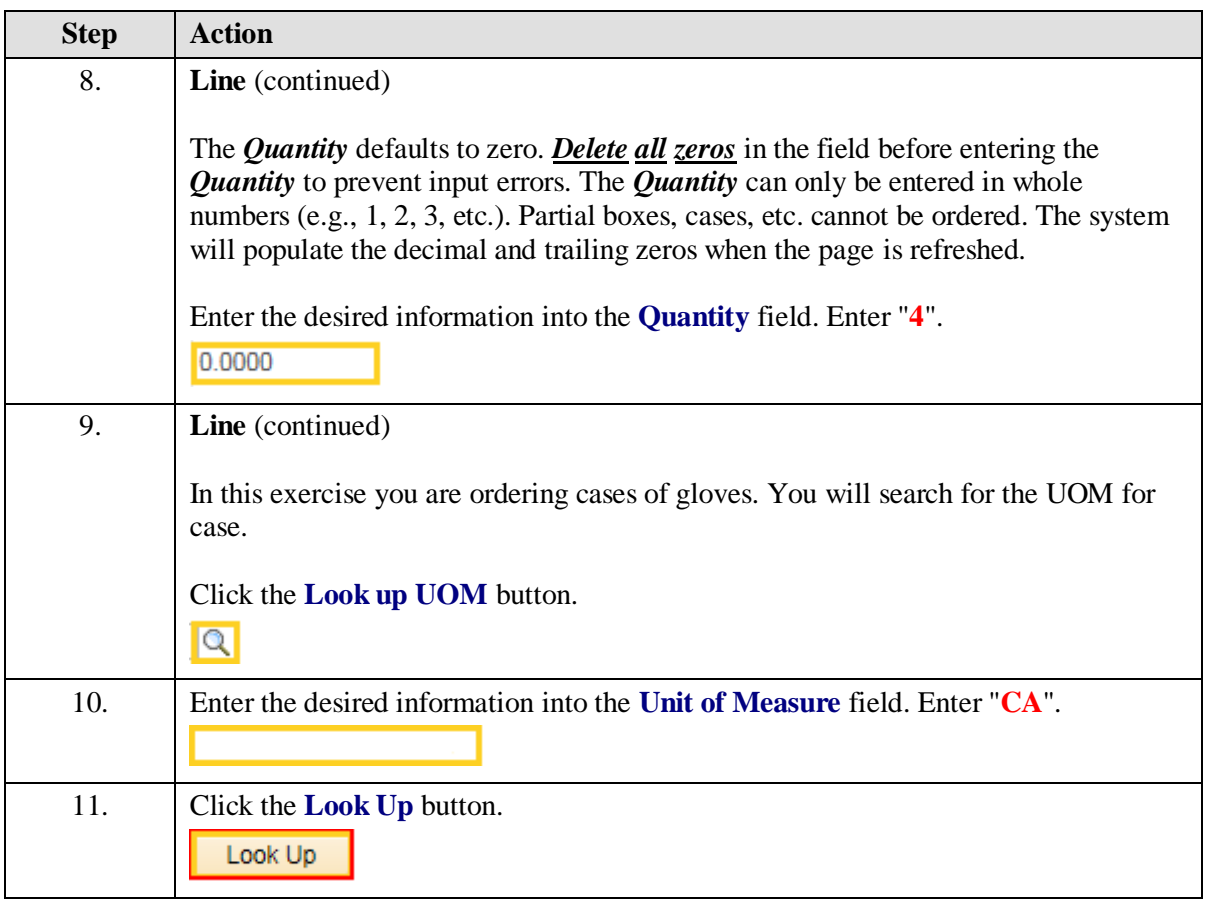

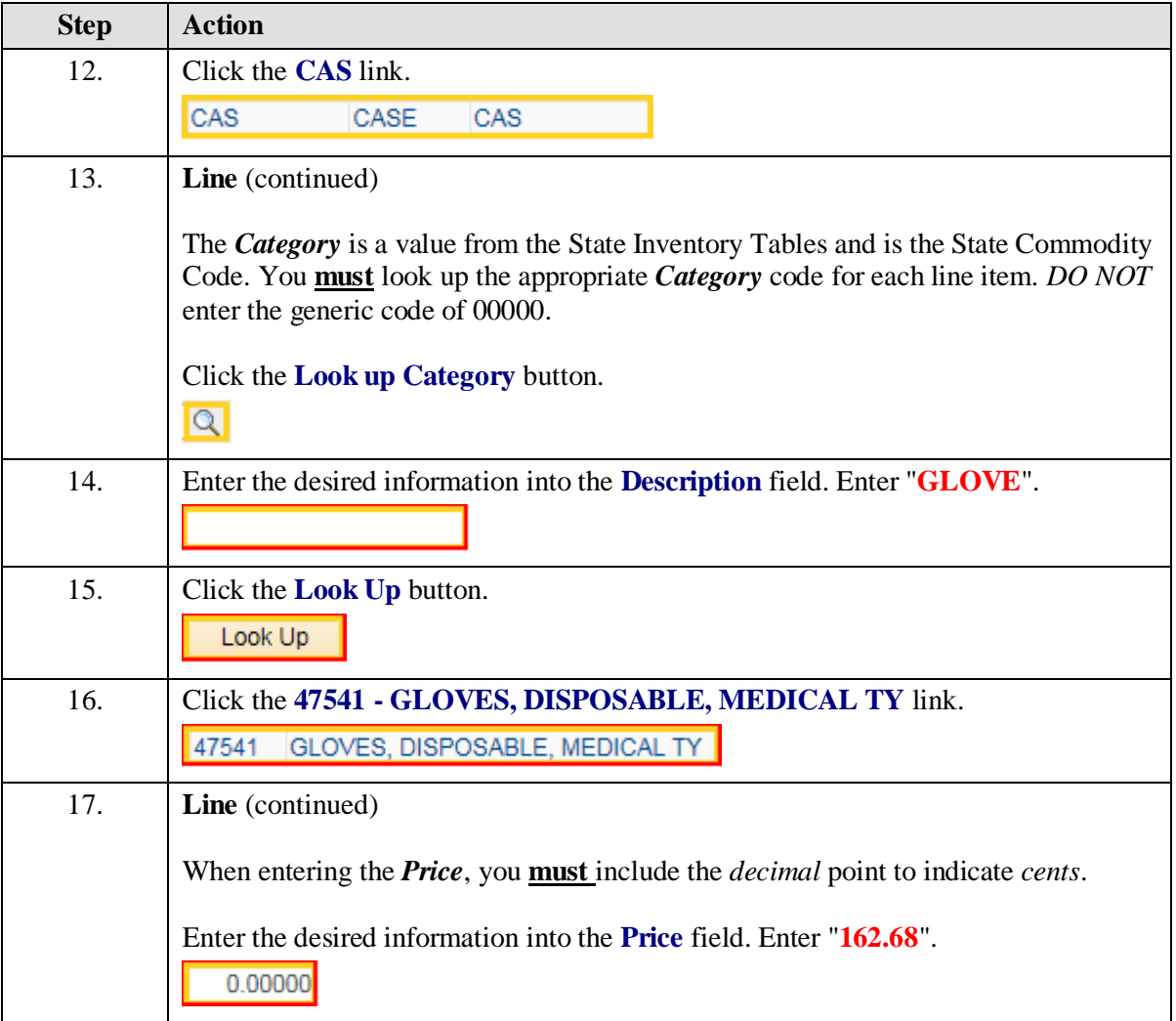

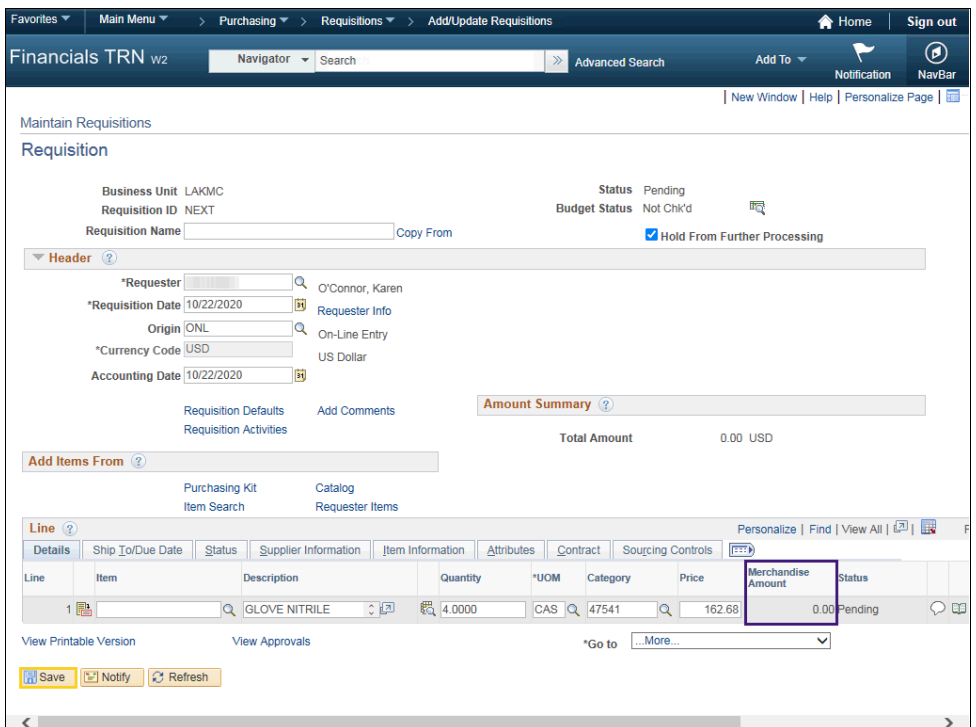

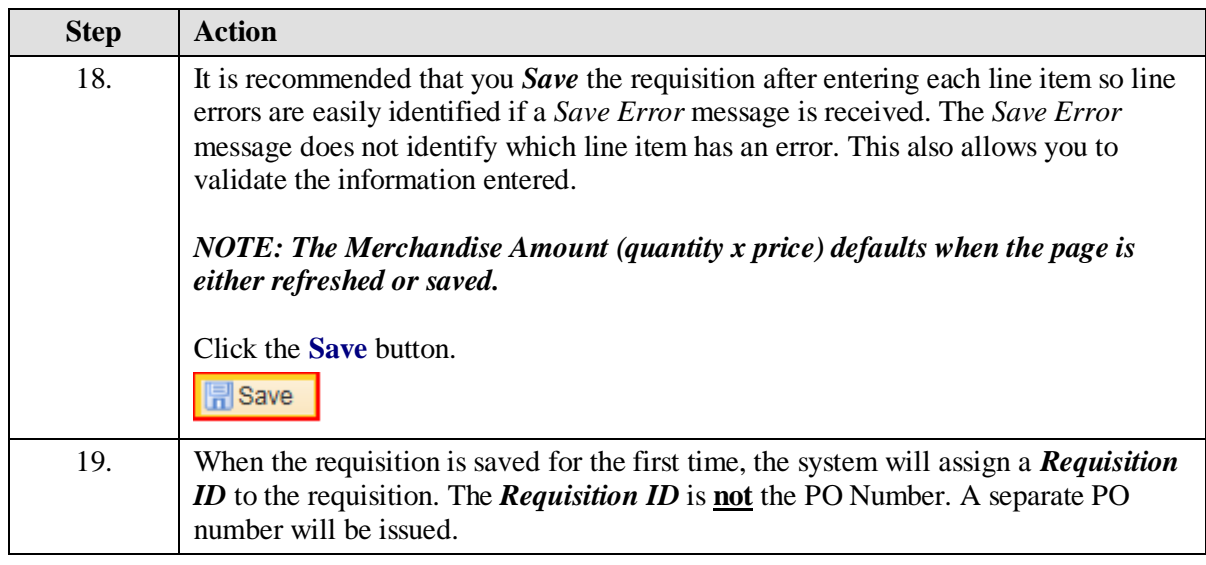

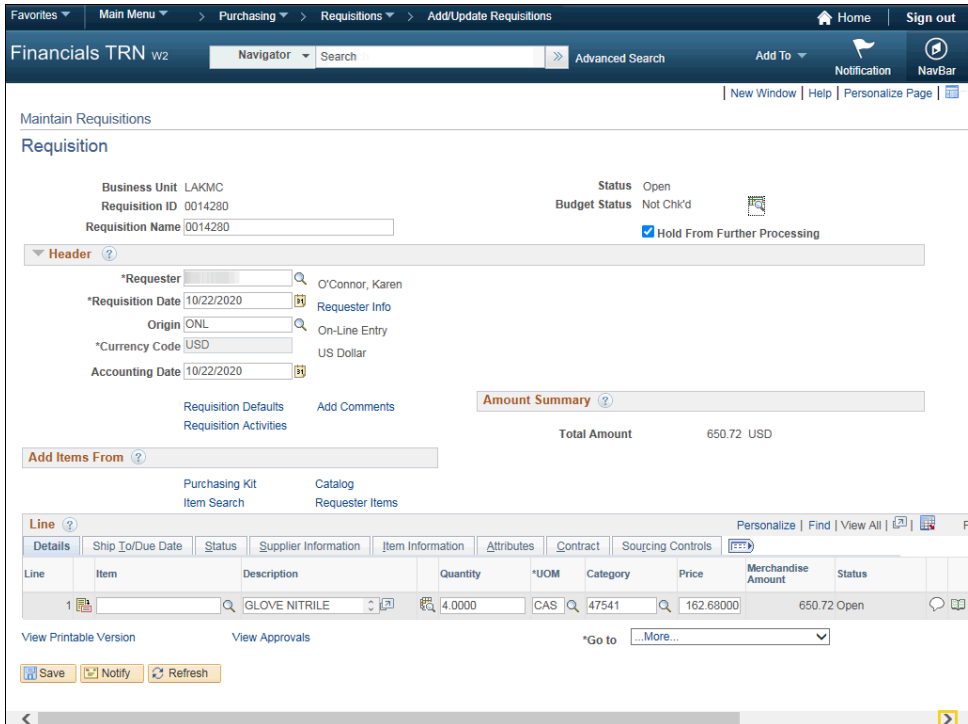

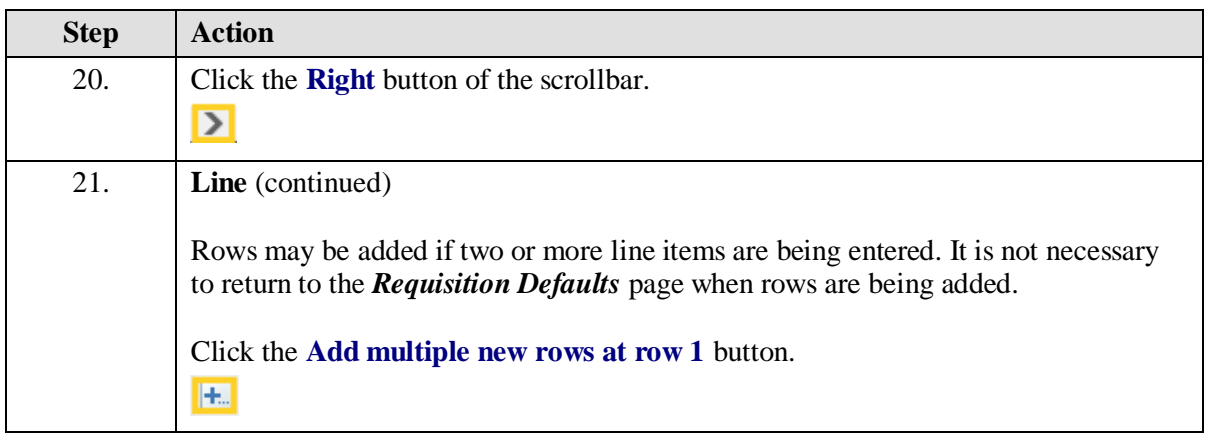

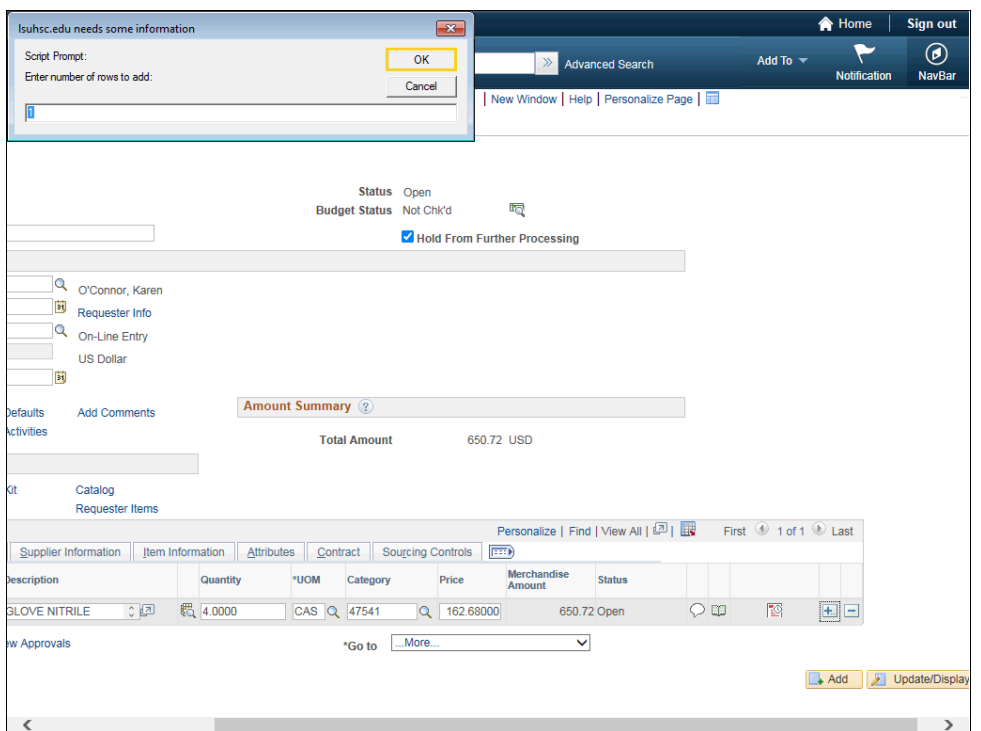

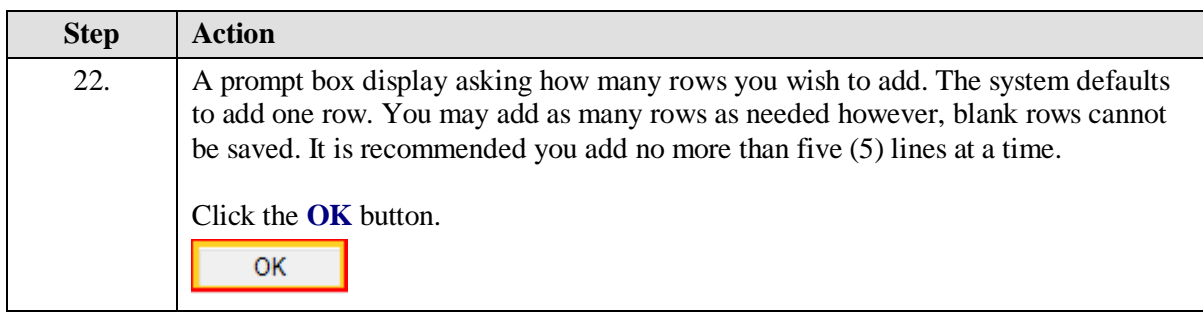

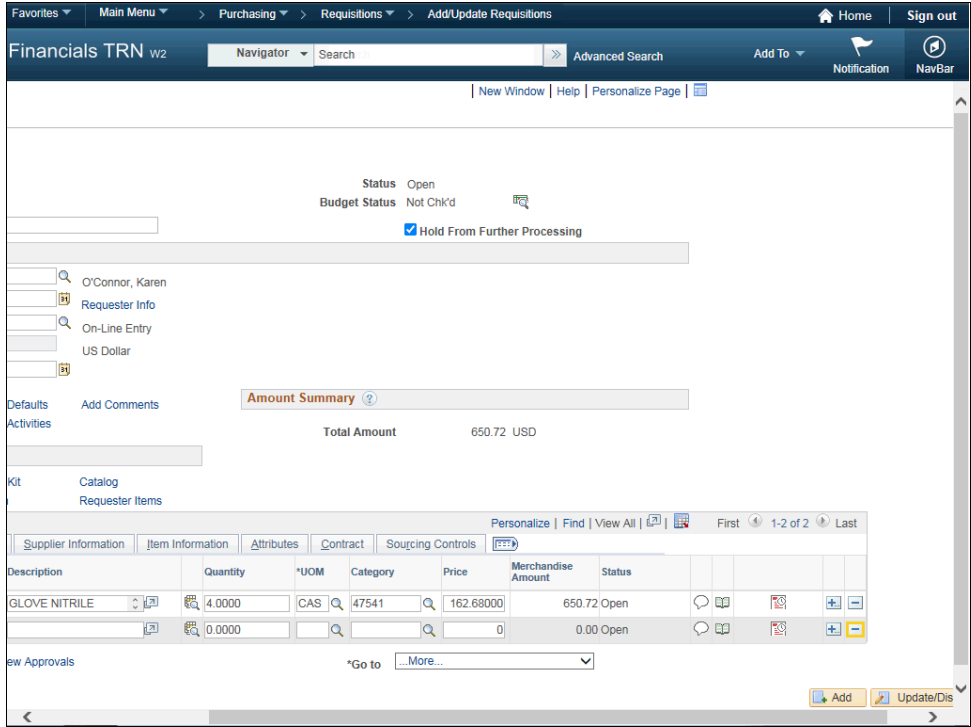

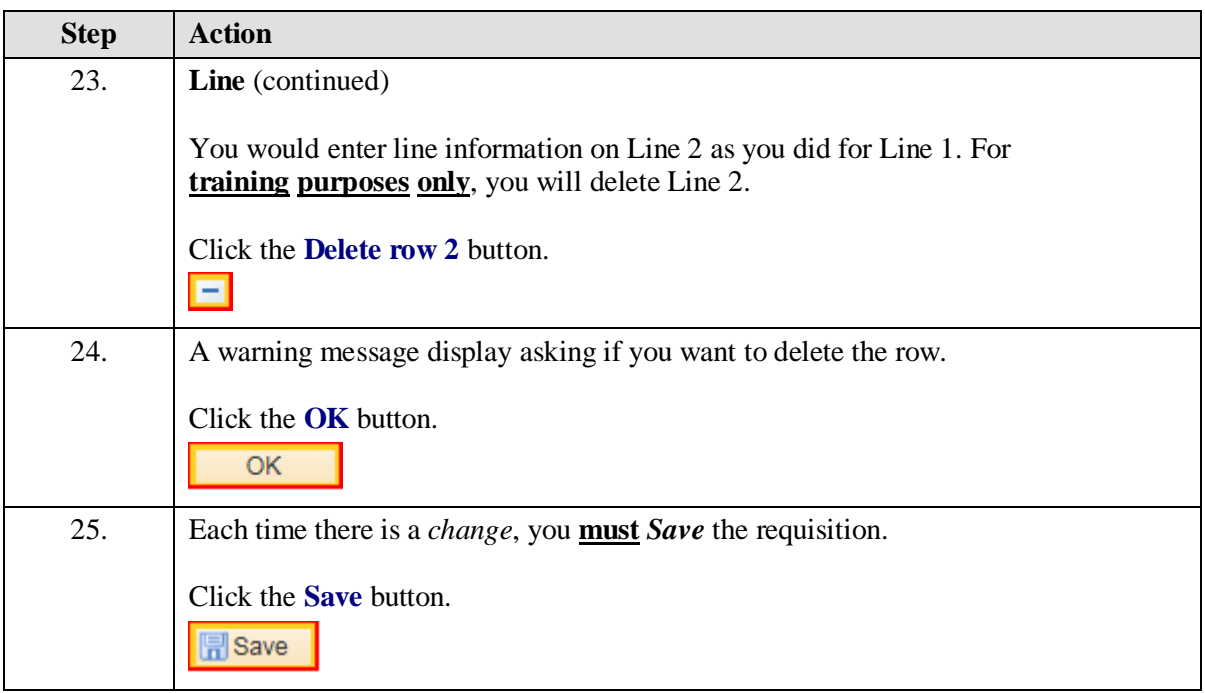

<span id="page-29-0"></span>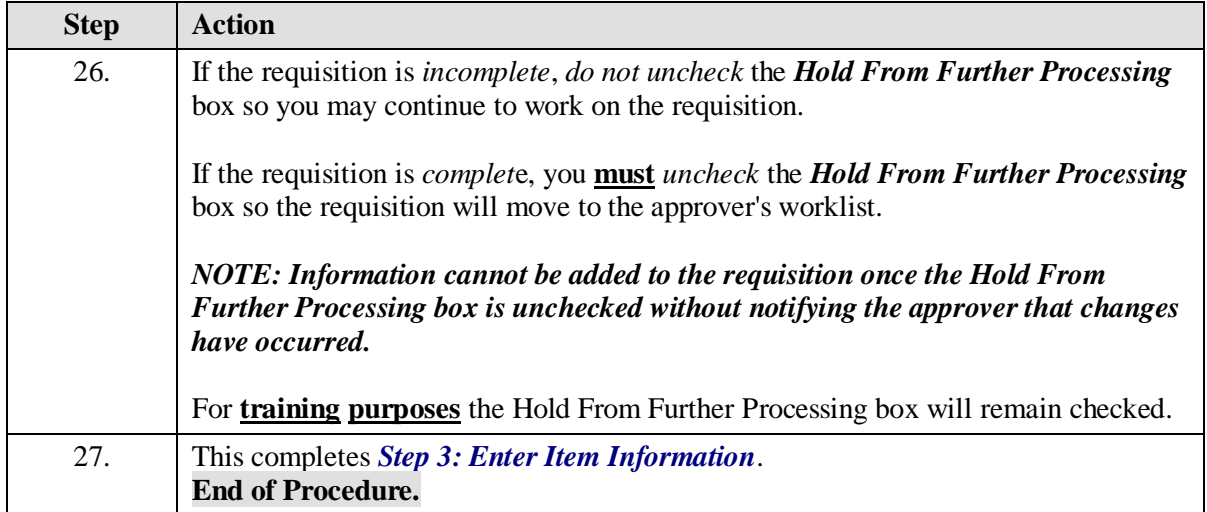

### Step 4: Uncheck Hold From Further Processing and Save the **Requisition**

#### **Procedure**

In this topic you will learn **Step 4: Uncheck Hold From Further Processing and Save a Requisition**.

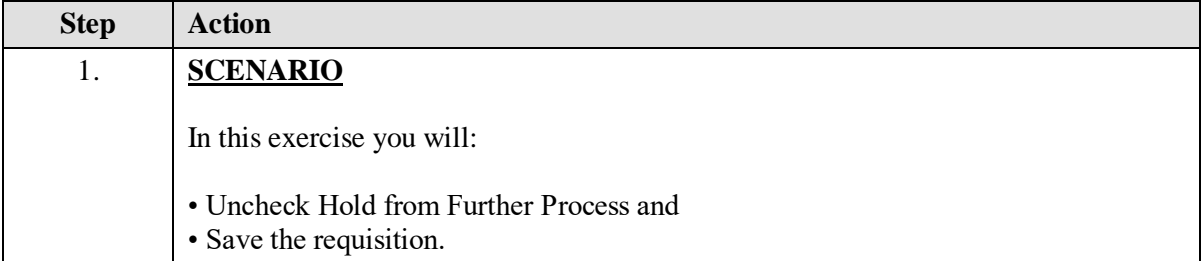

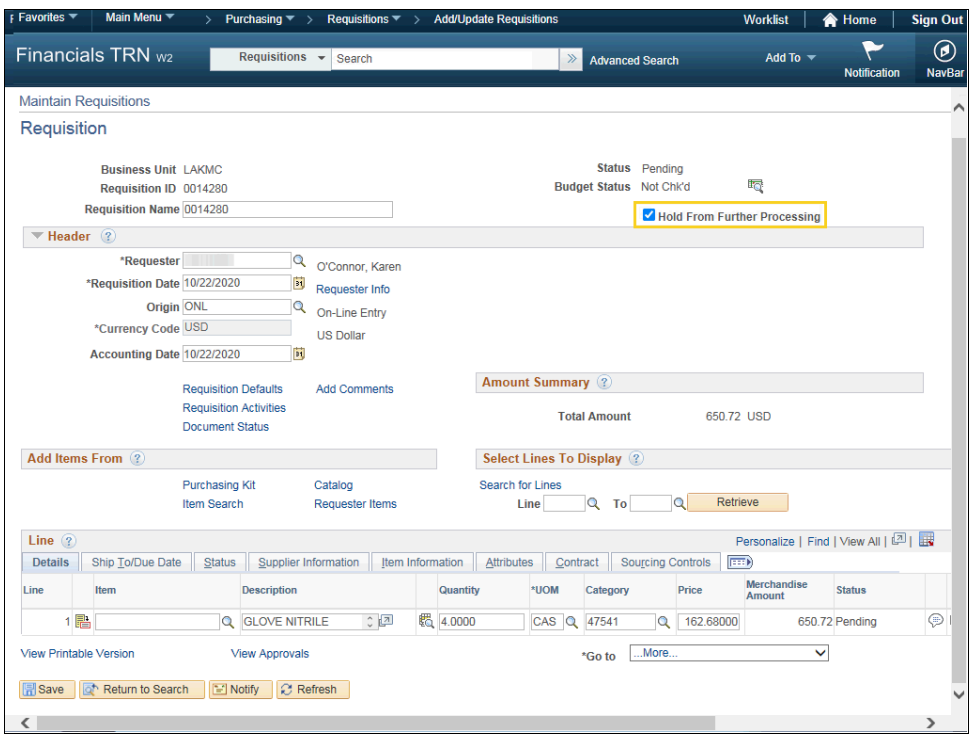

<span id="page-31-0"></span>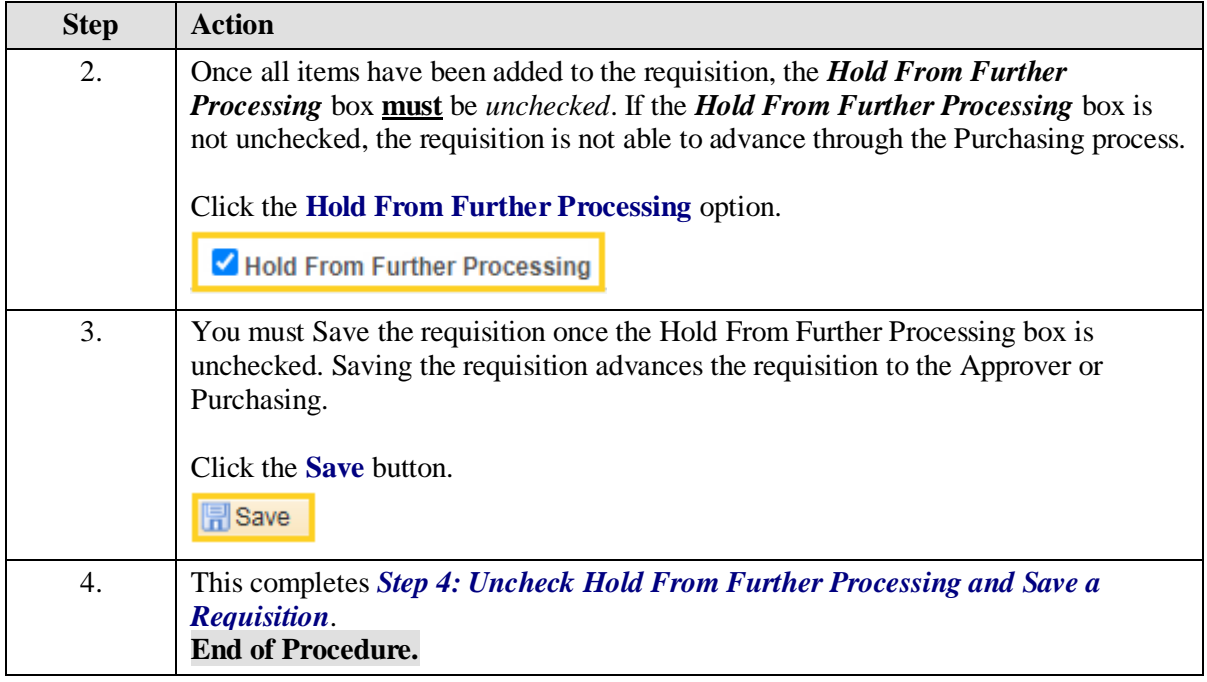

## 3 Optional Steps

## <span id="page-32-0"></span>**Step 5: Enter Header and/or Line Comments**

**Procedure**

In this topic you will learn **Step 5: Enter Header and/or Line Comments**.

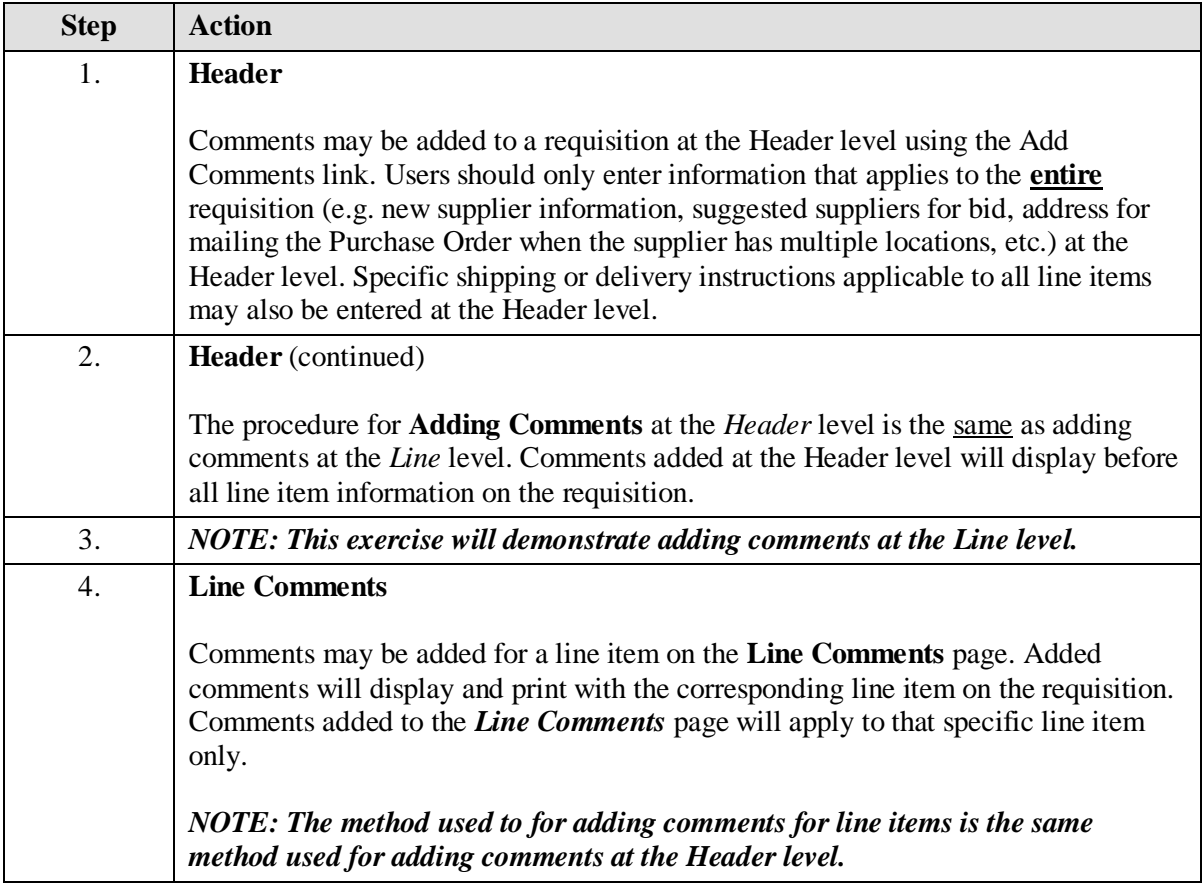

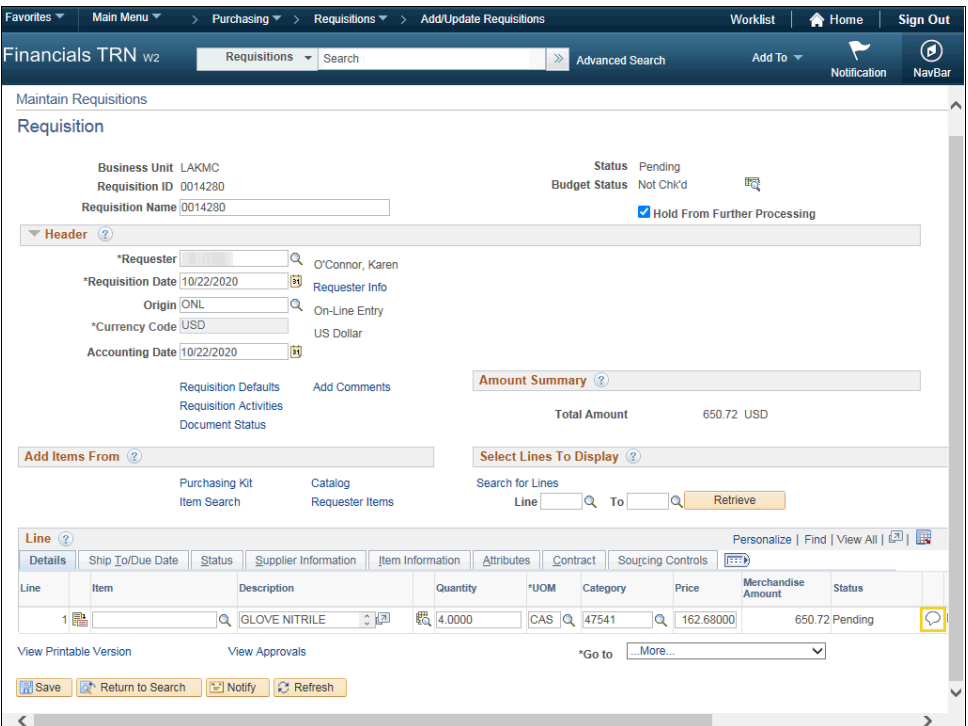

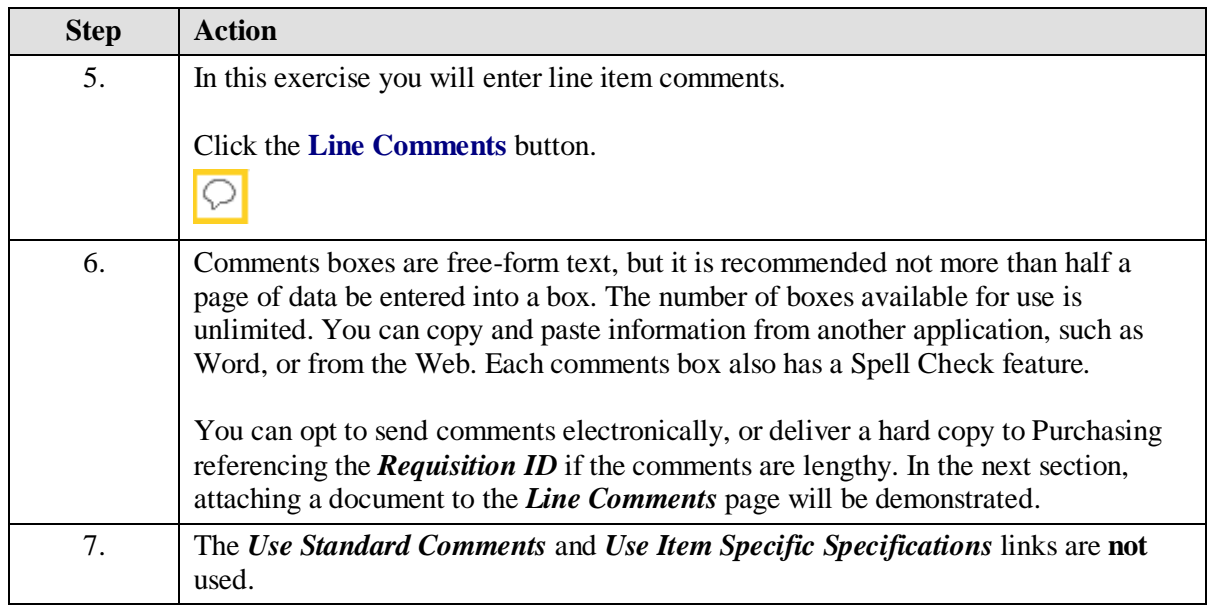

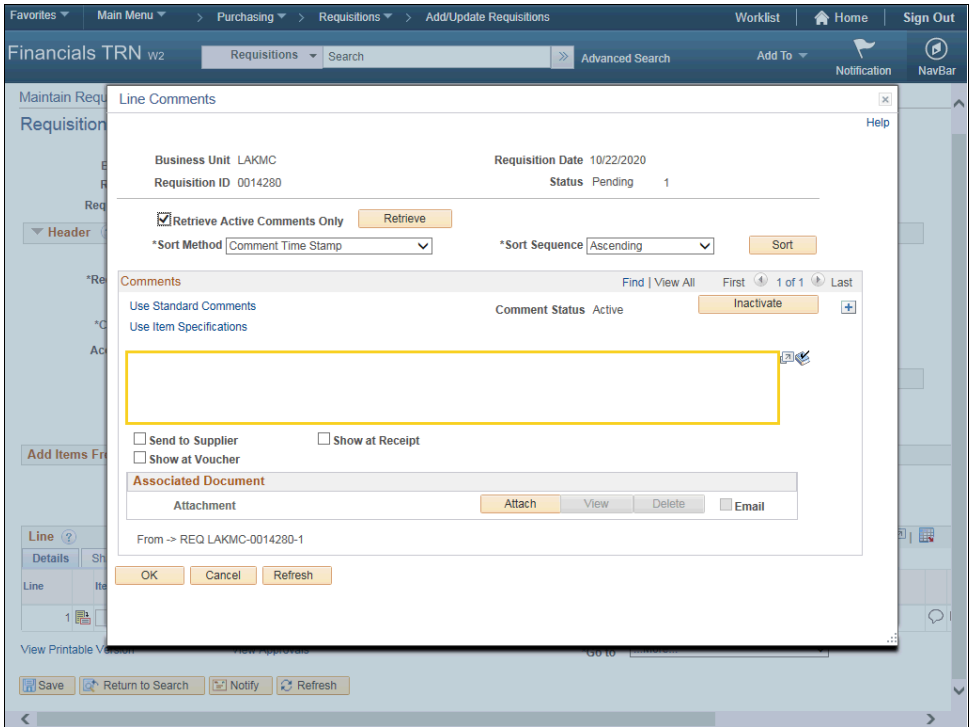

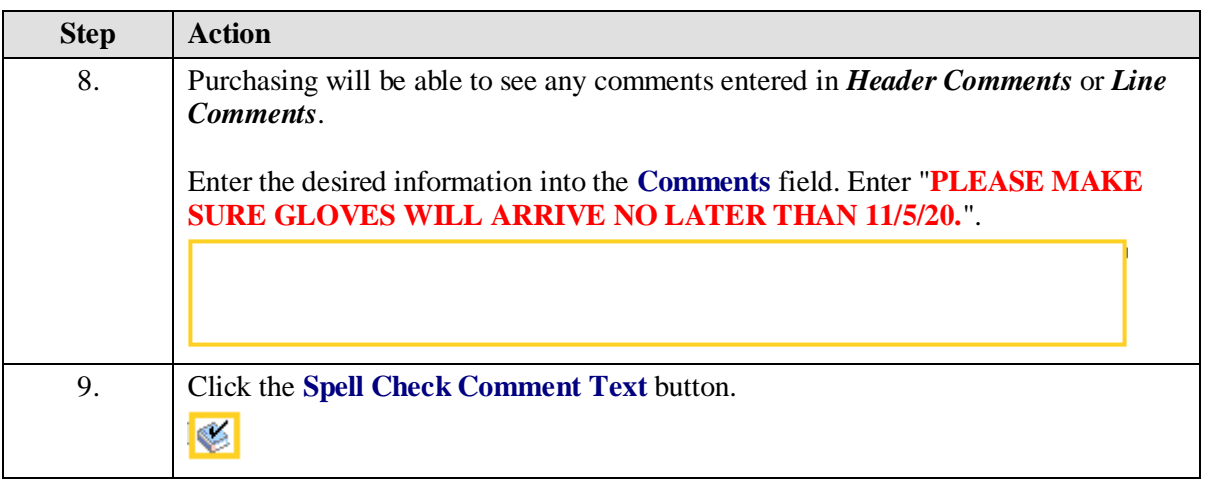

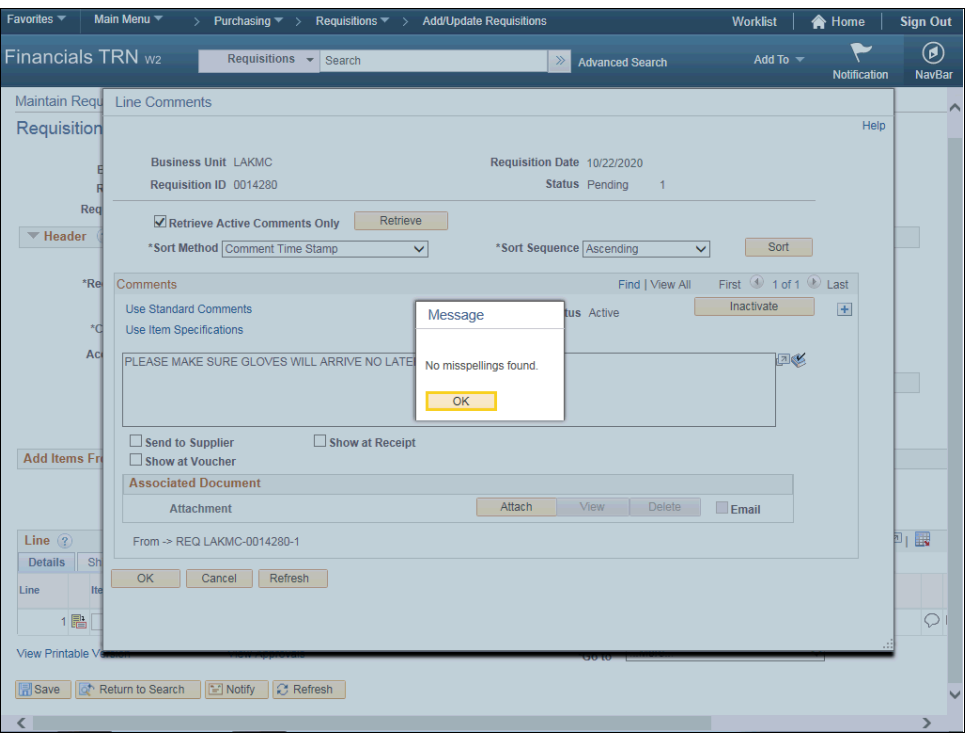

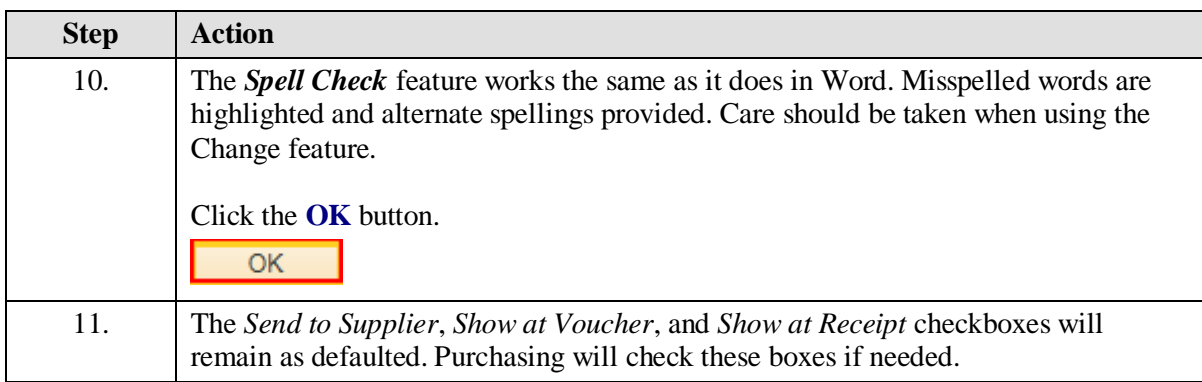
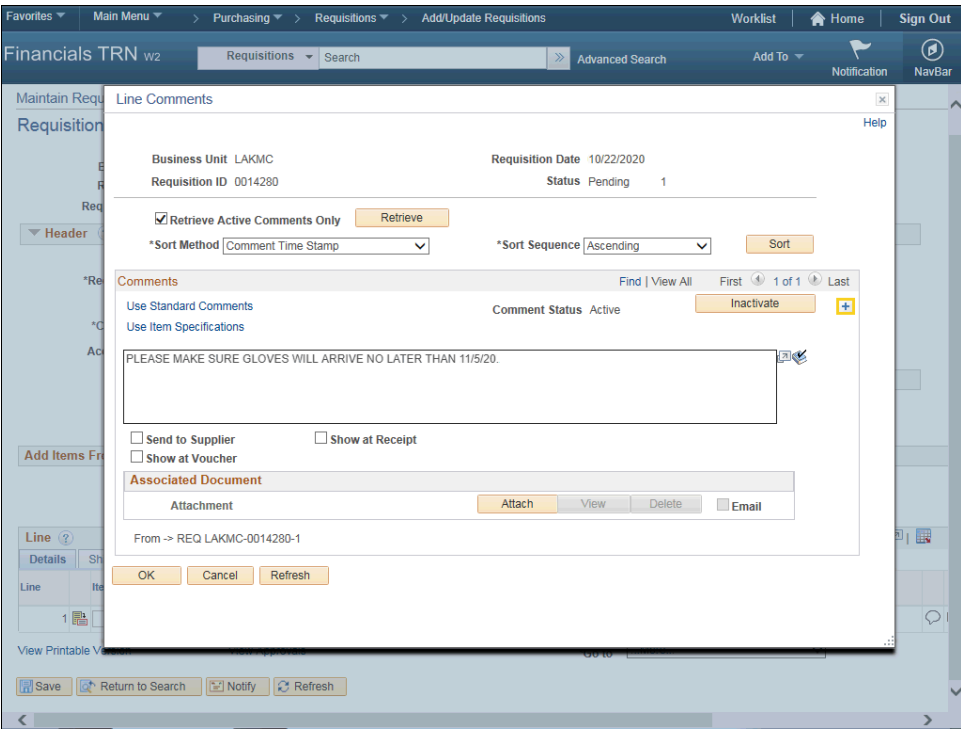

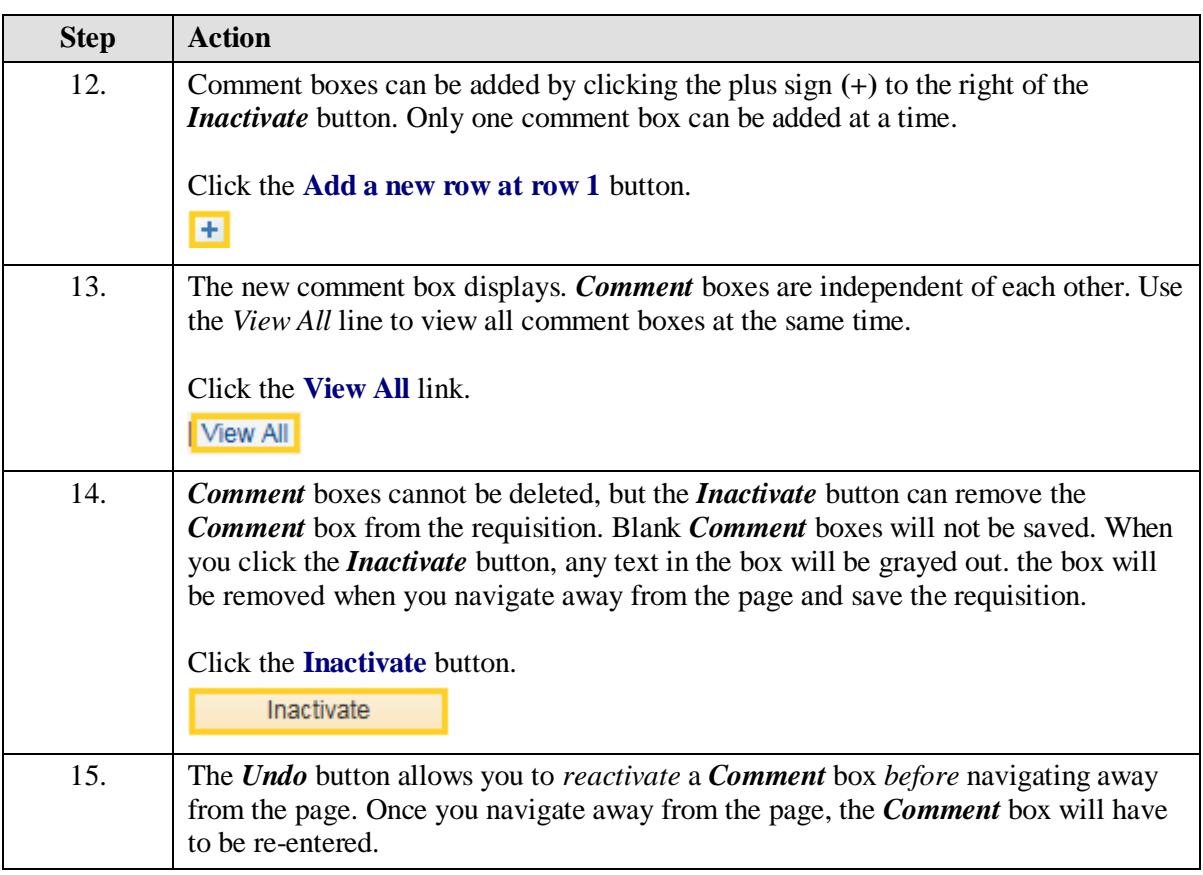

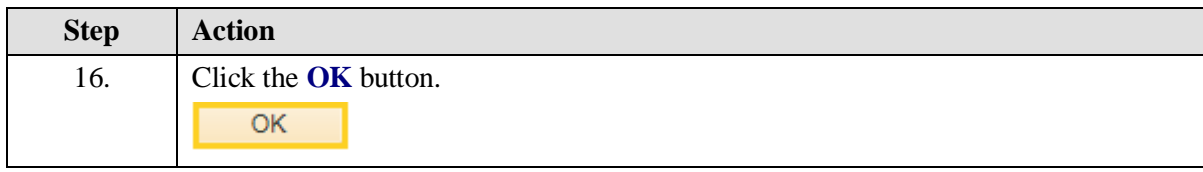

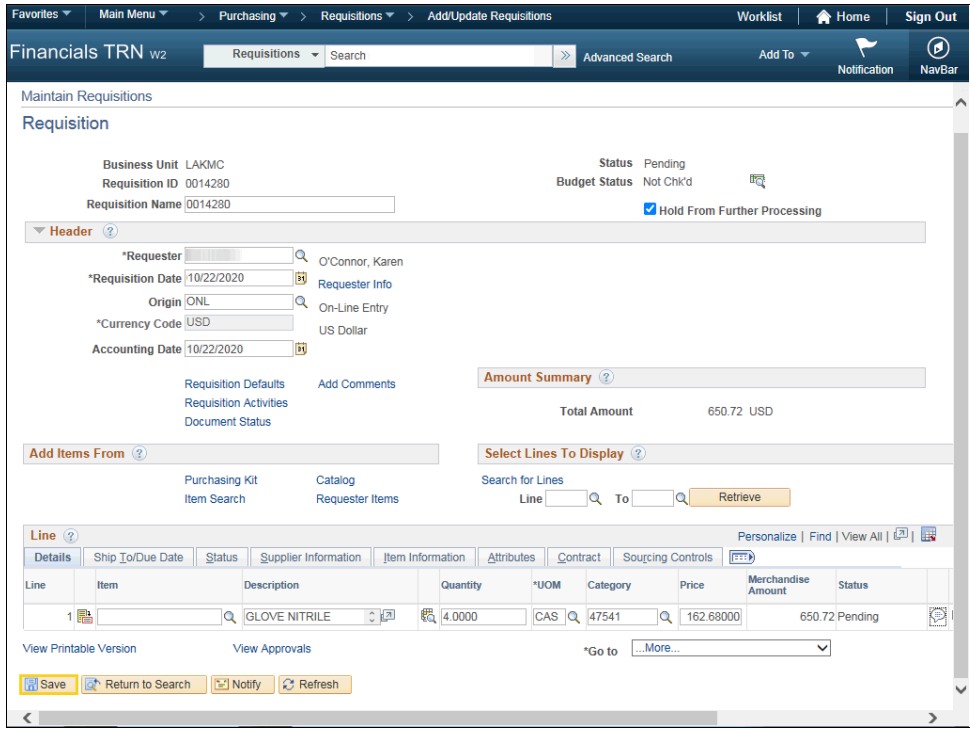

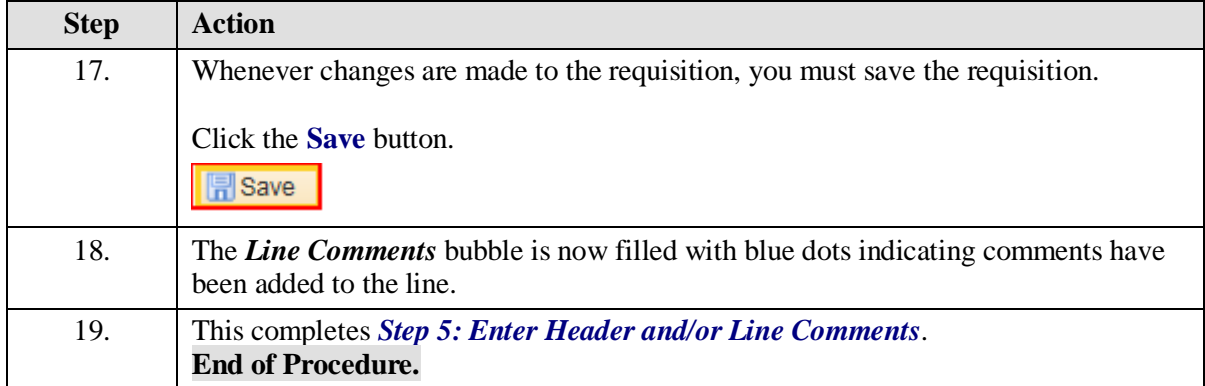

### **Step 6: Attach a Document**

#### **Procedure**

In this topic you will learn **Step 6: Attach a Document to a Requisition**.

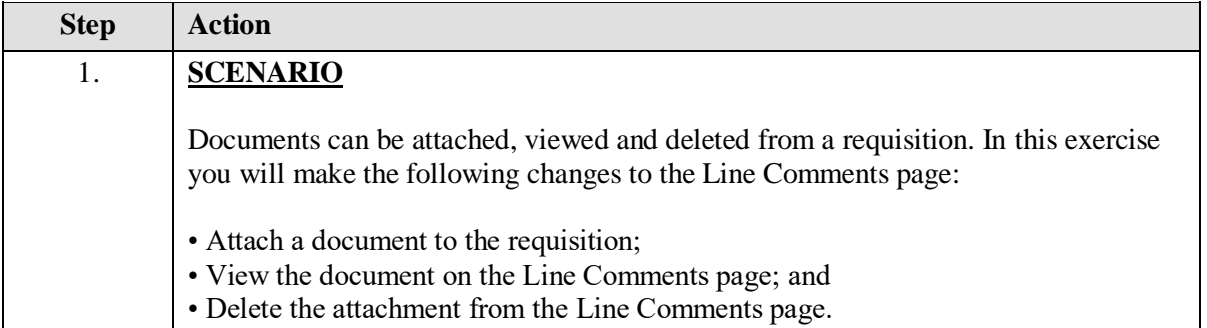

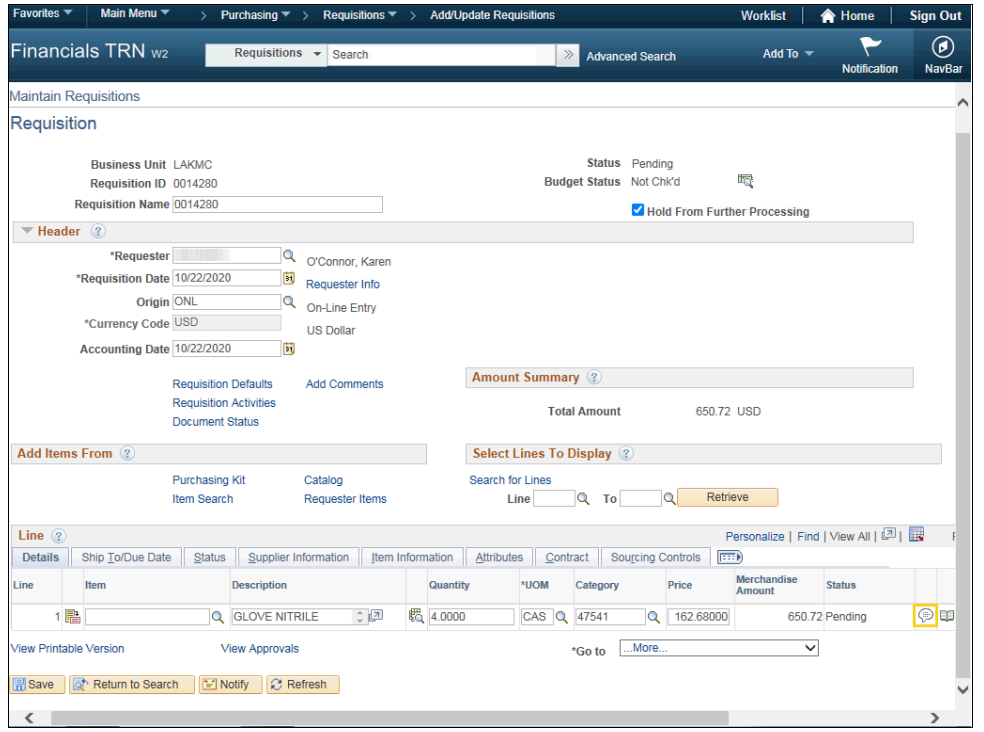

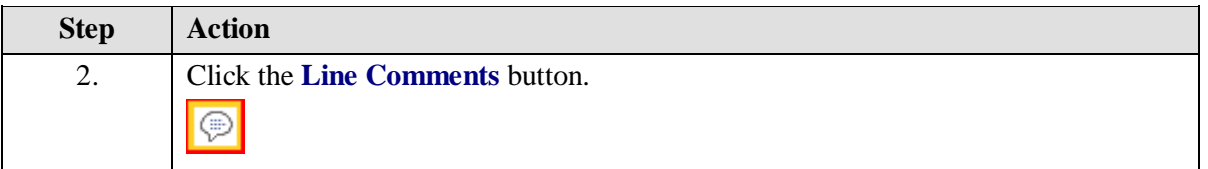

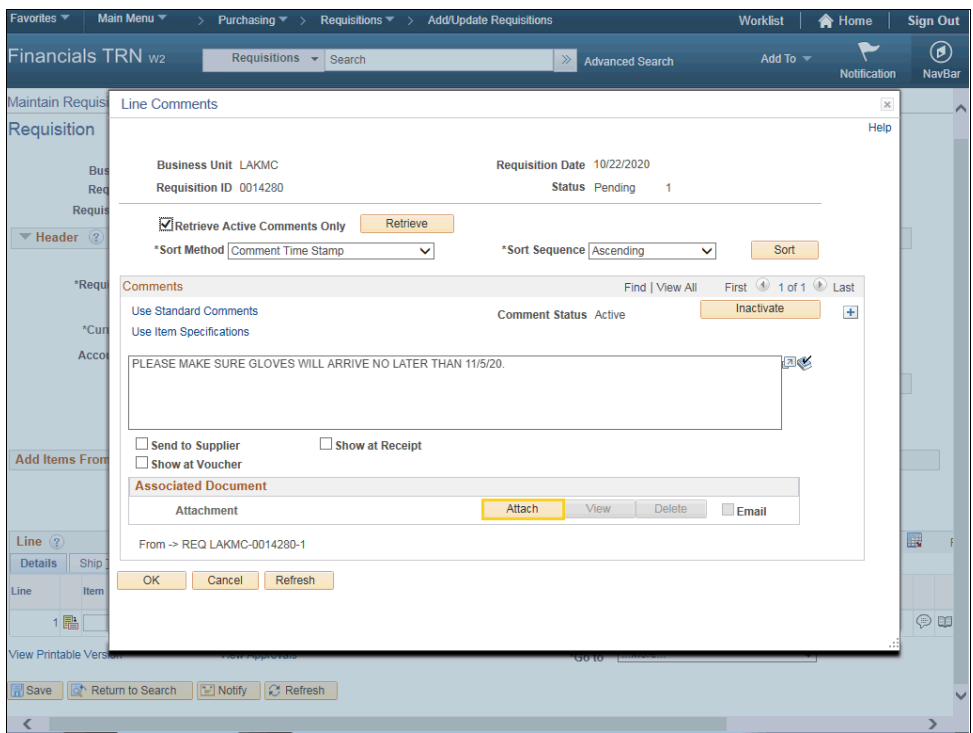

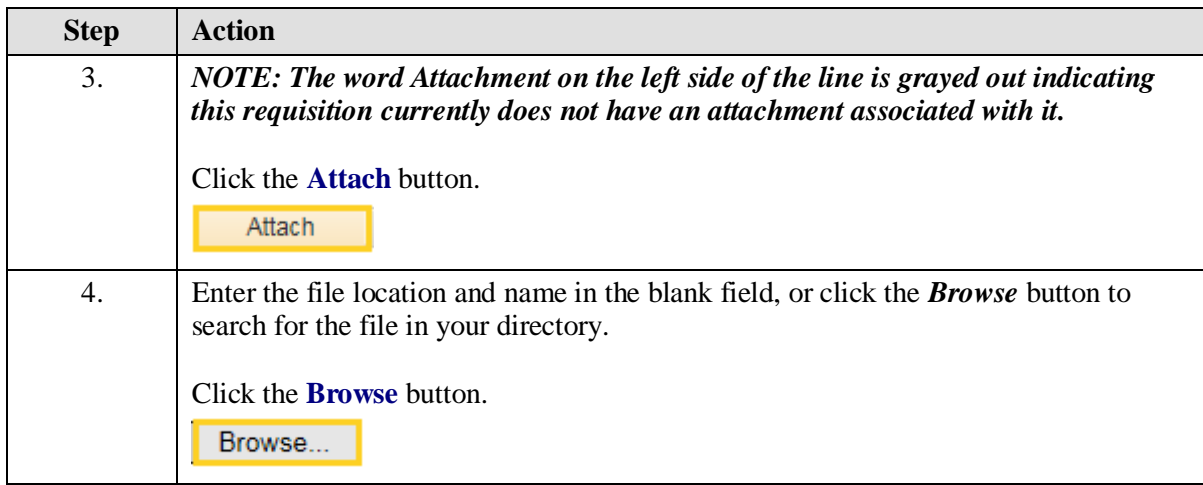

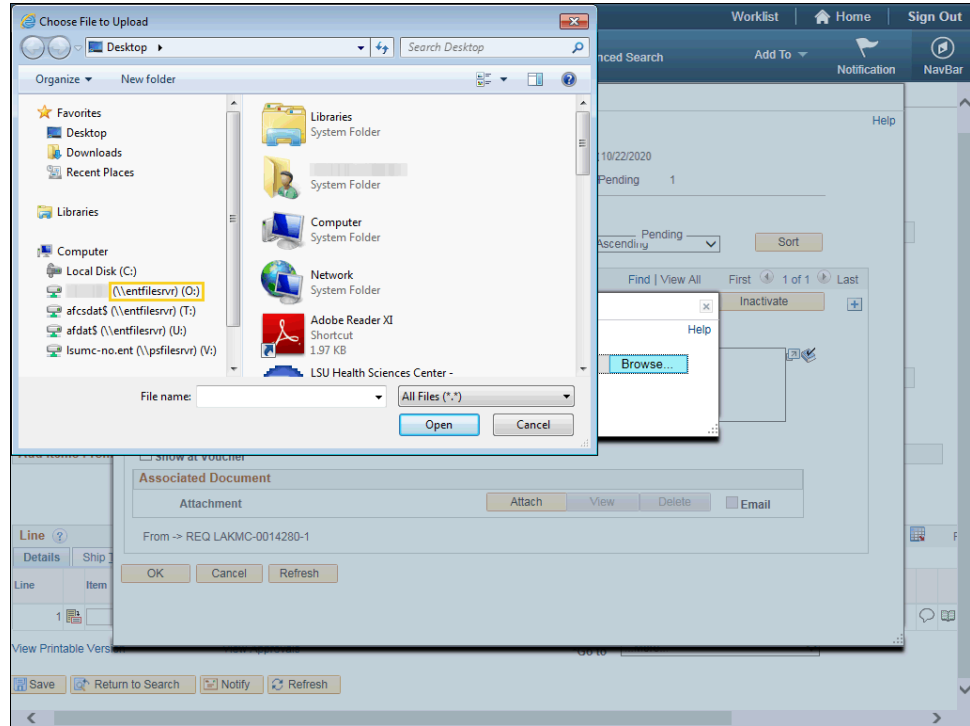

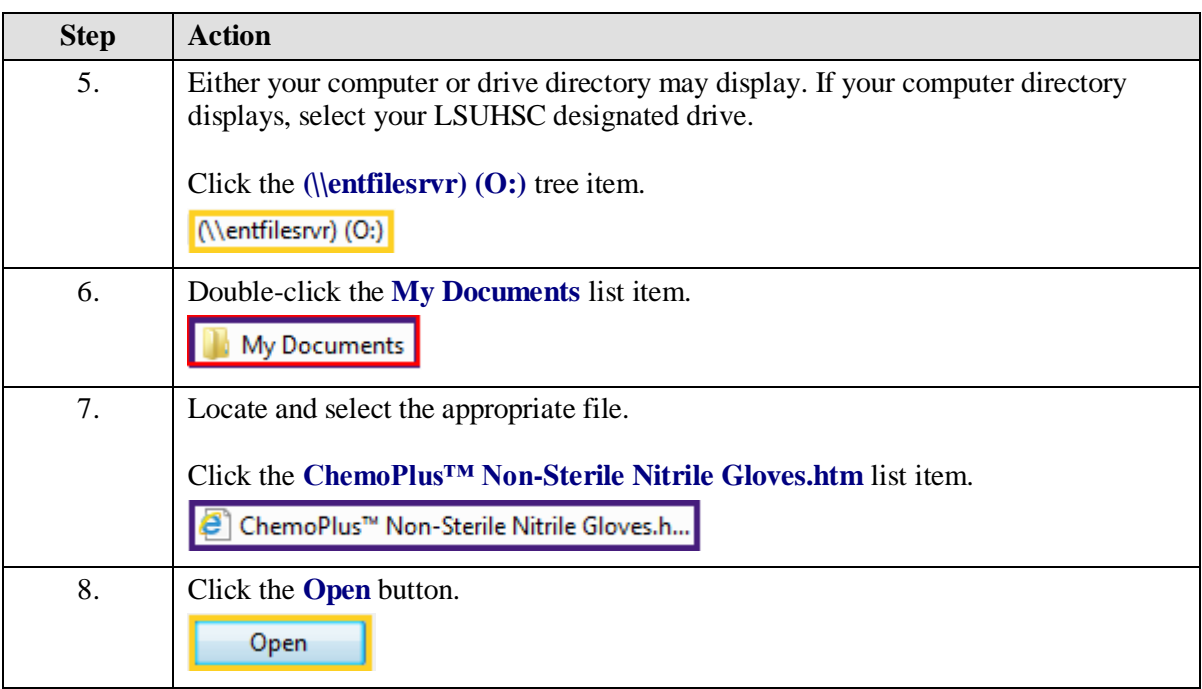

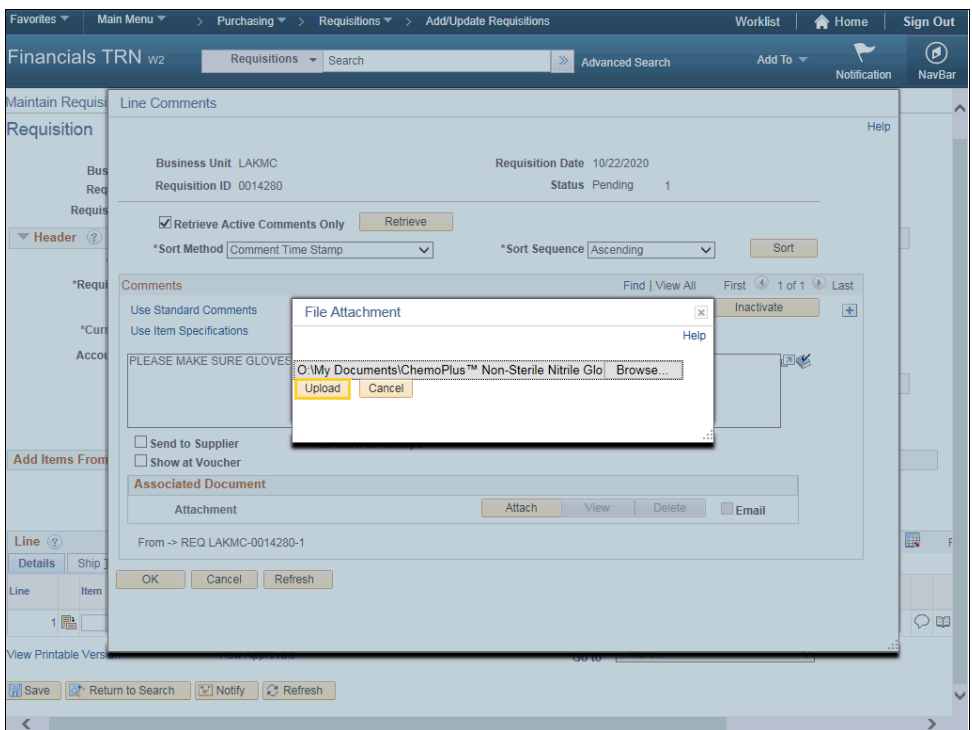

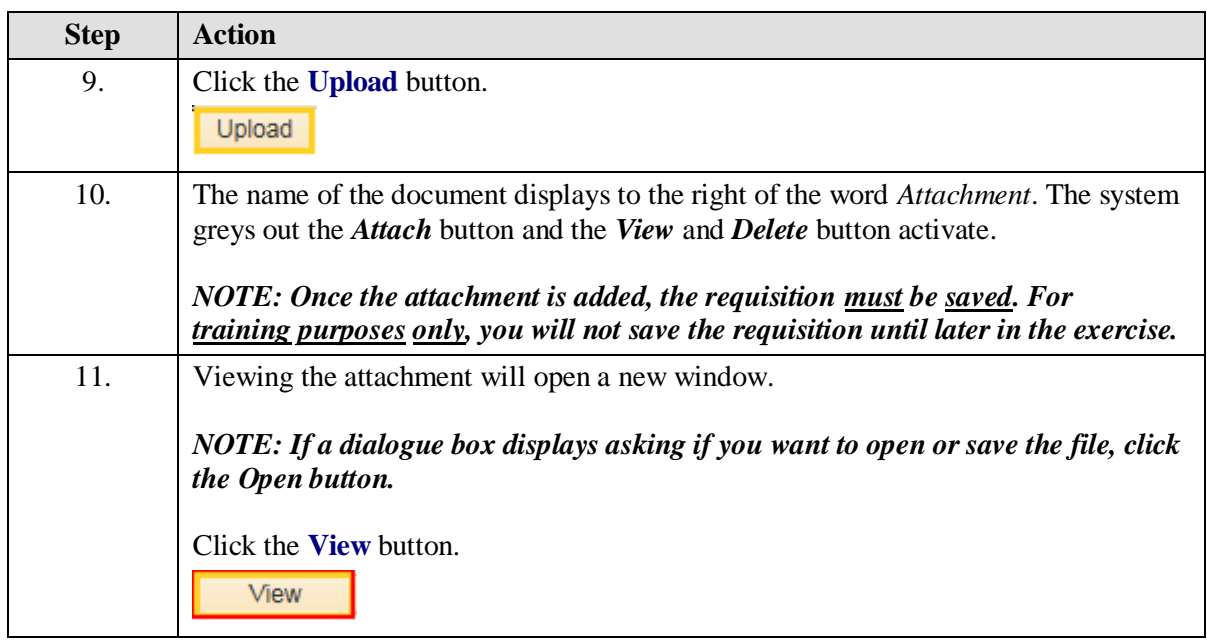

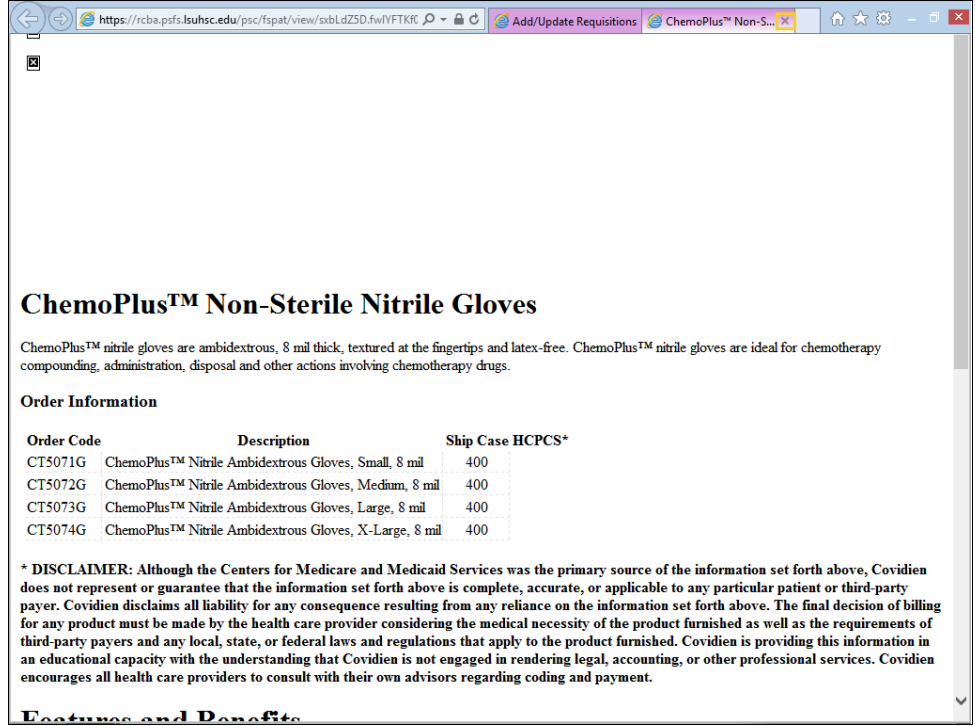

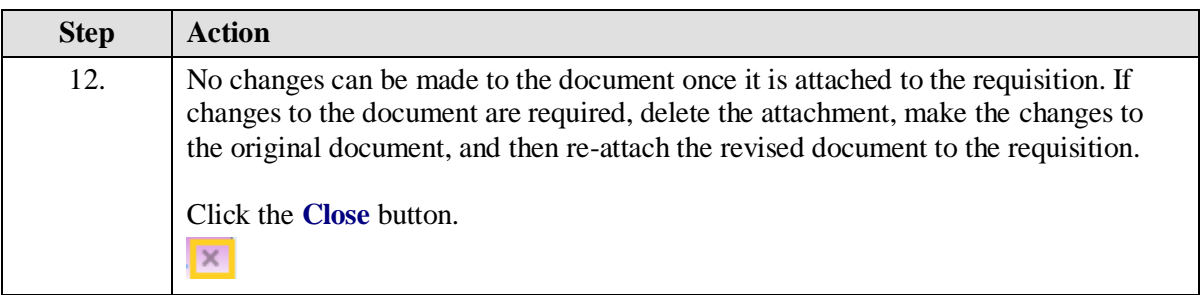

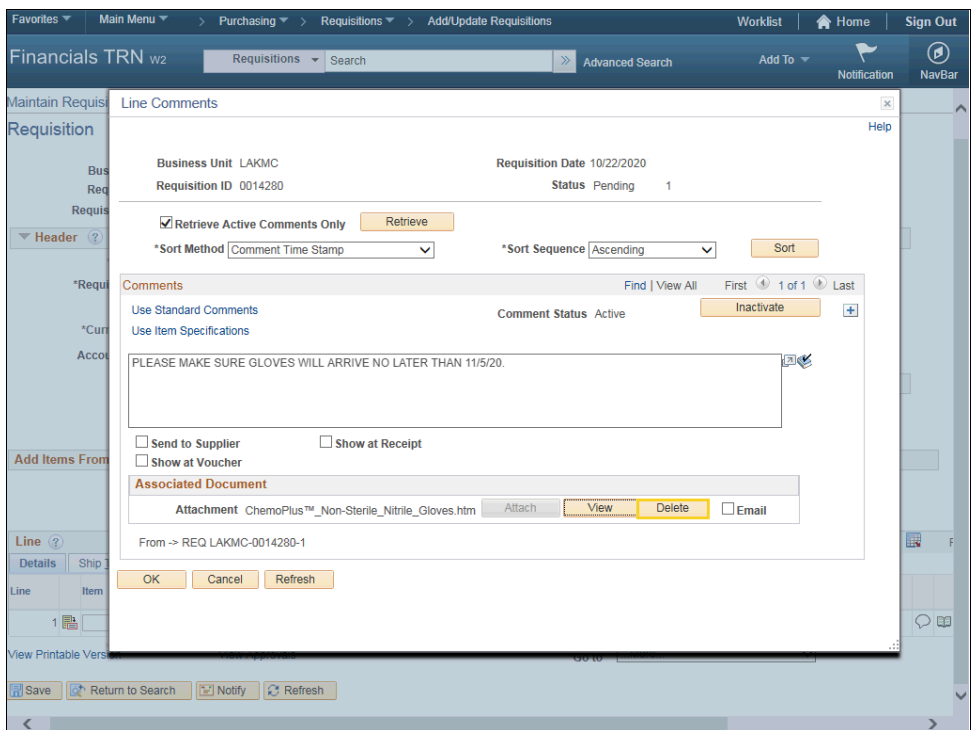

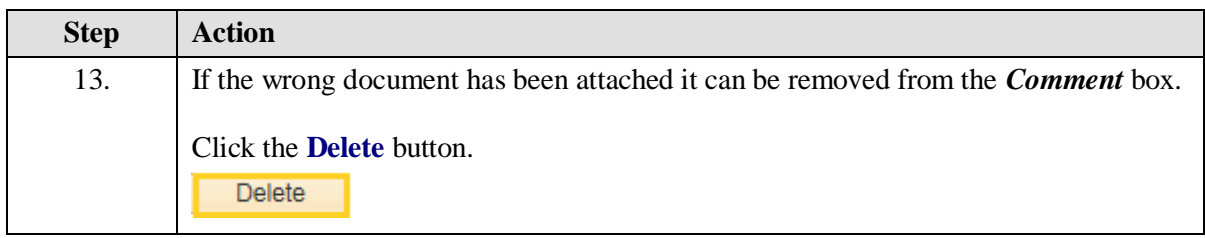

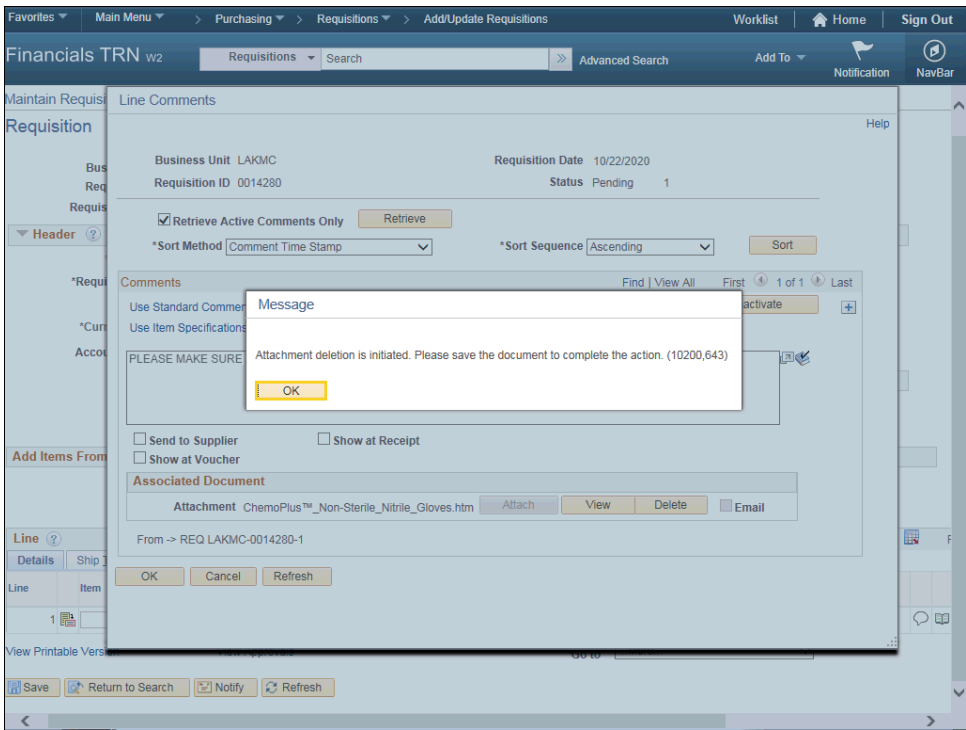

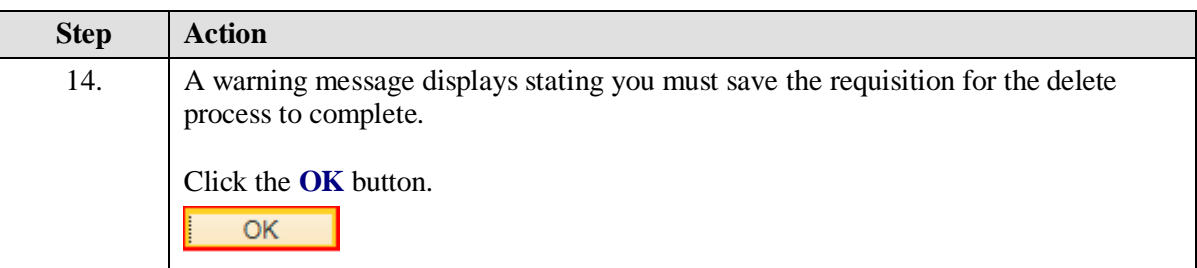

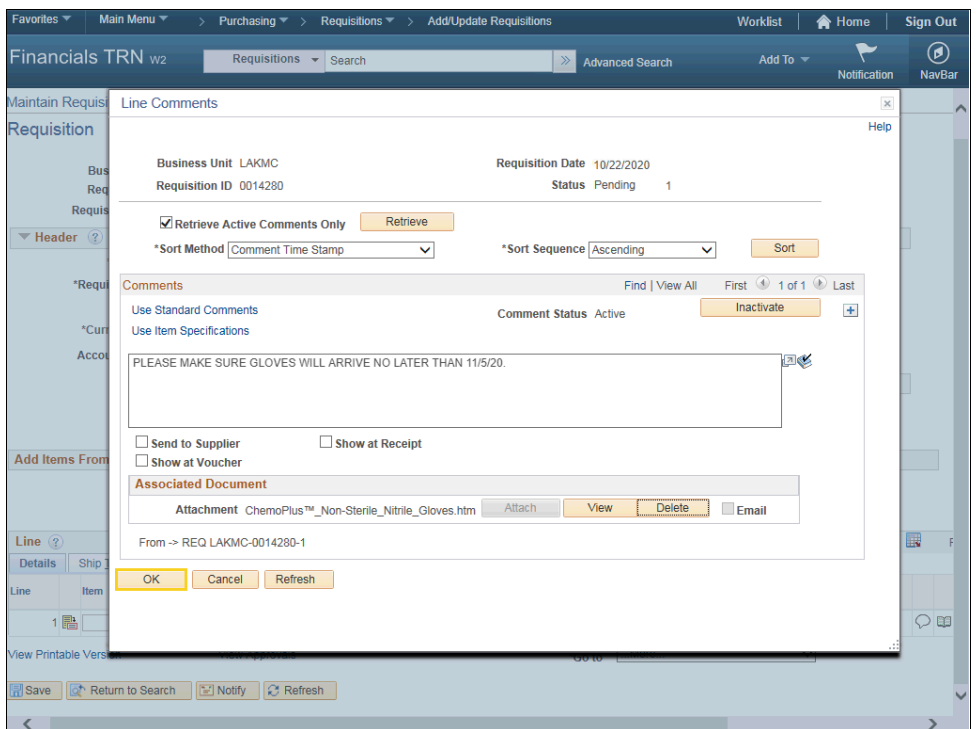

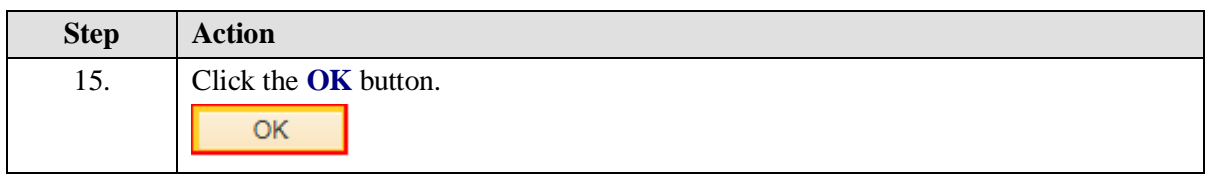

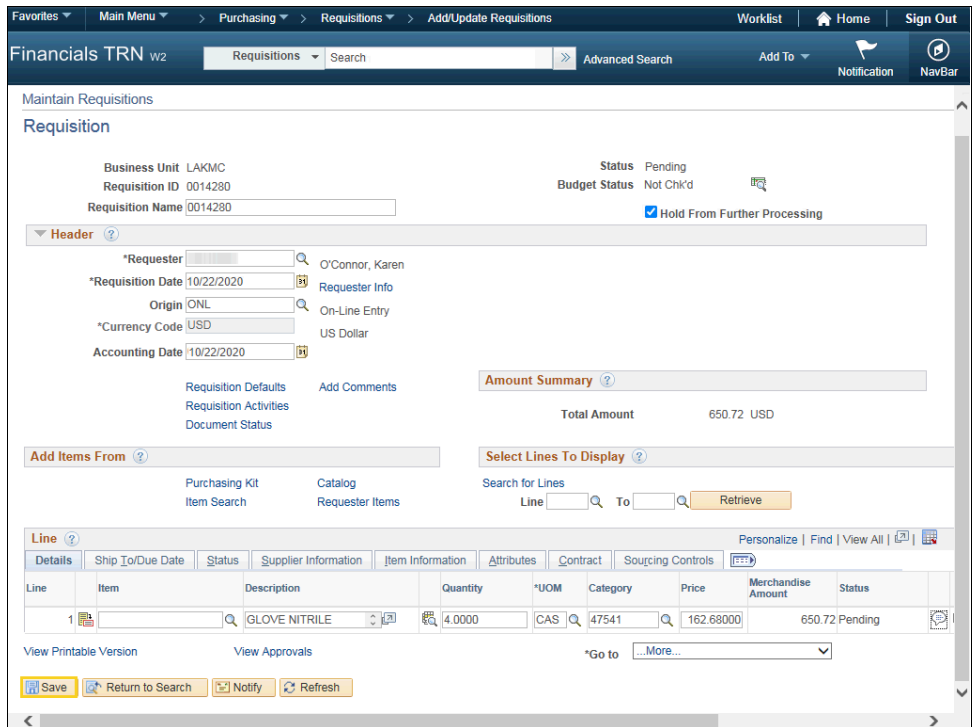

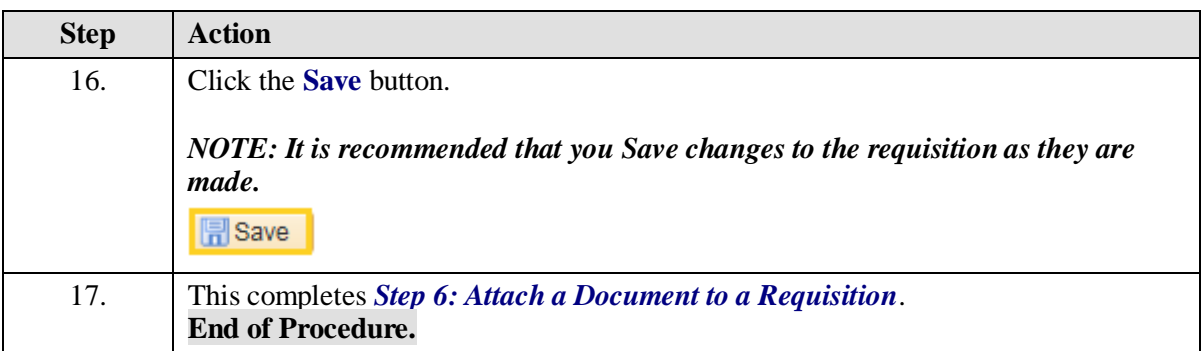

## **Step 7: Print a Requisition**

#### **Procedure**

In this topic you will learn **Step 7: Print a Requisition**.

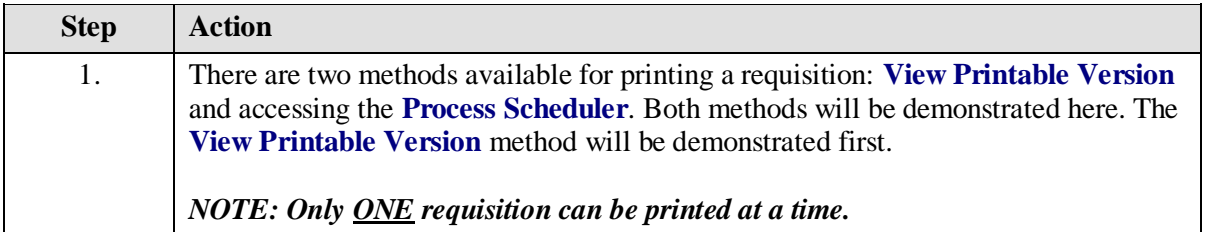

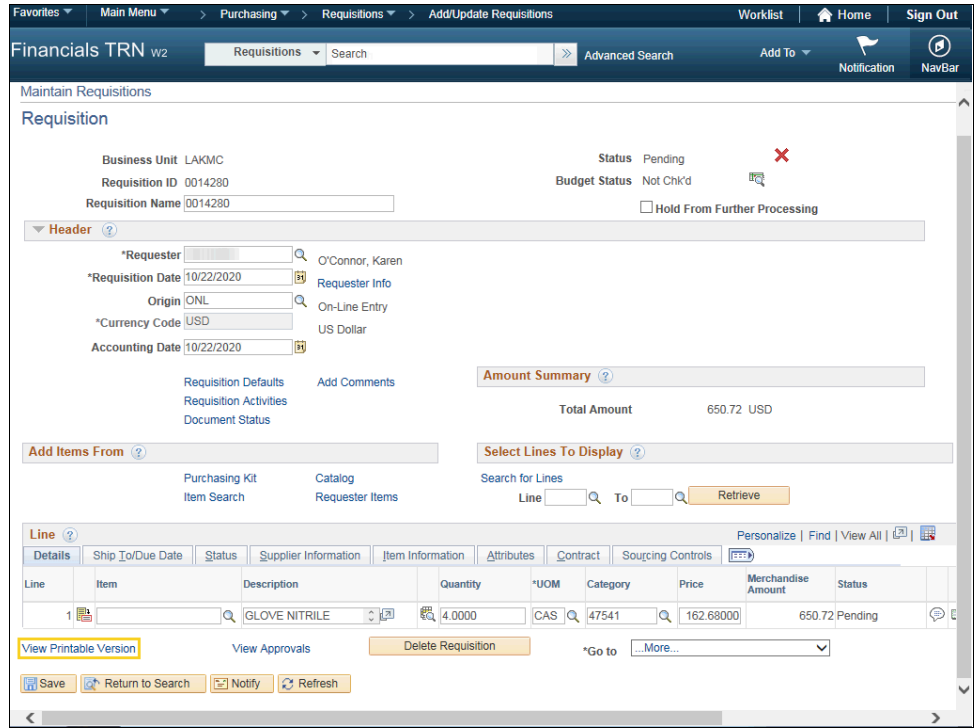

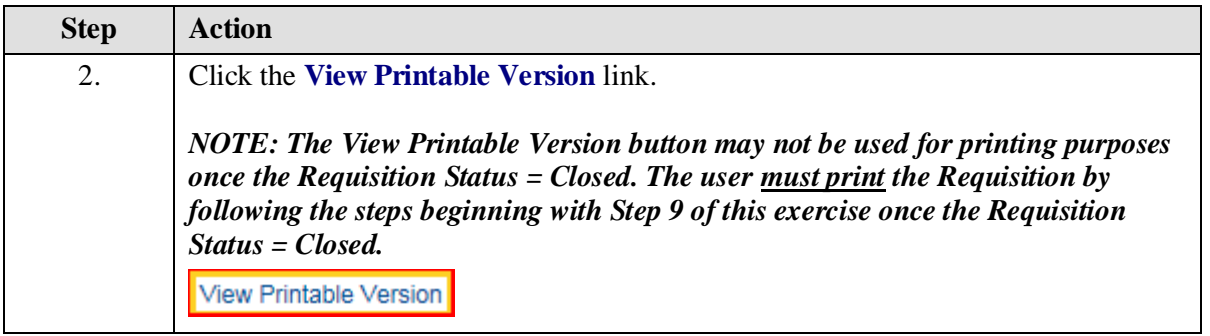

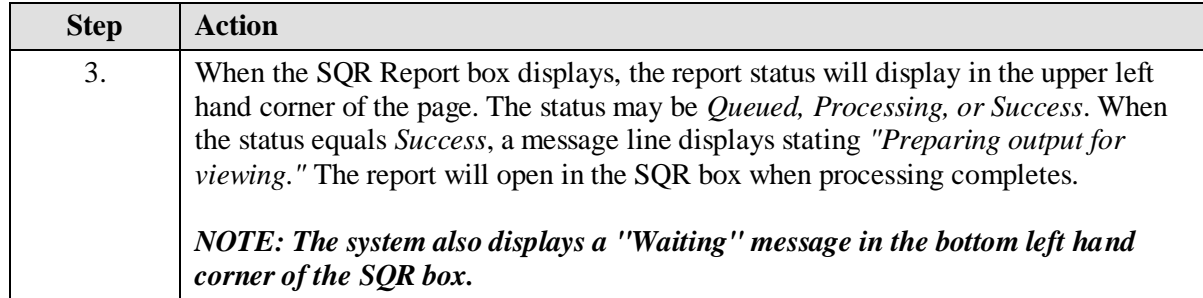

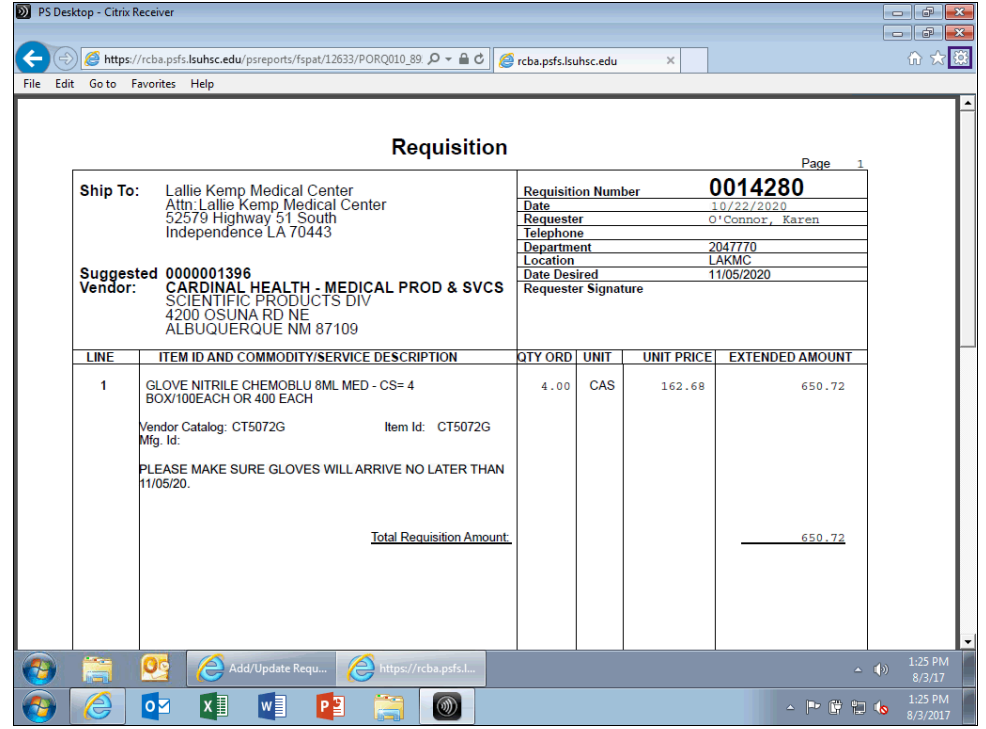

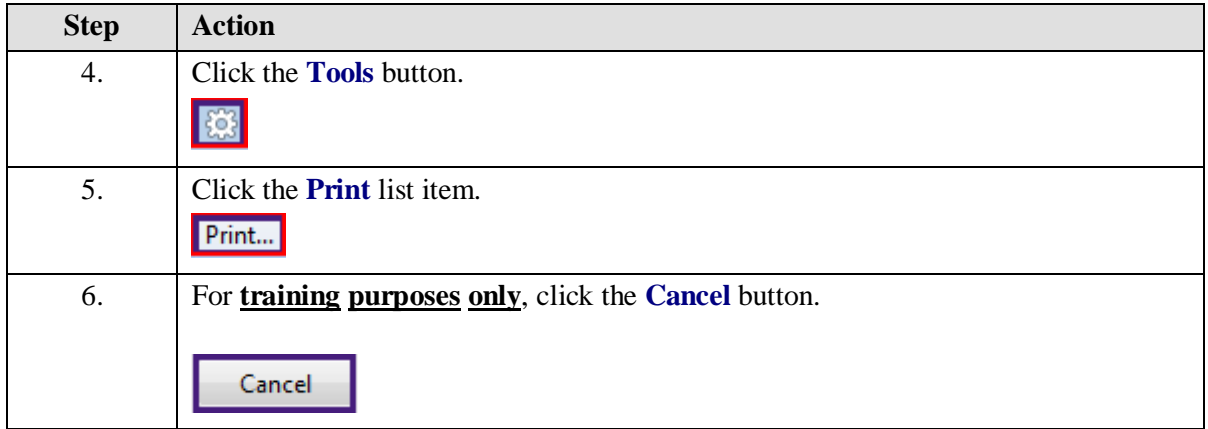

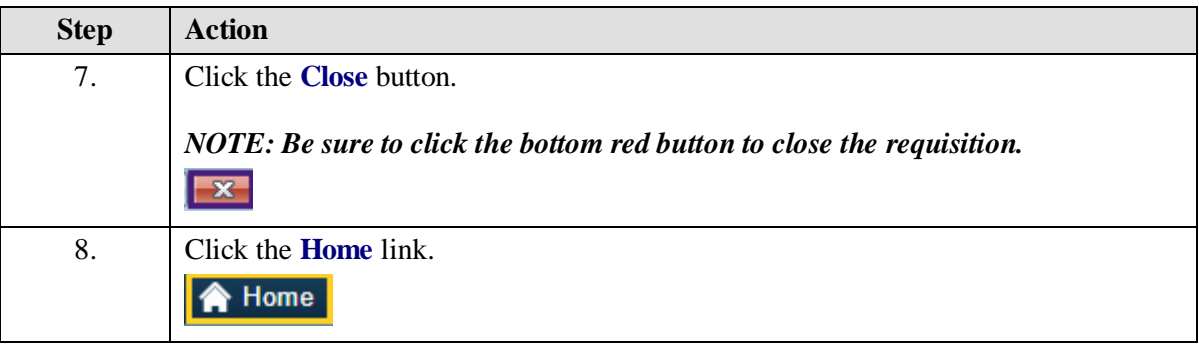

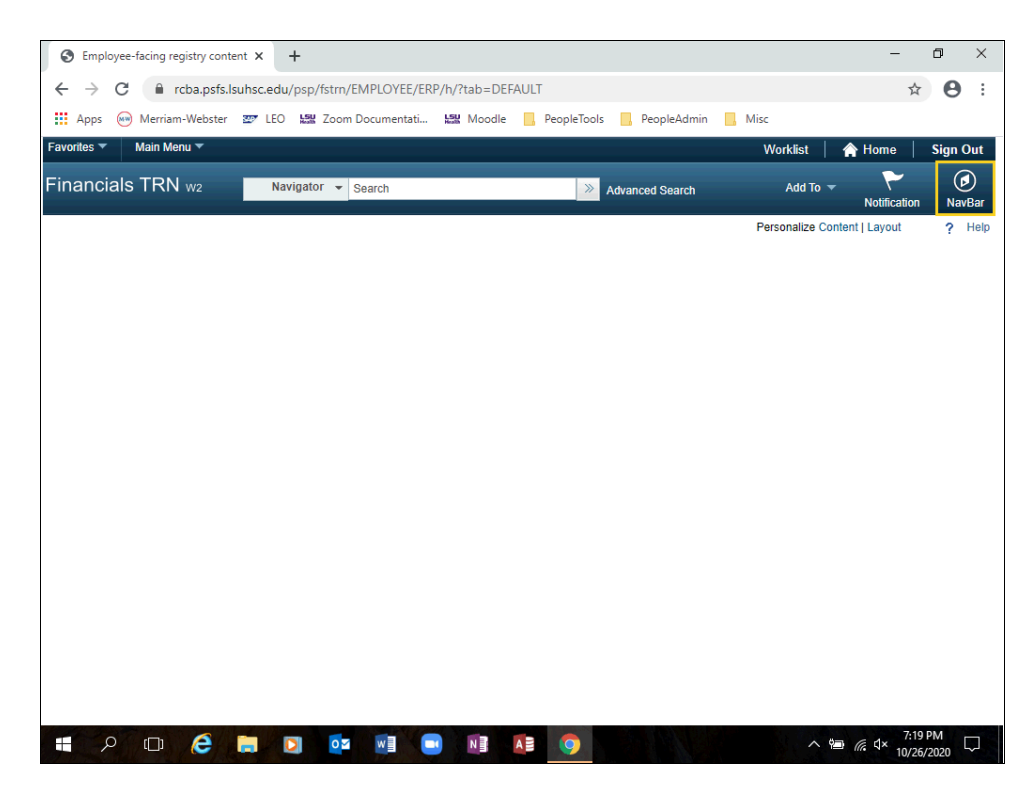

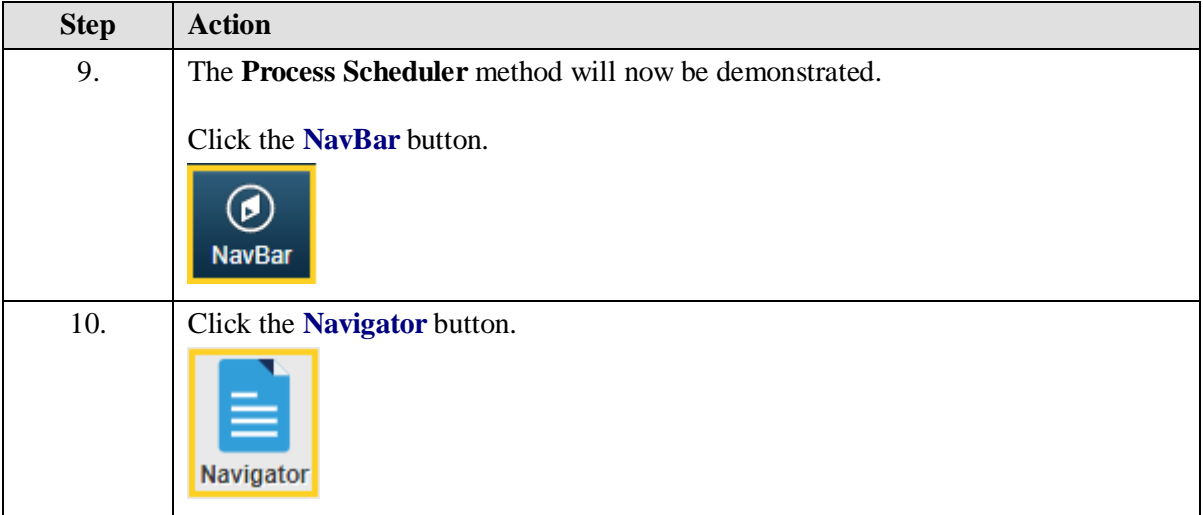

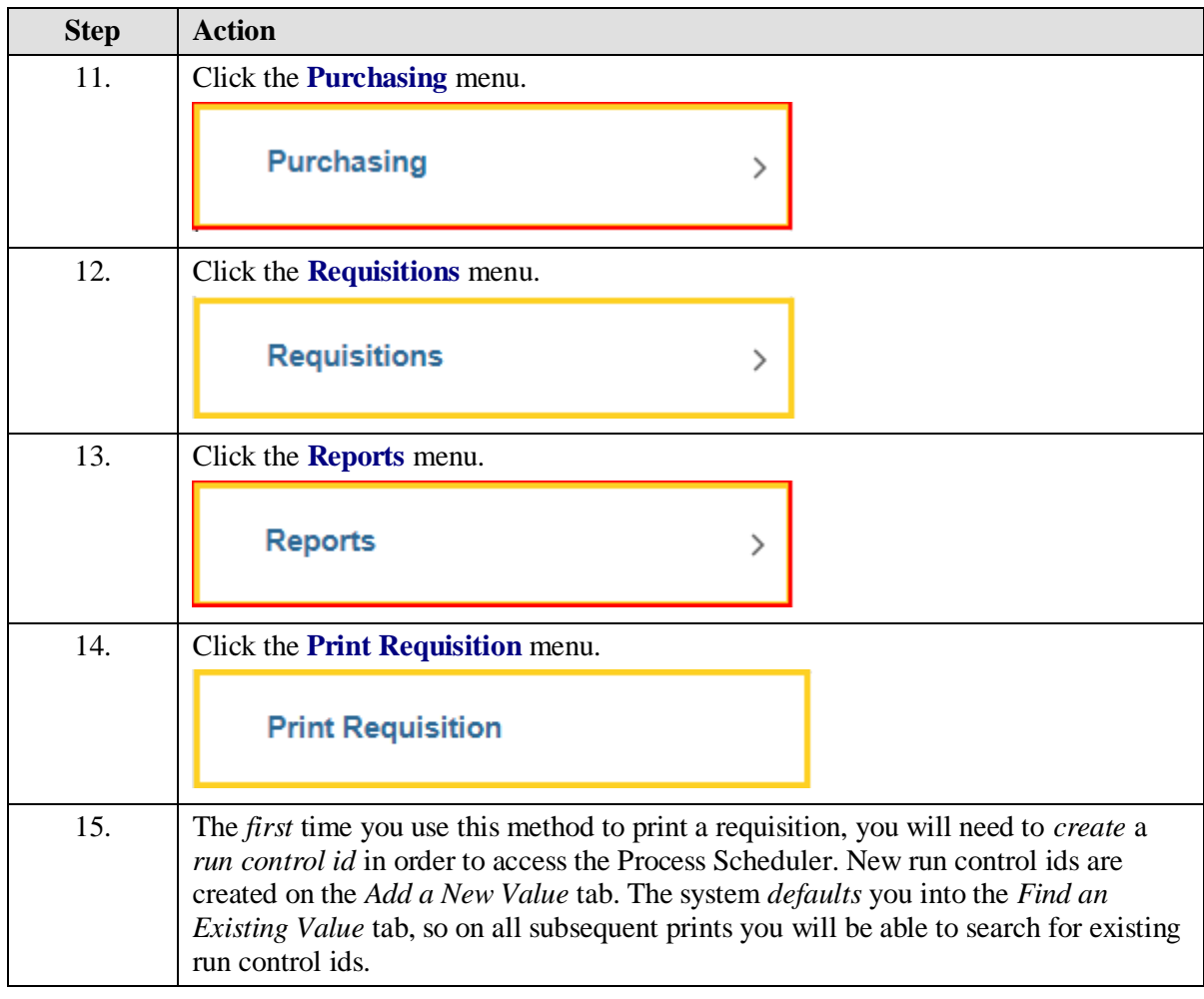

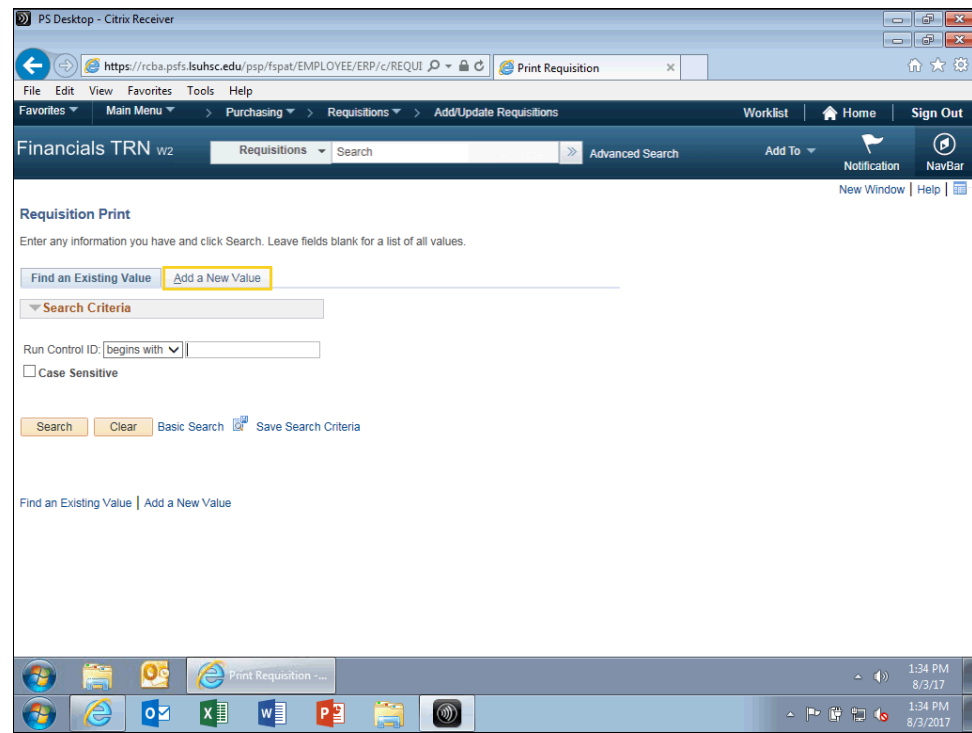

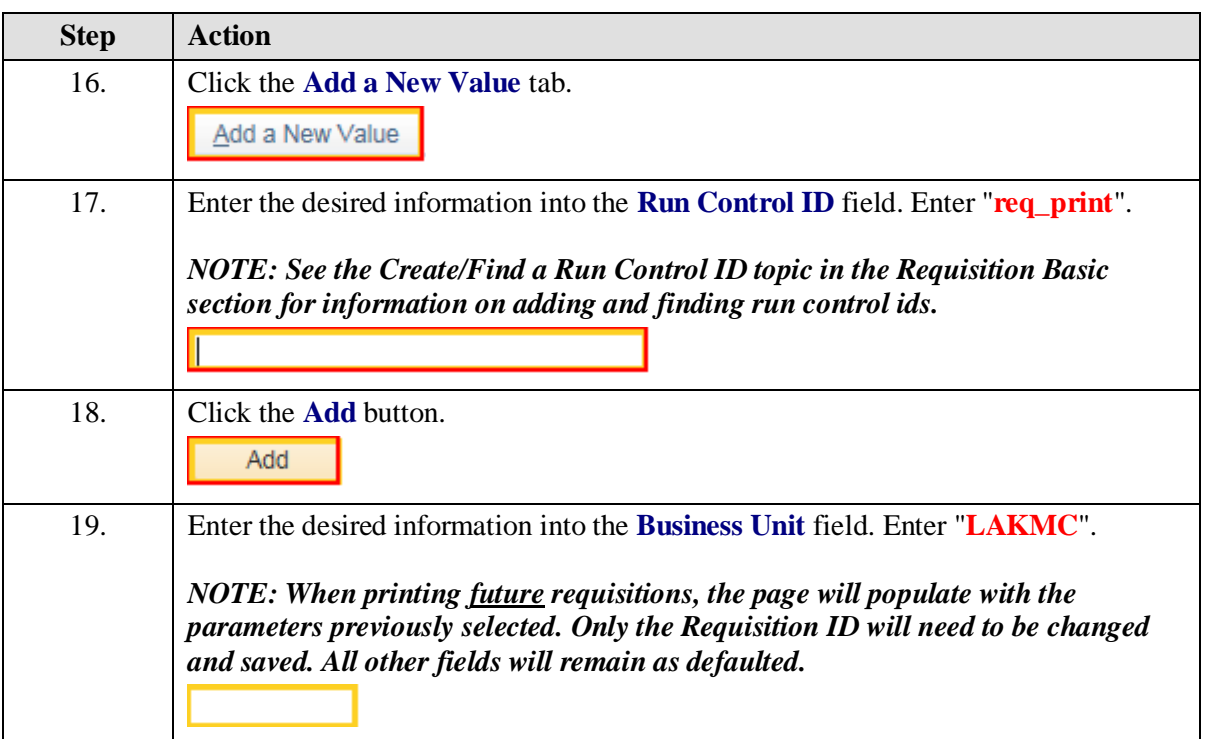

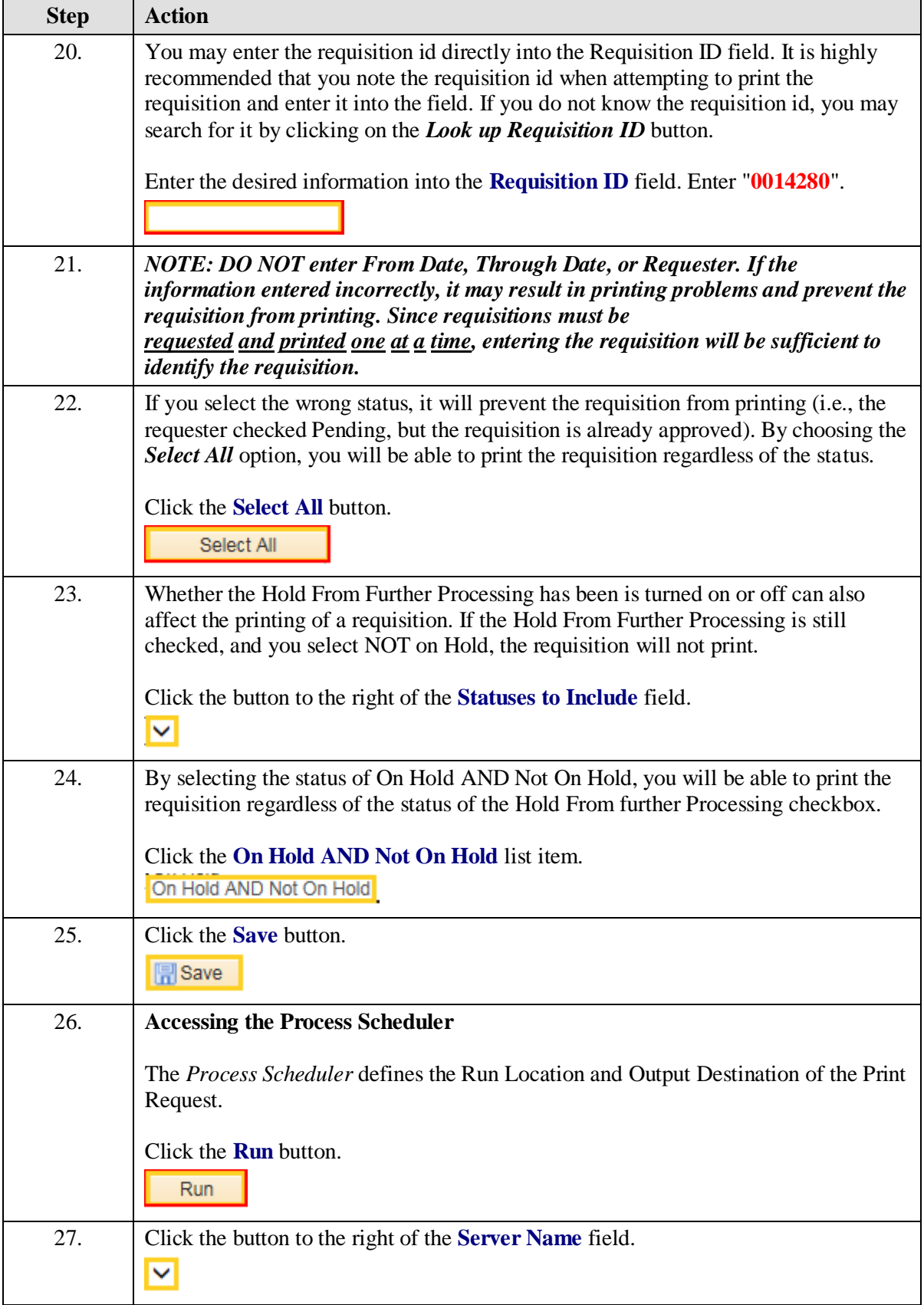

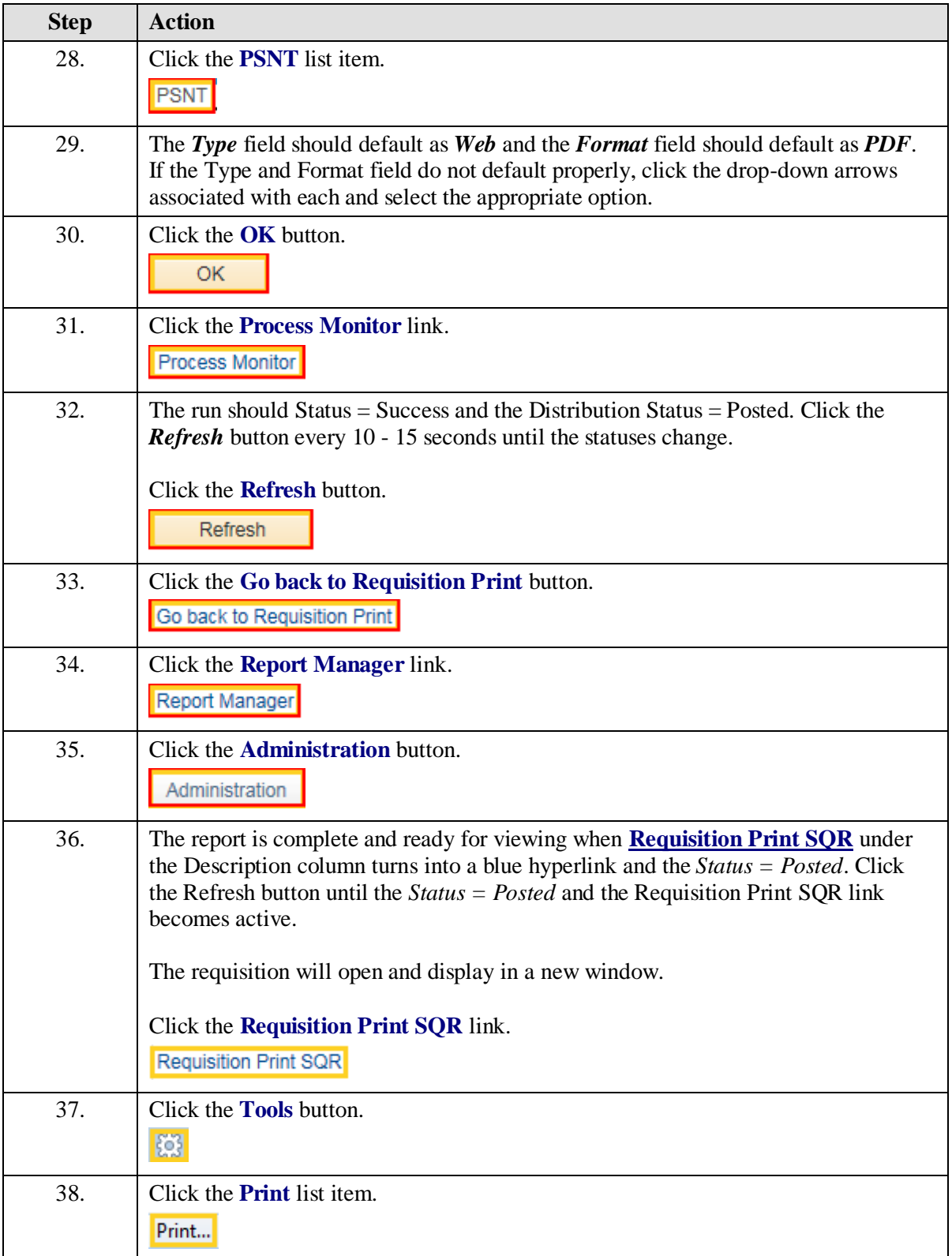

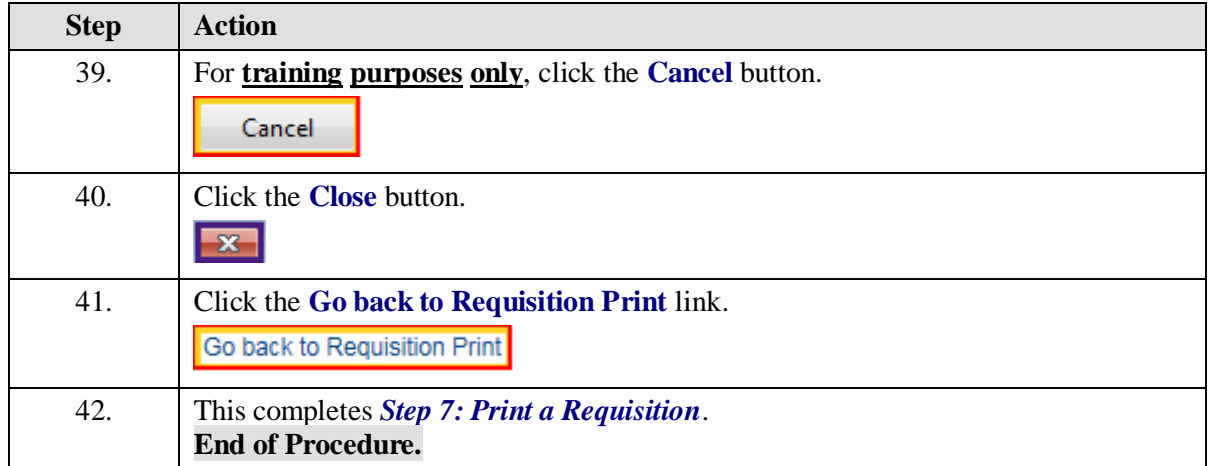

# View an Existing Document and the Activity Log

#### **Procedure**

In this topic you will learn how to **View an Existing Requisition and the Activity Log**.

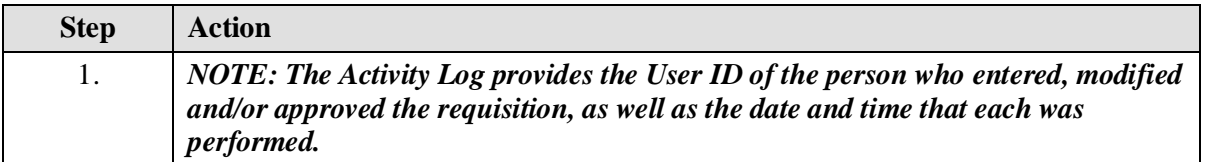

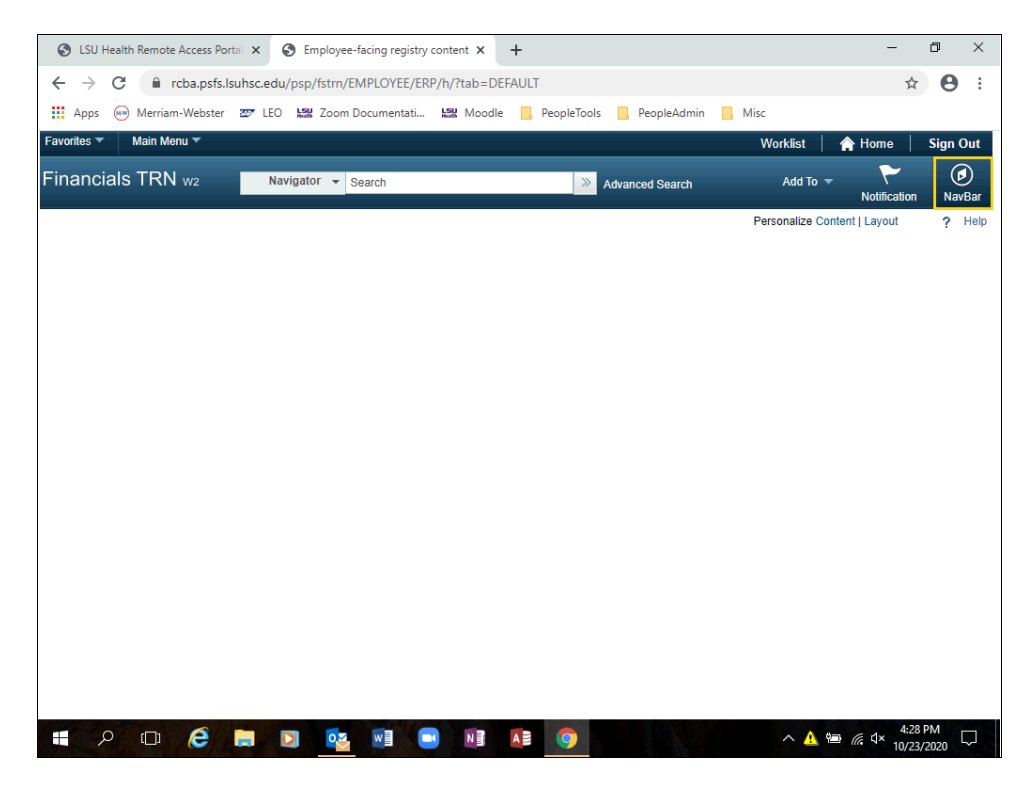

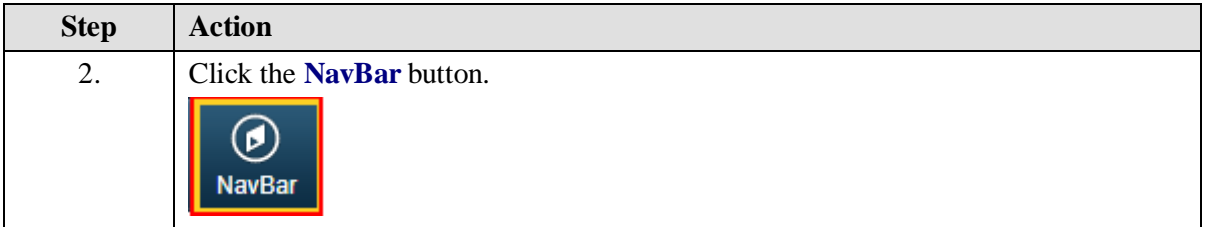

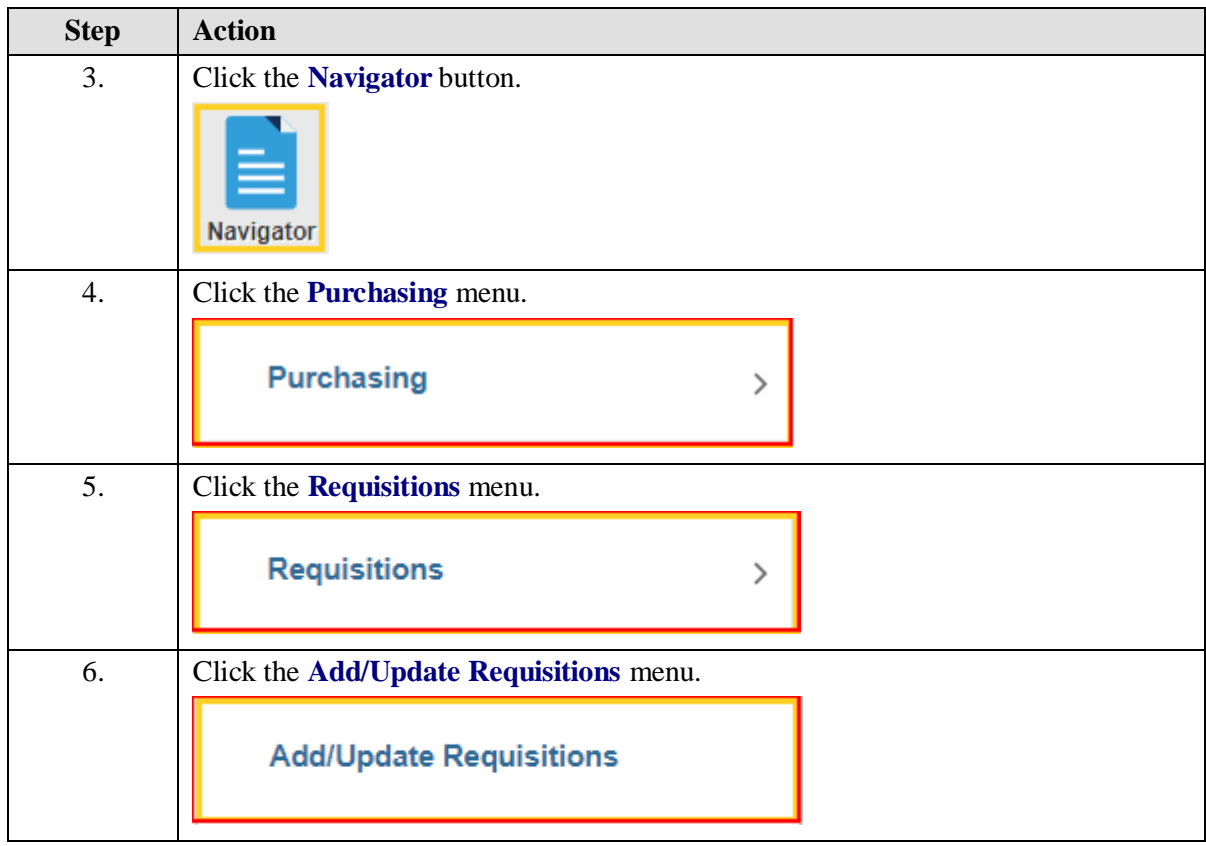

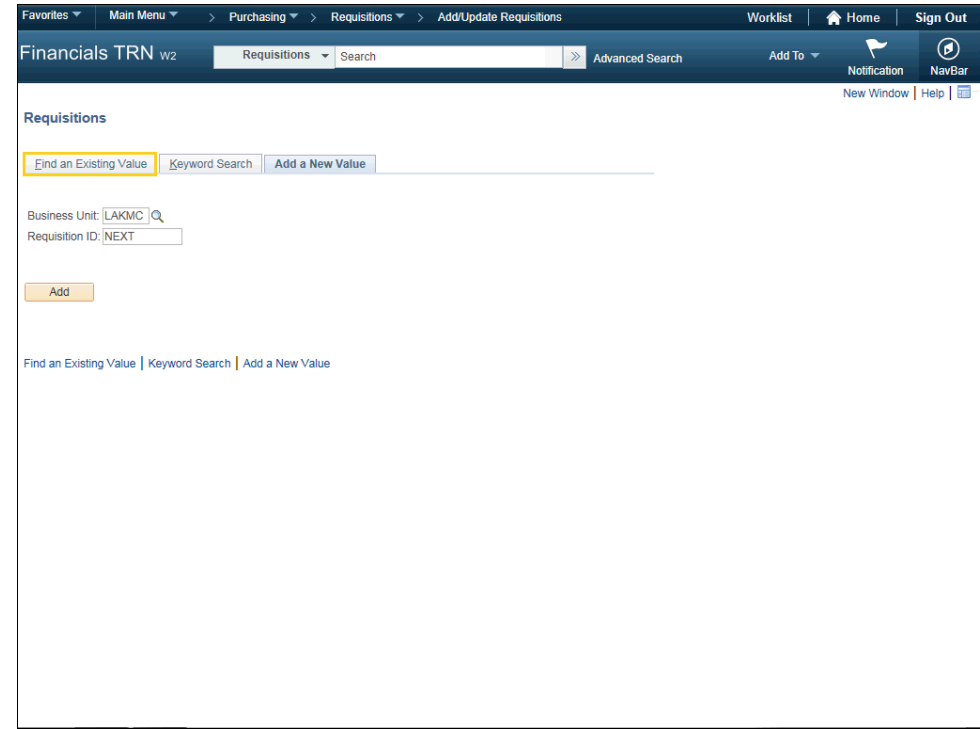

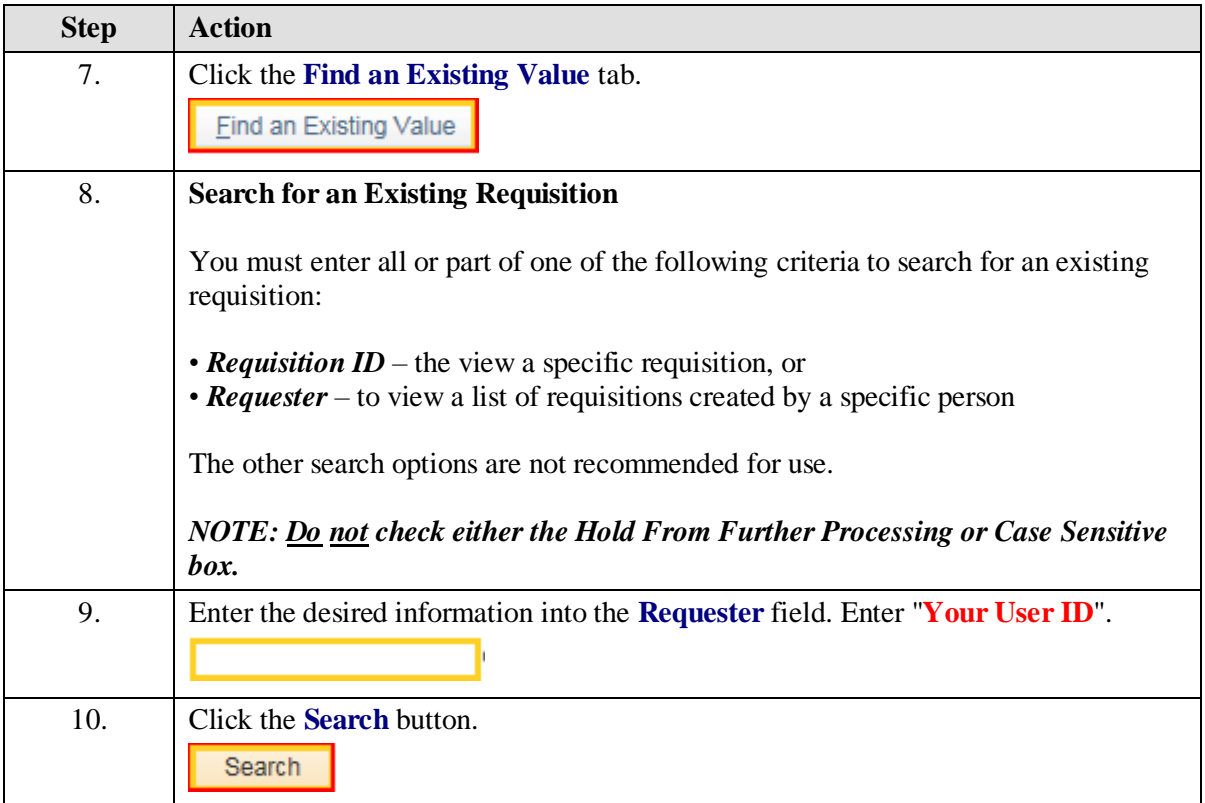

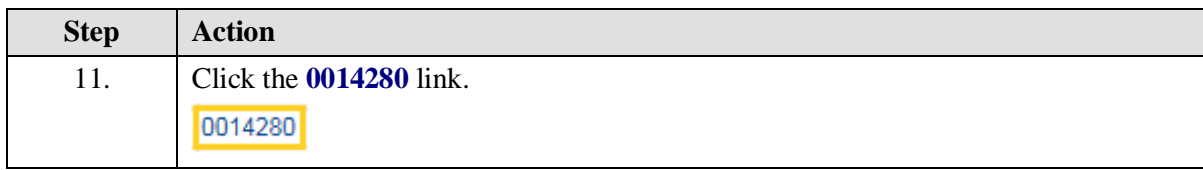

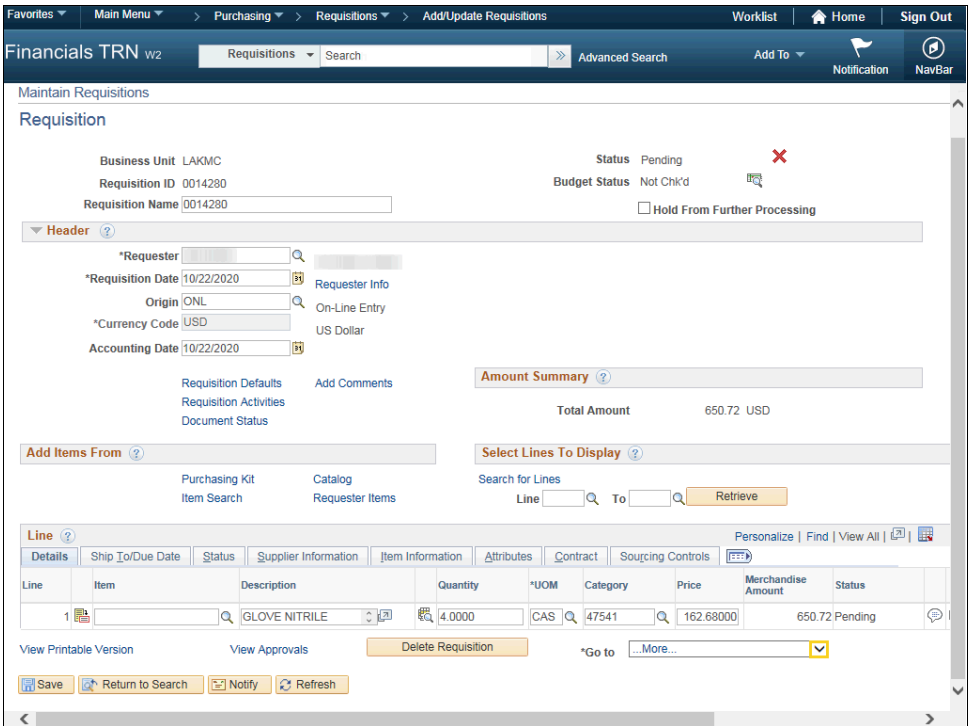

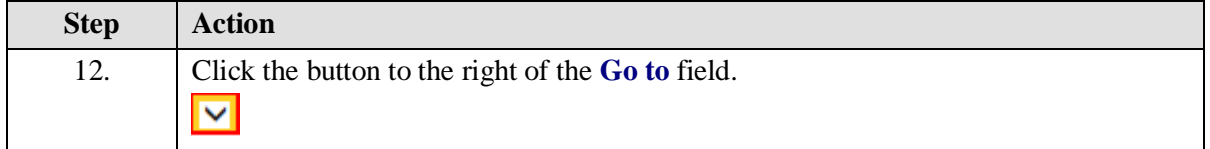

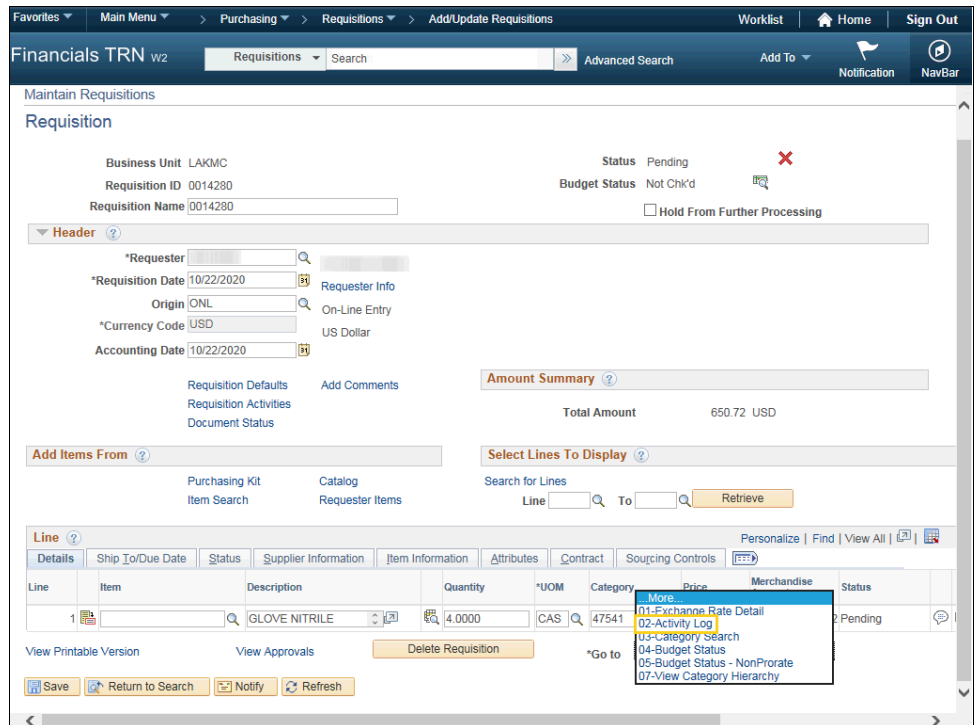

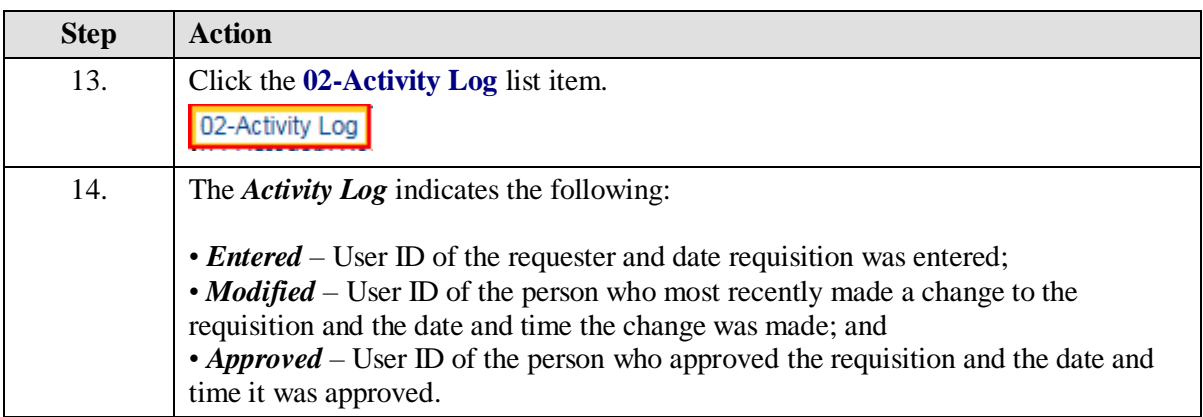

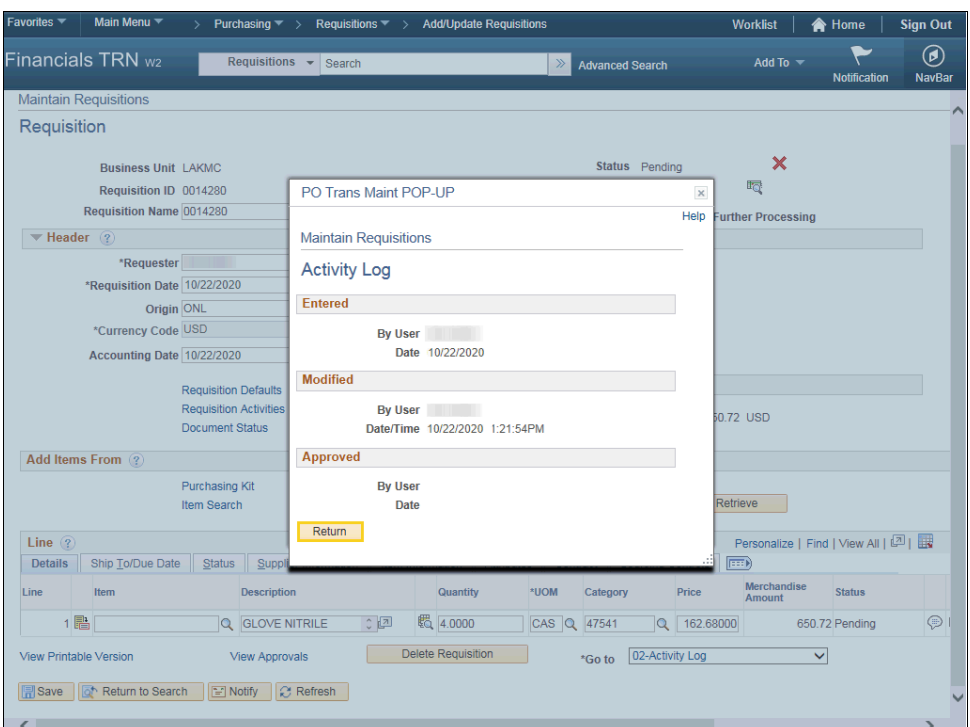

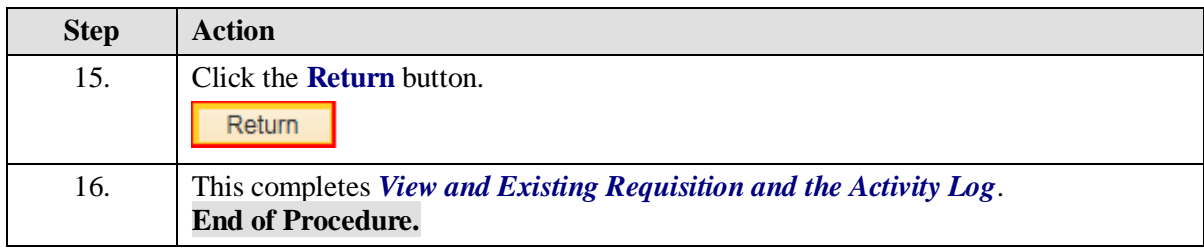

# Copy an Existing Requisition

#### **Procedure**

In this topic you will learn how to **Copy an Existing Requisition**.

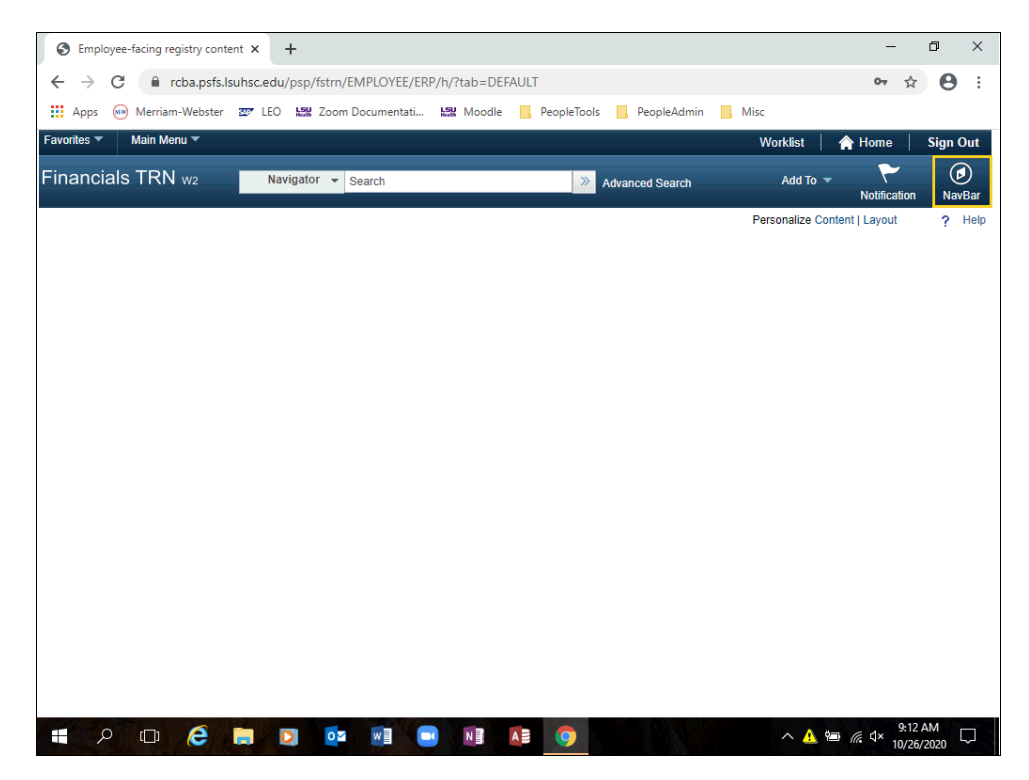

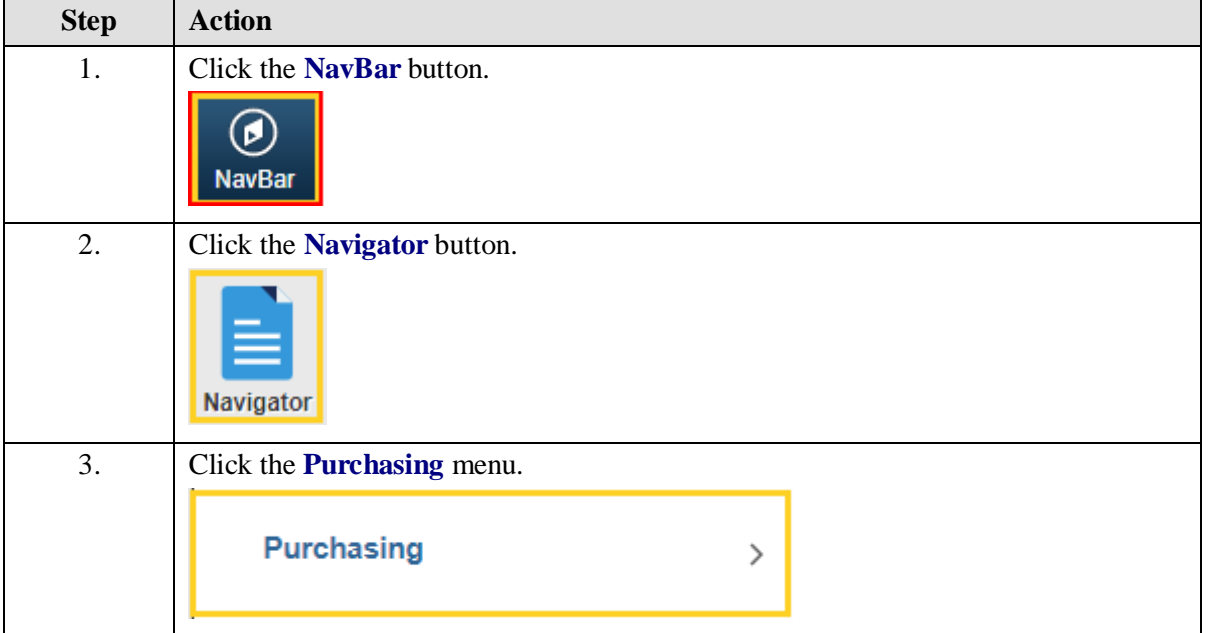

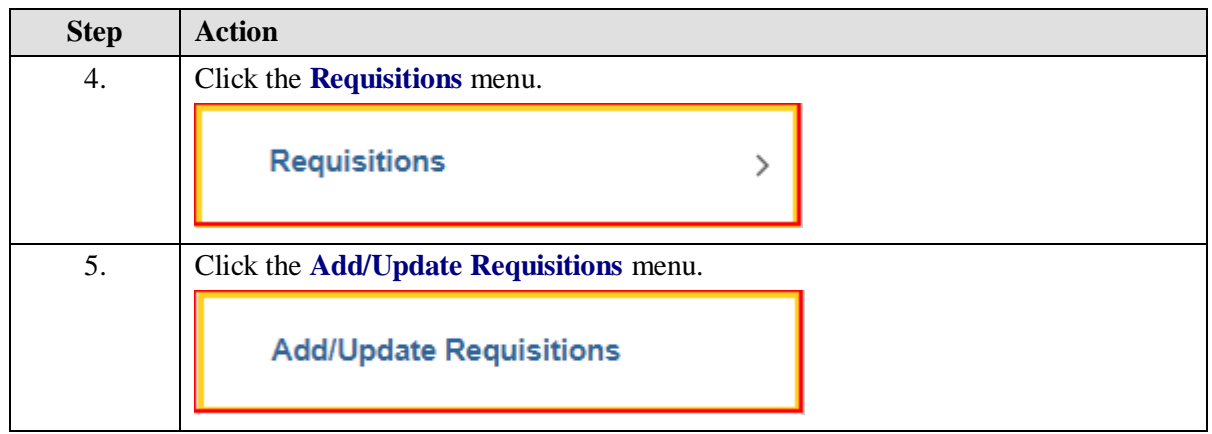

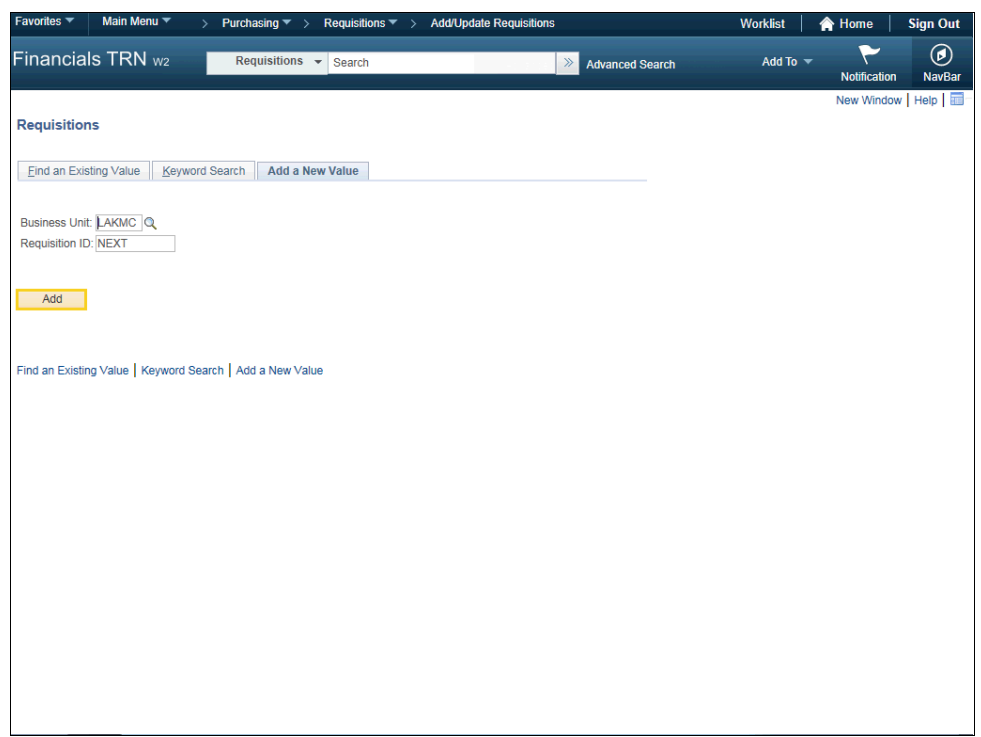

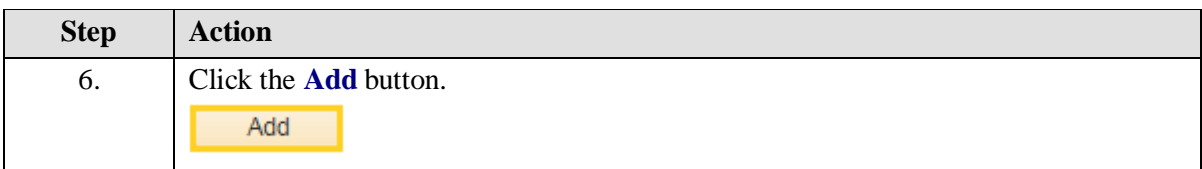

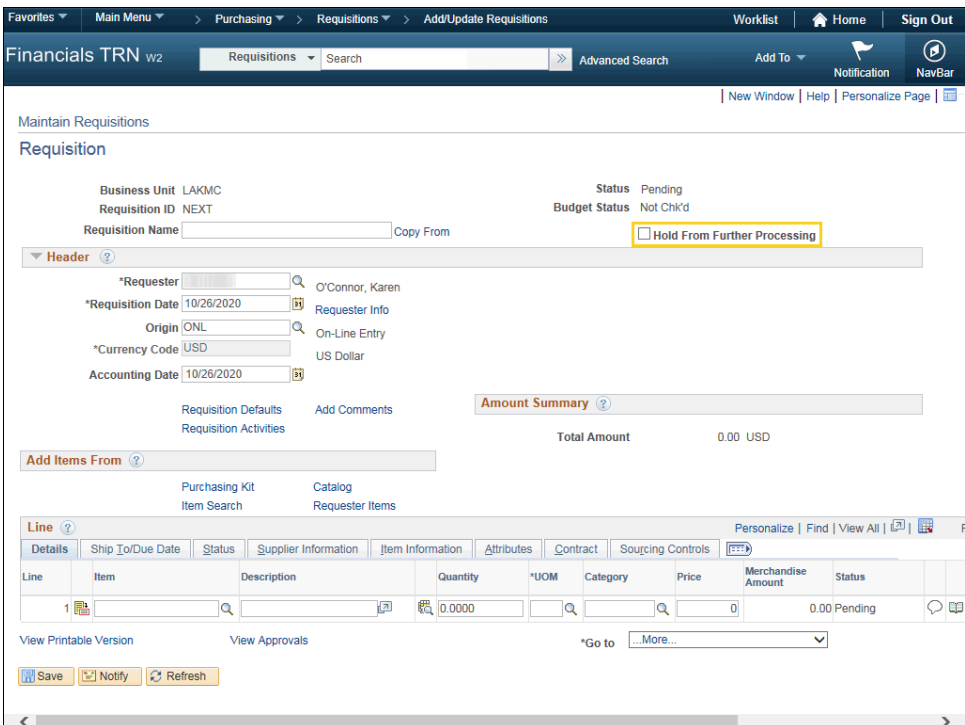

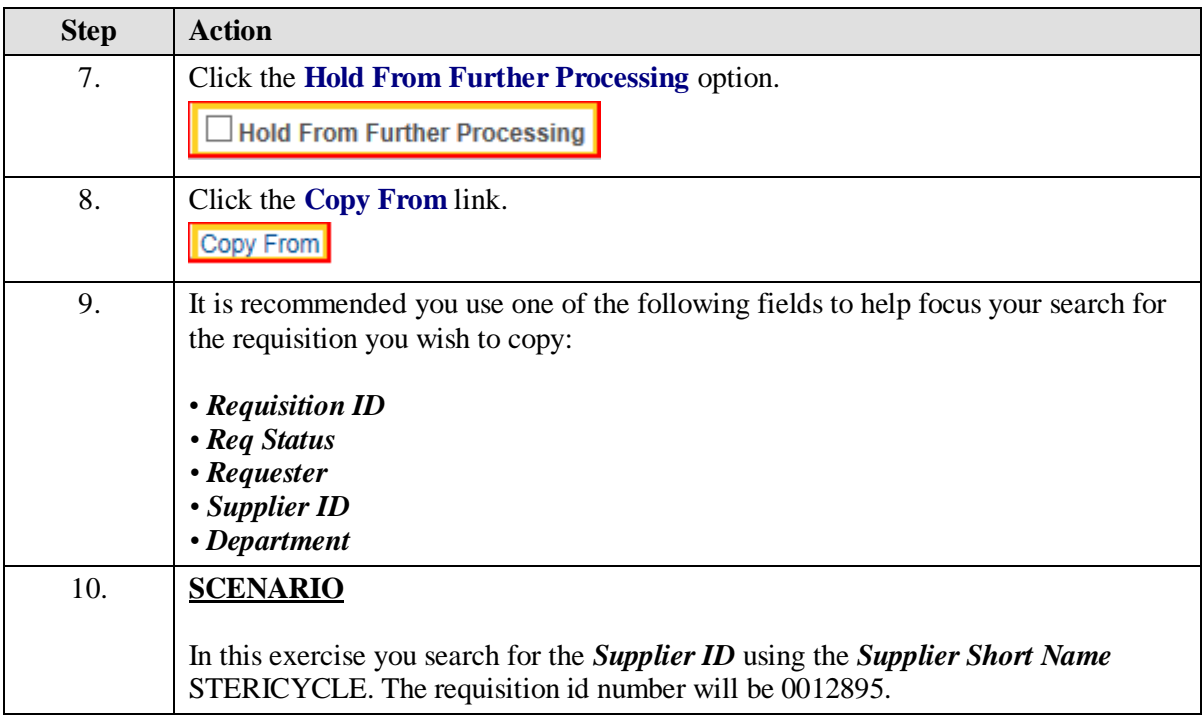

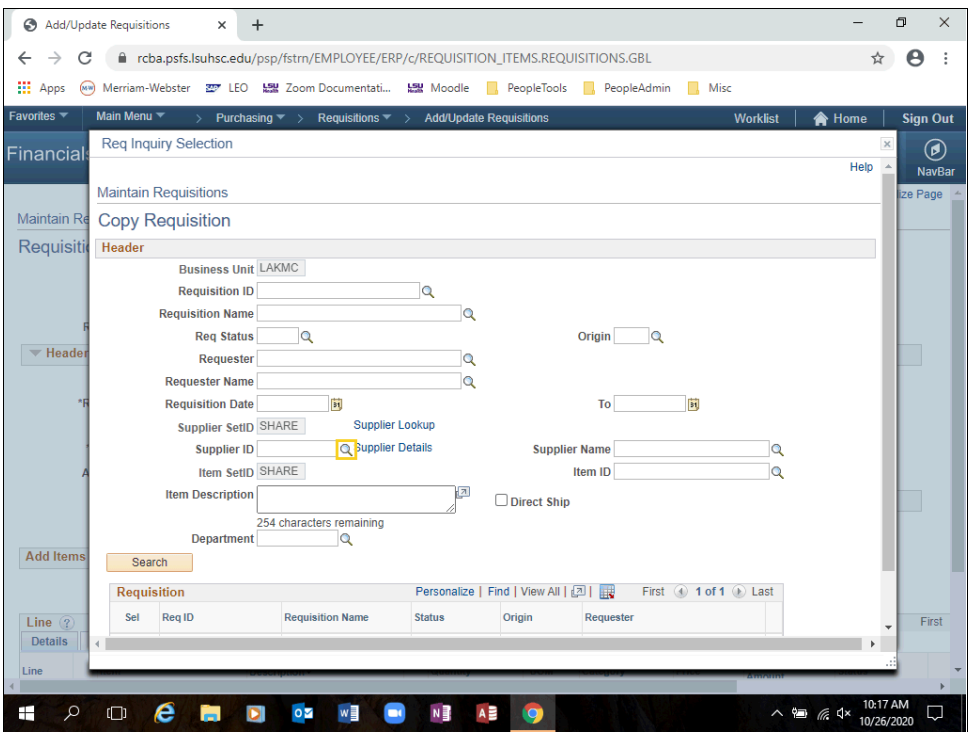

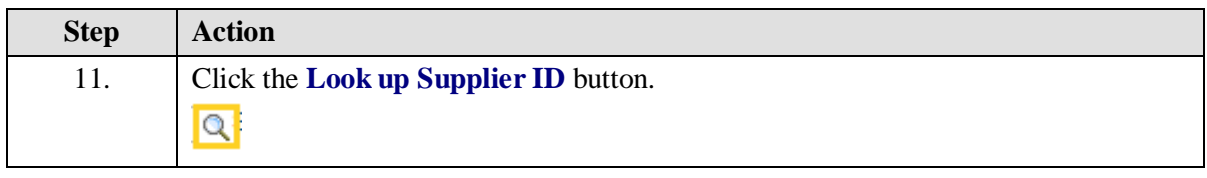

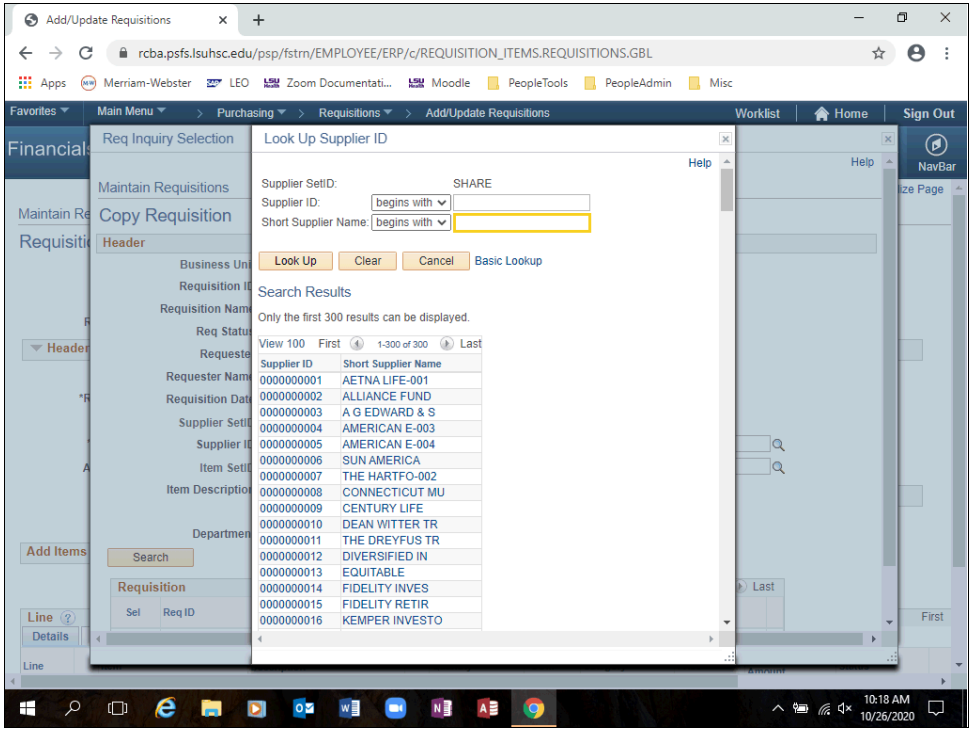

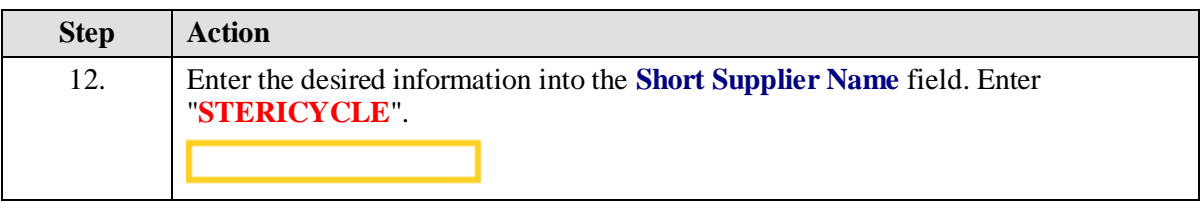

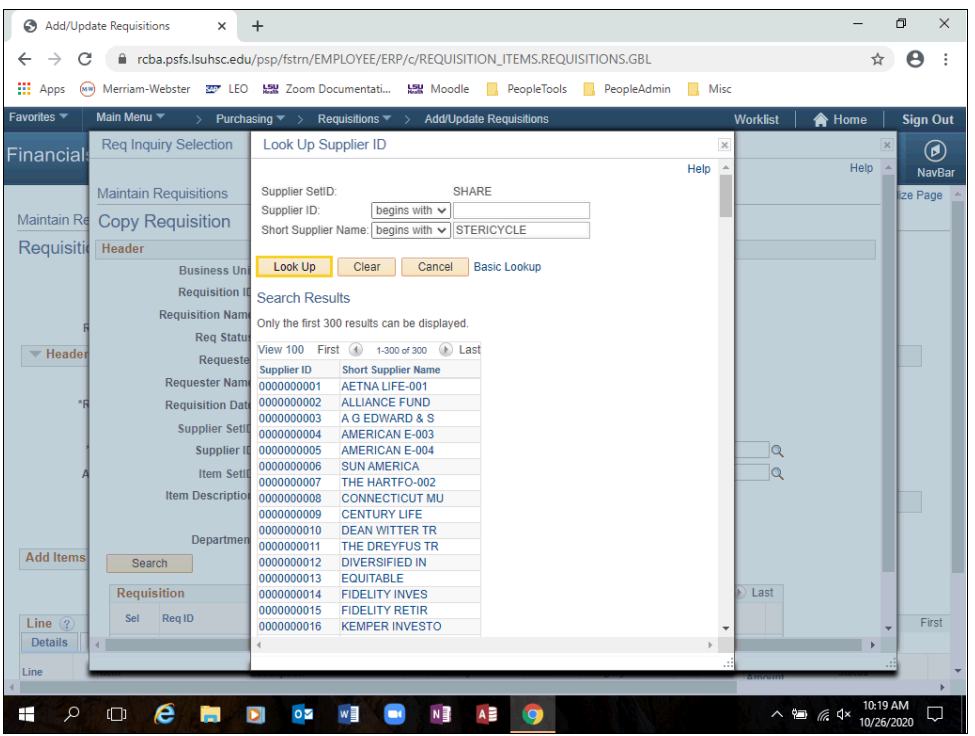

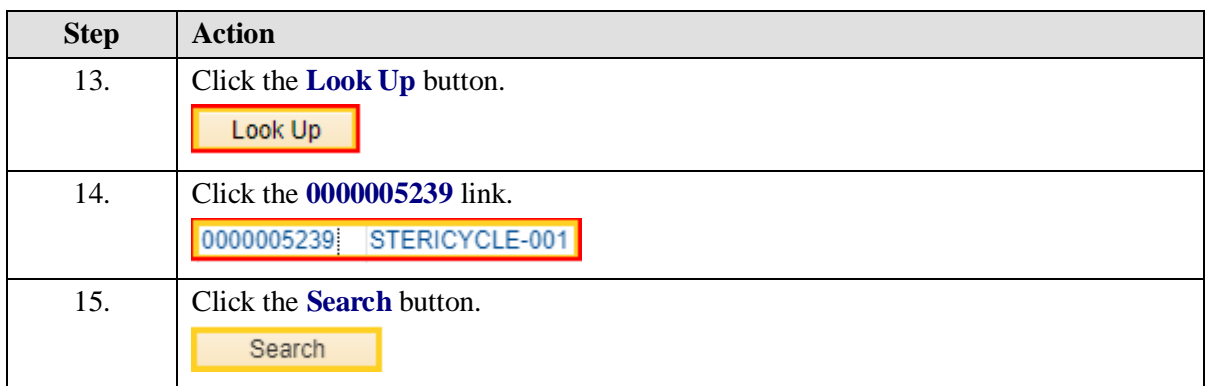

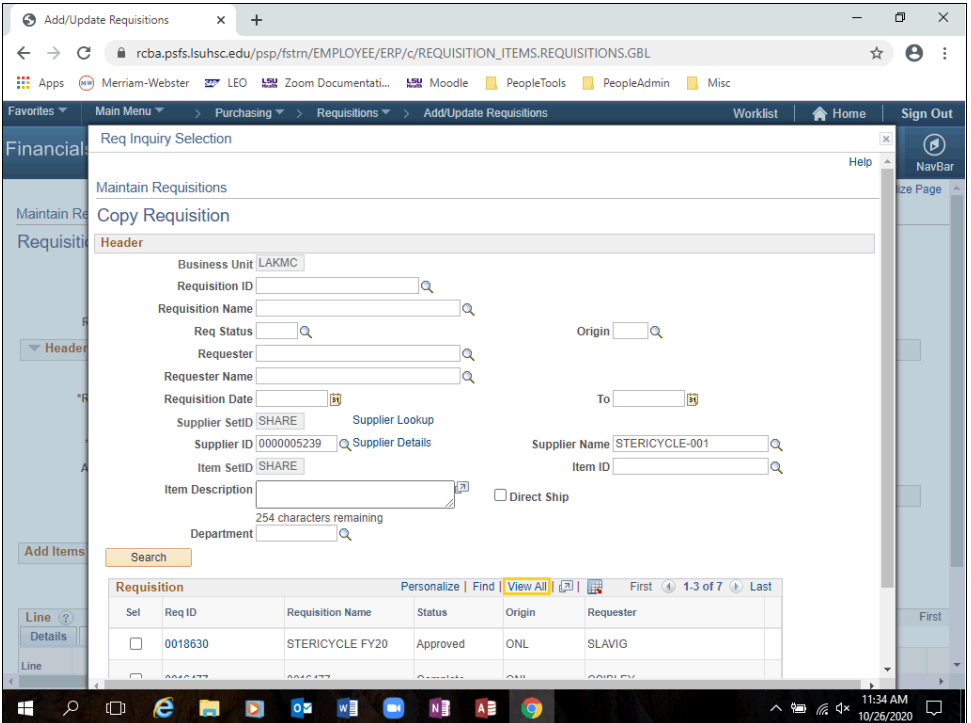

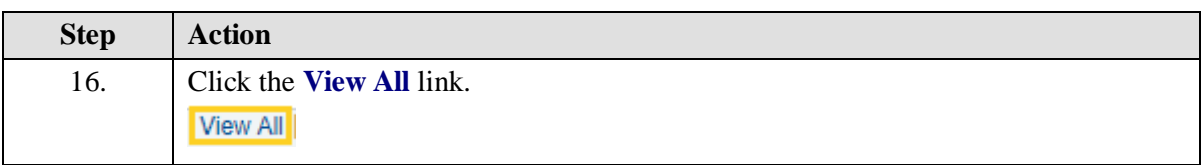

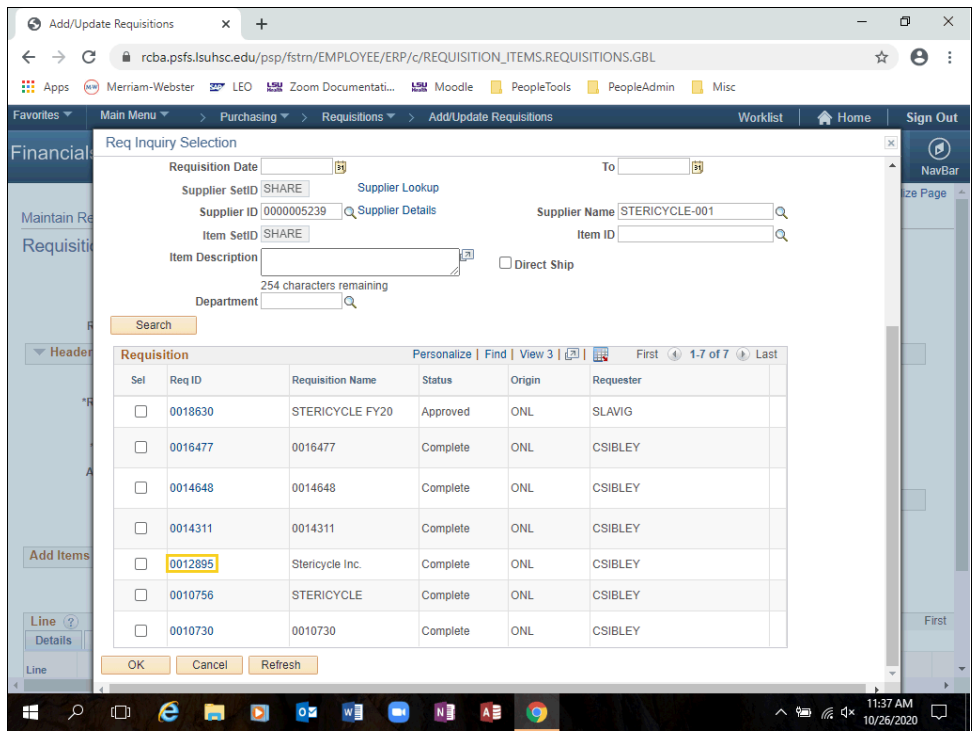

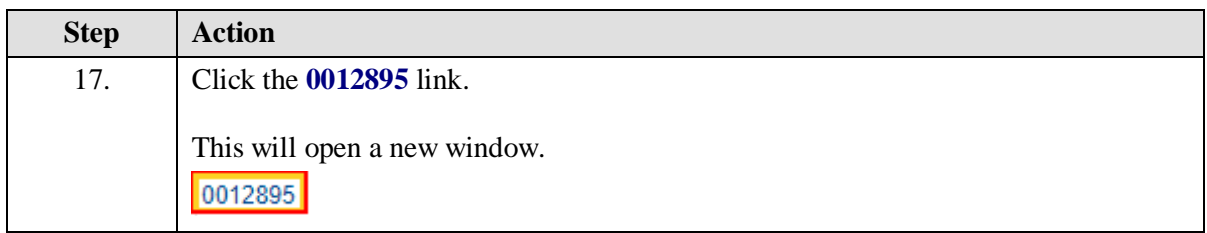

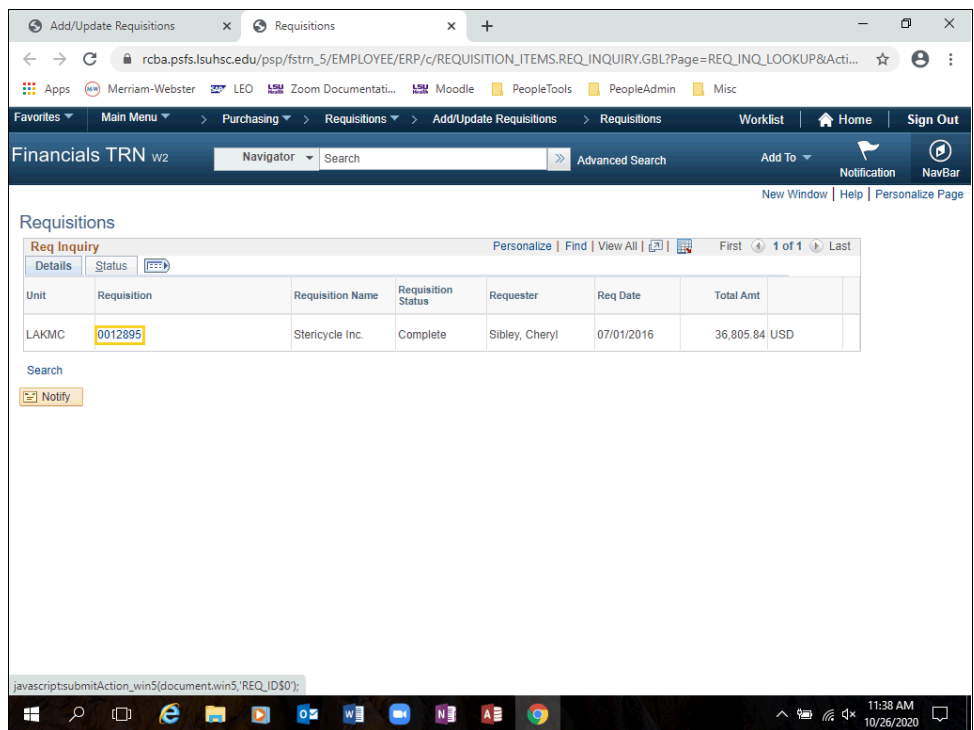

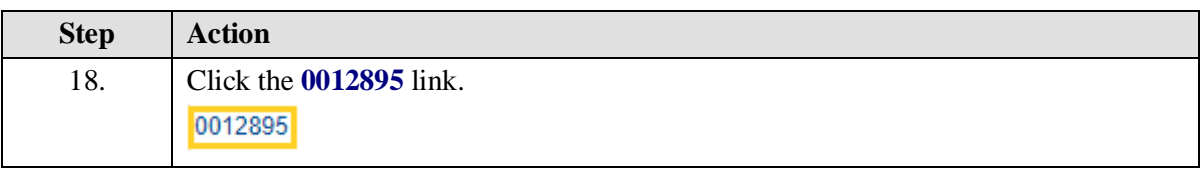

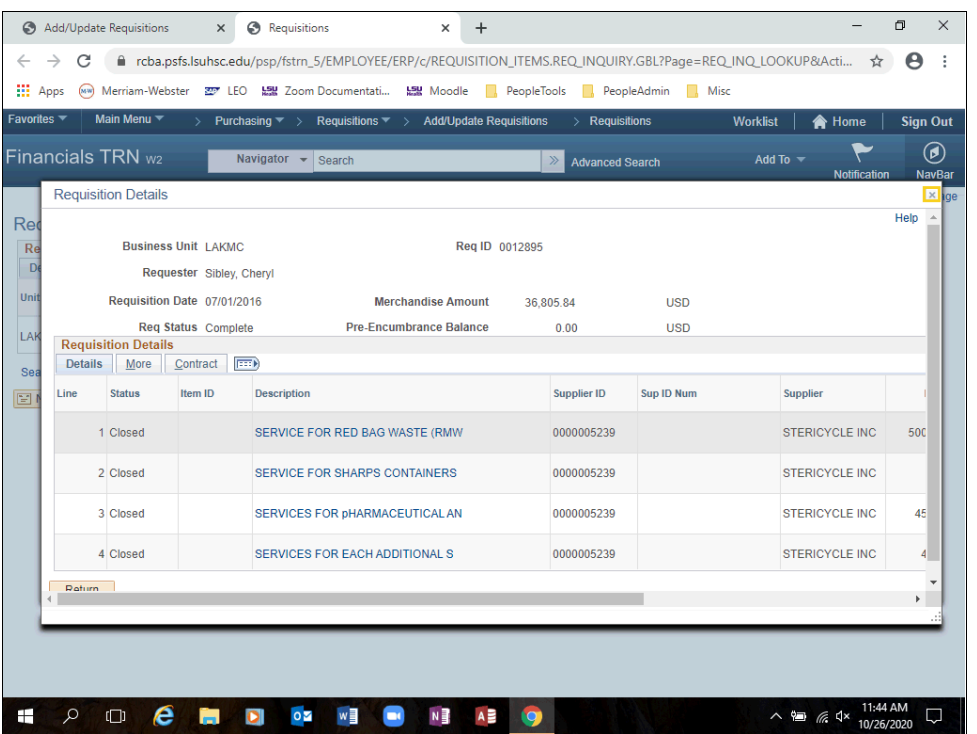

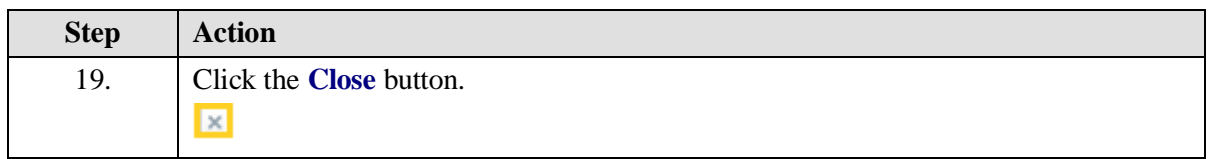
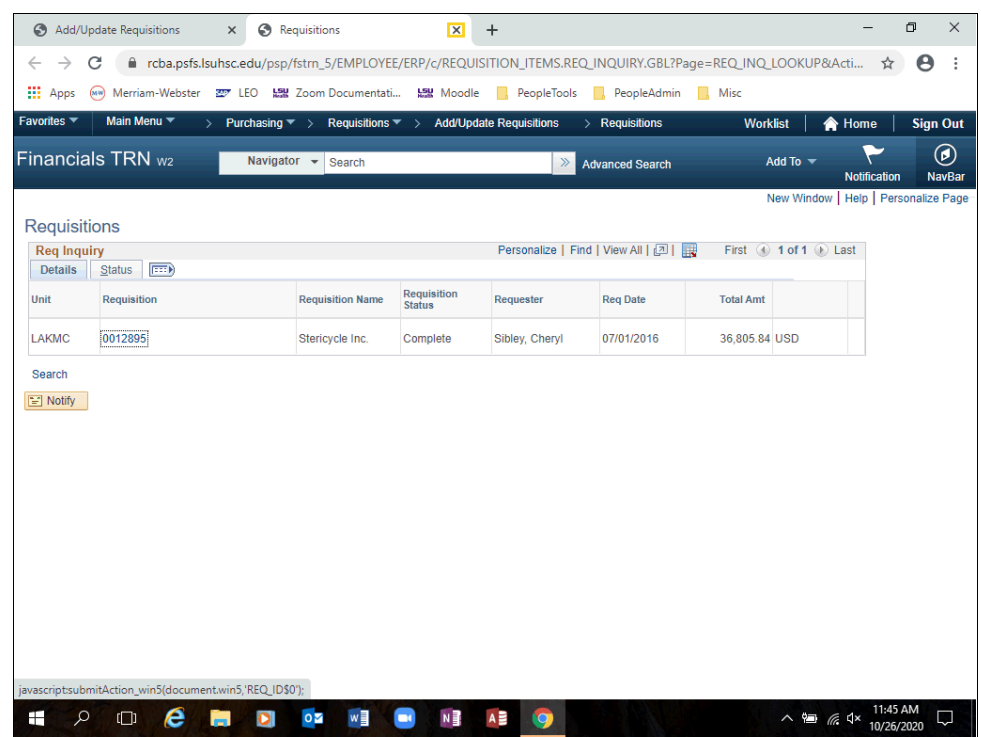

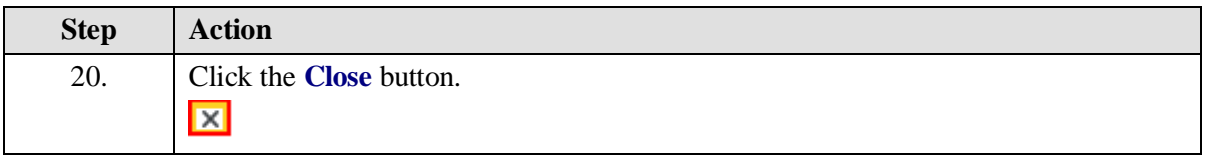

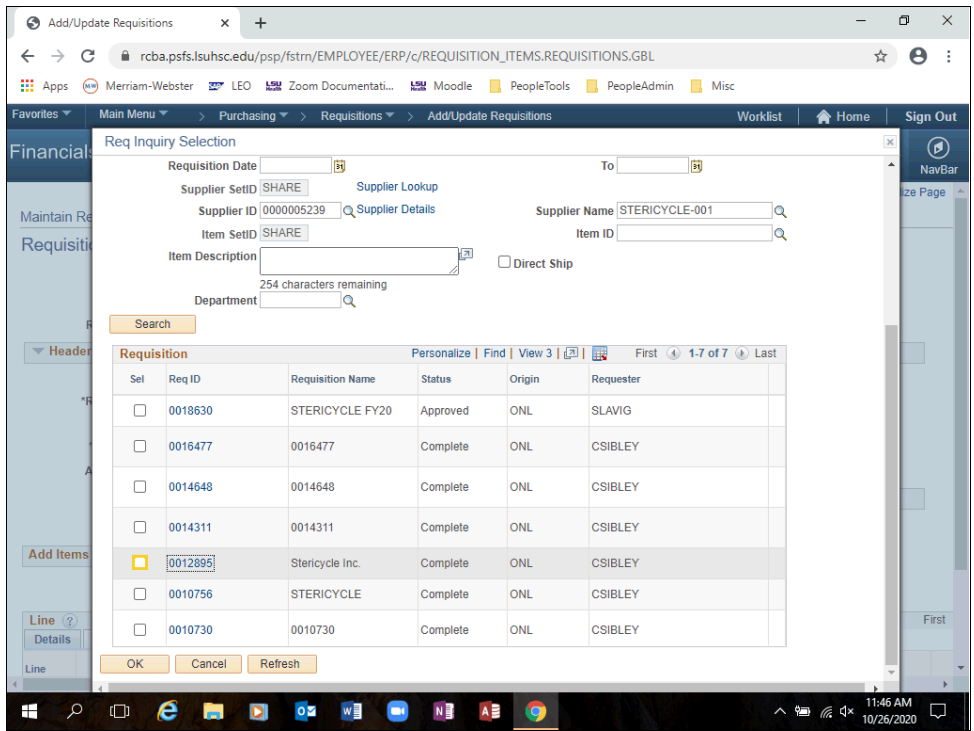

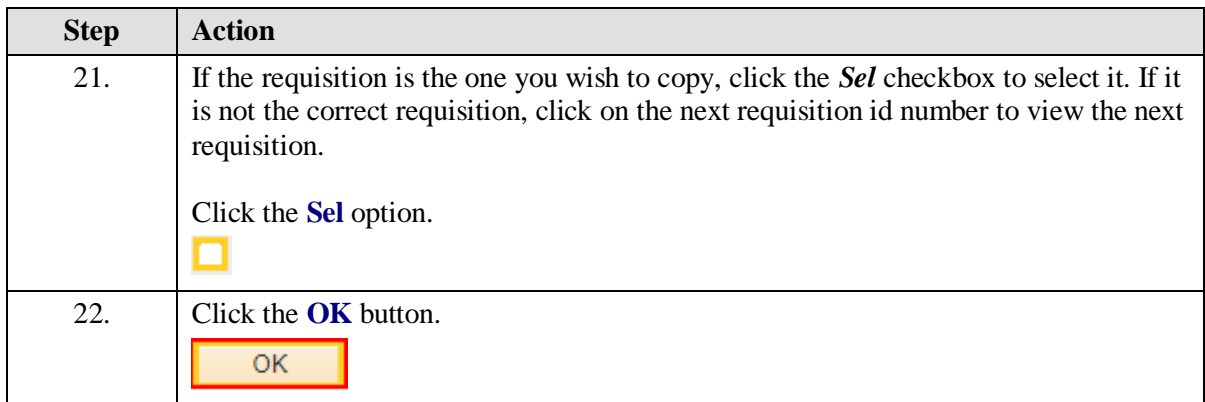

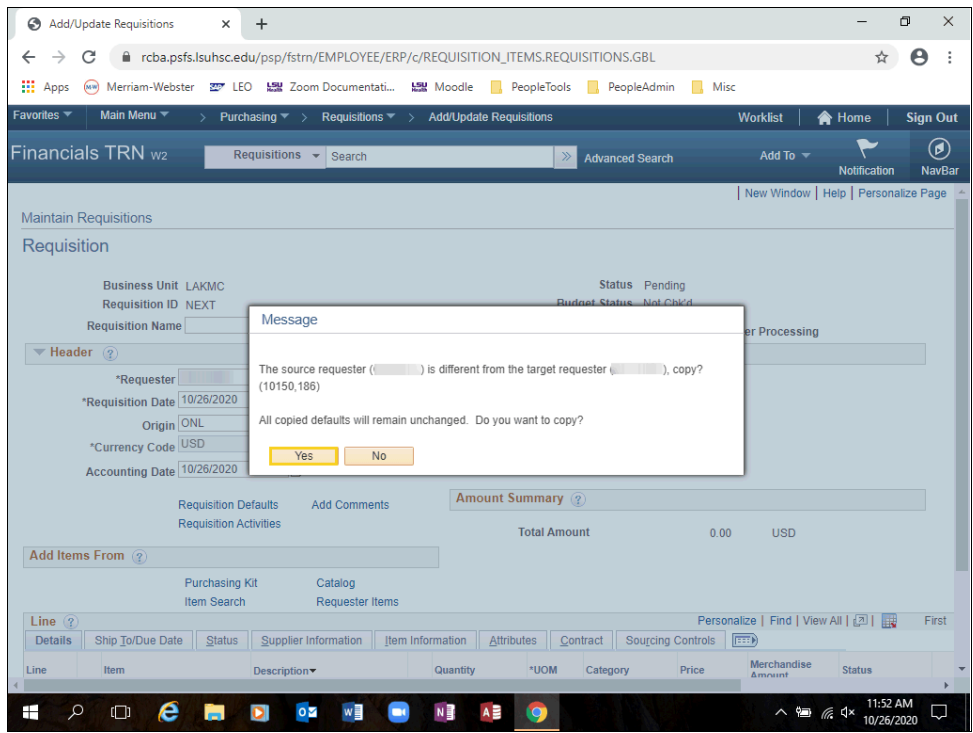

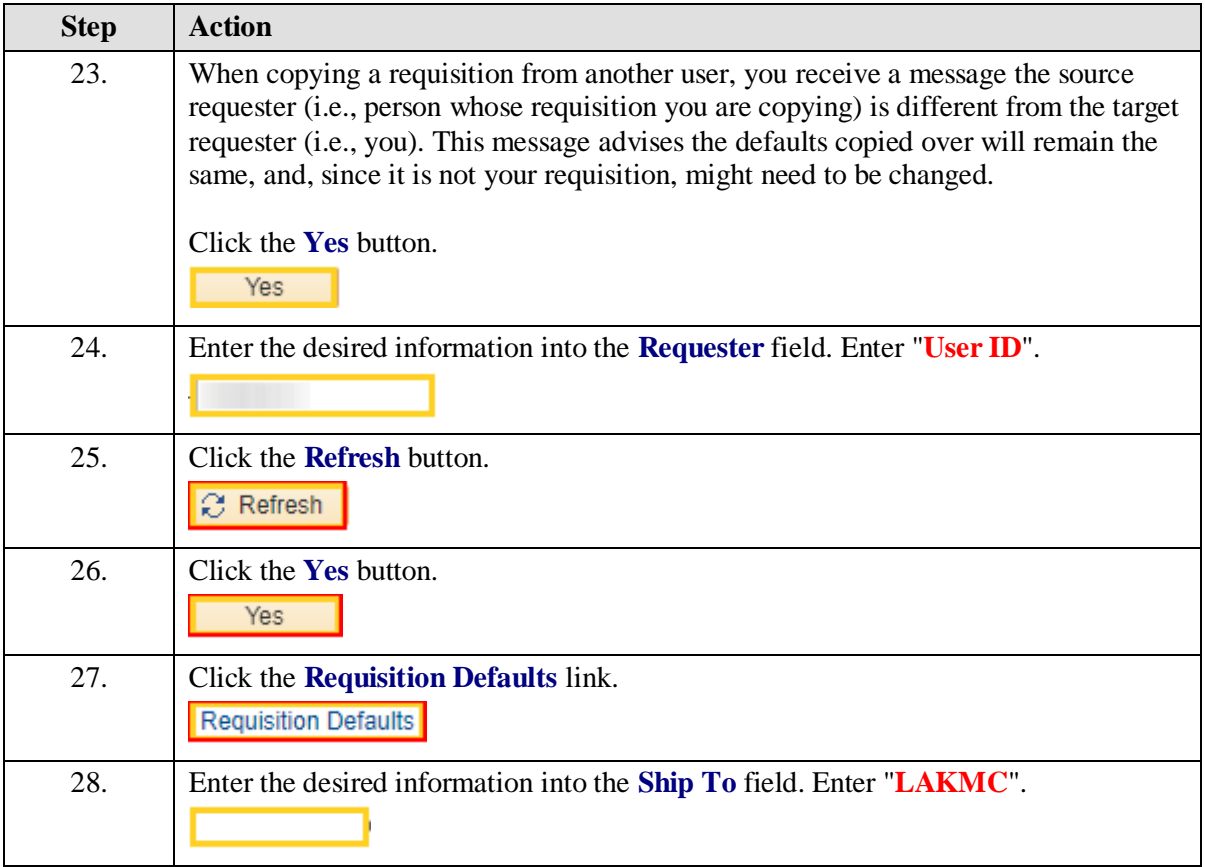

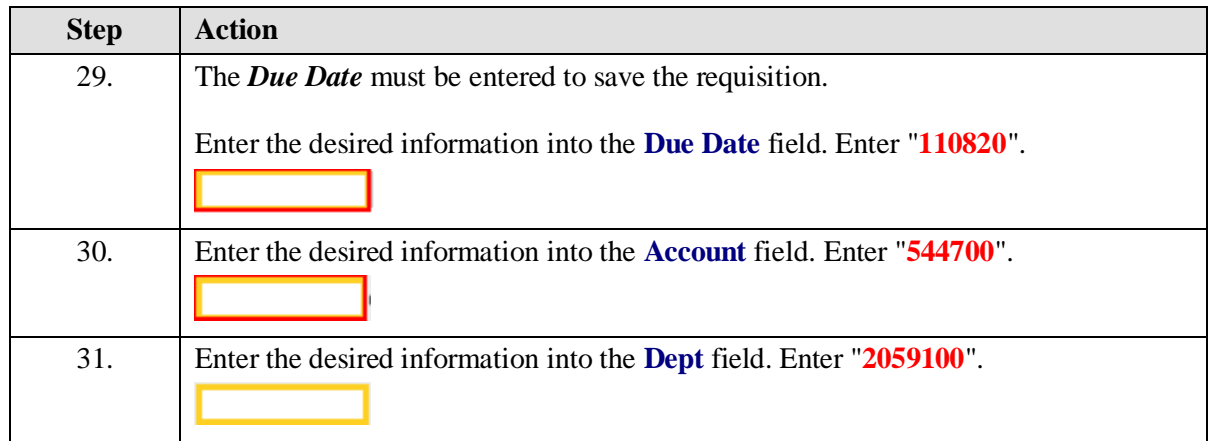

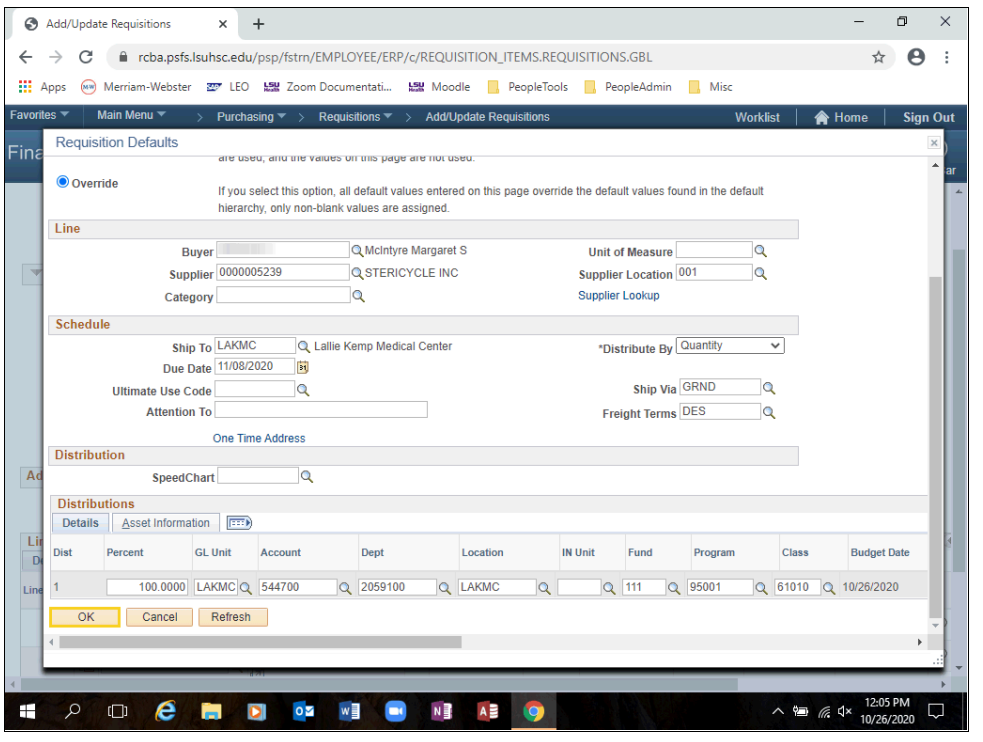

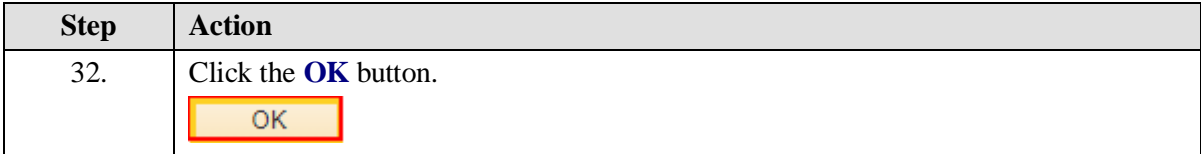

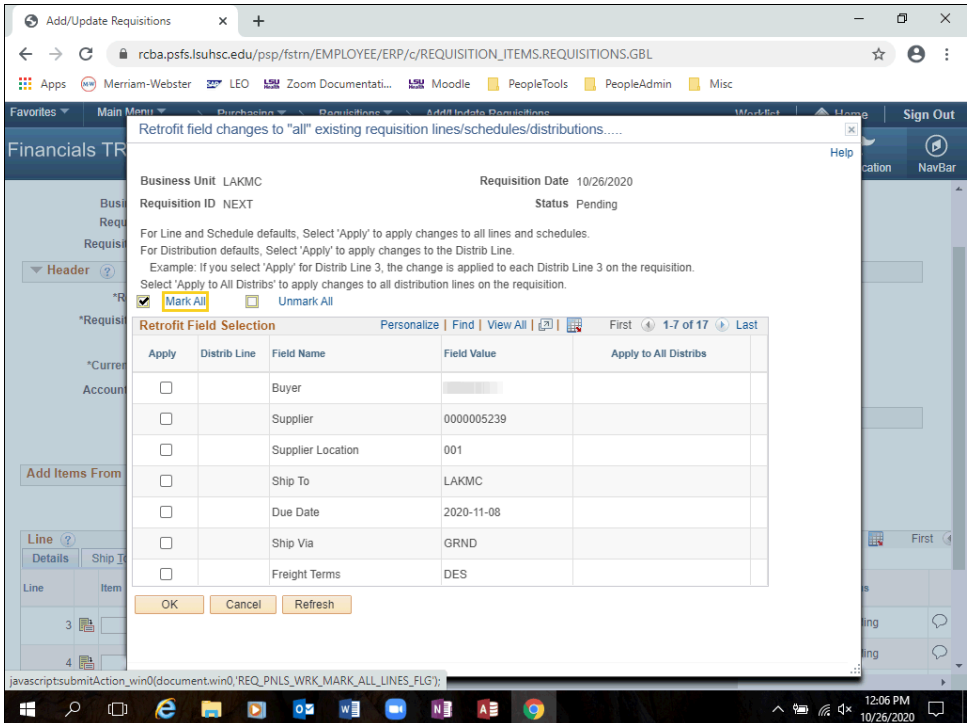

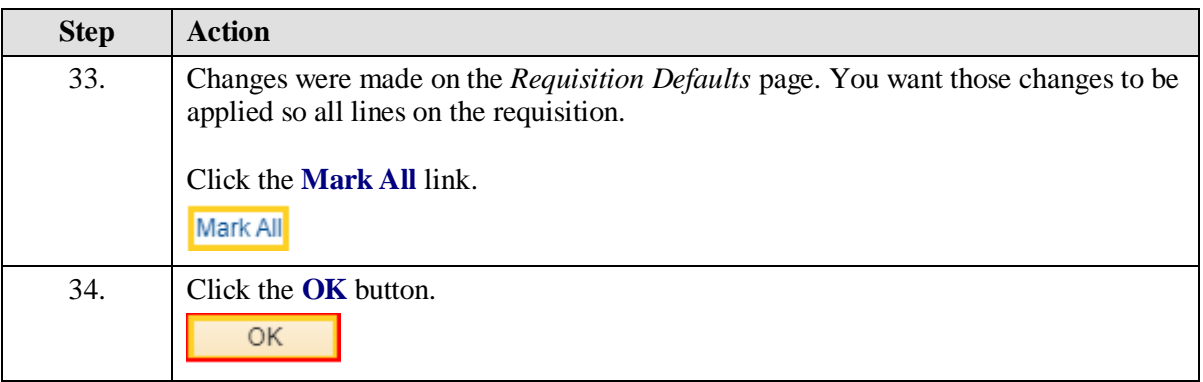

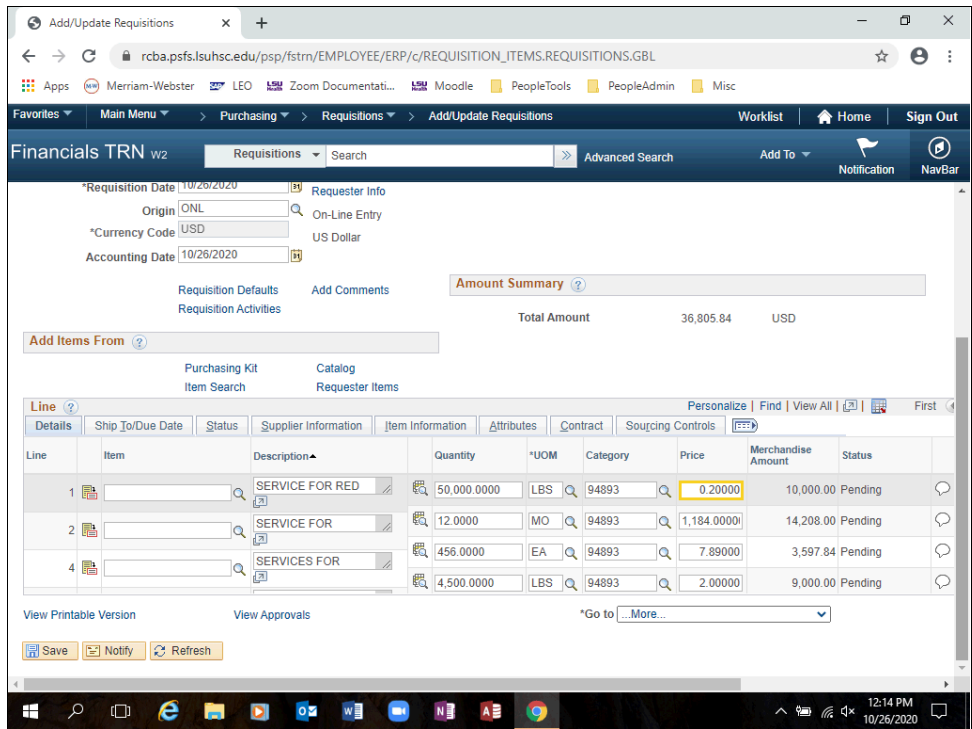

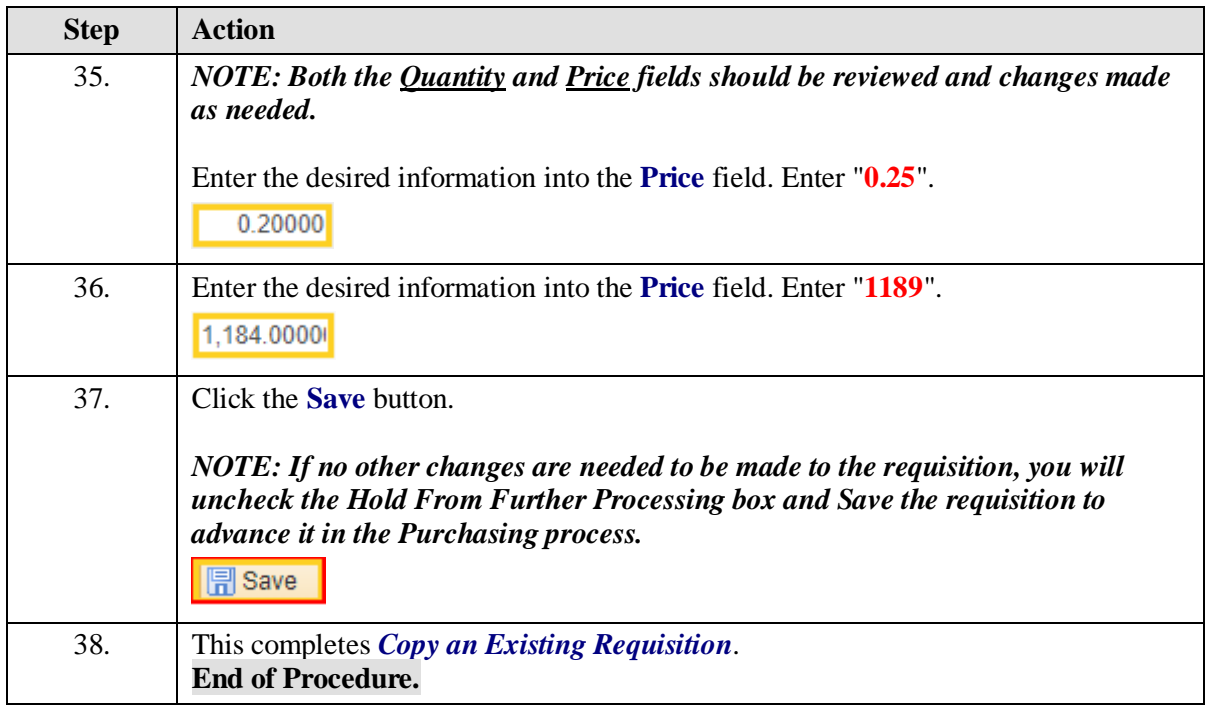

# **Inquire on Requisition Status**

Inquire on a Requisition

#### **Procedure**

In this topic you will learn how to **Inquire on a Requisition**.

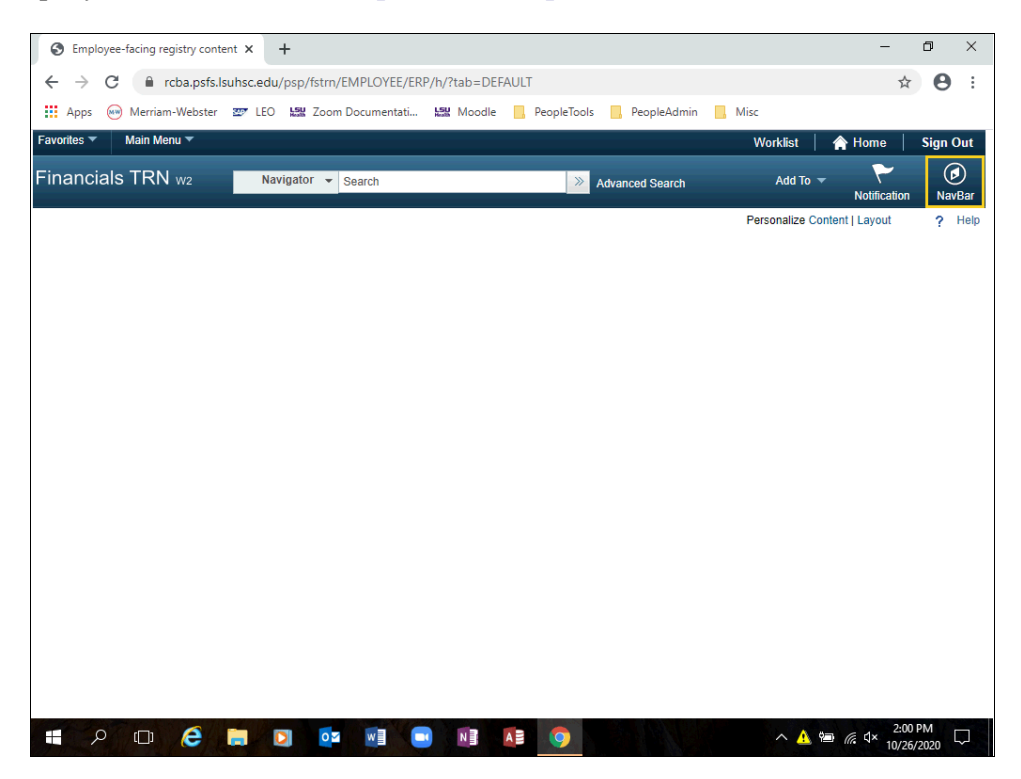

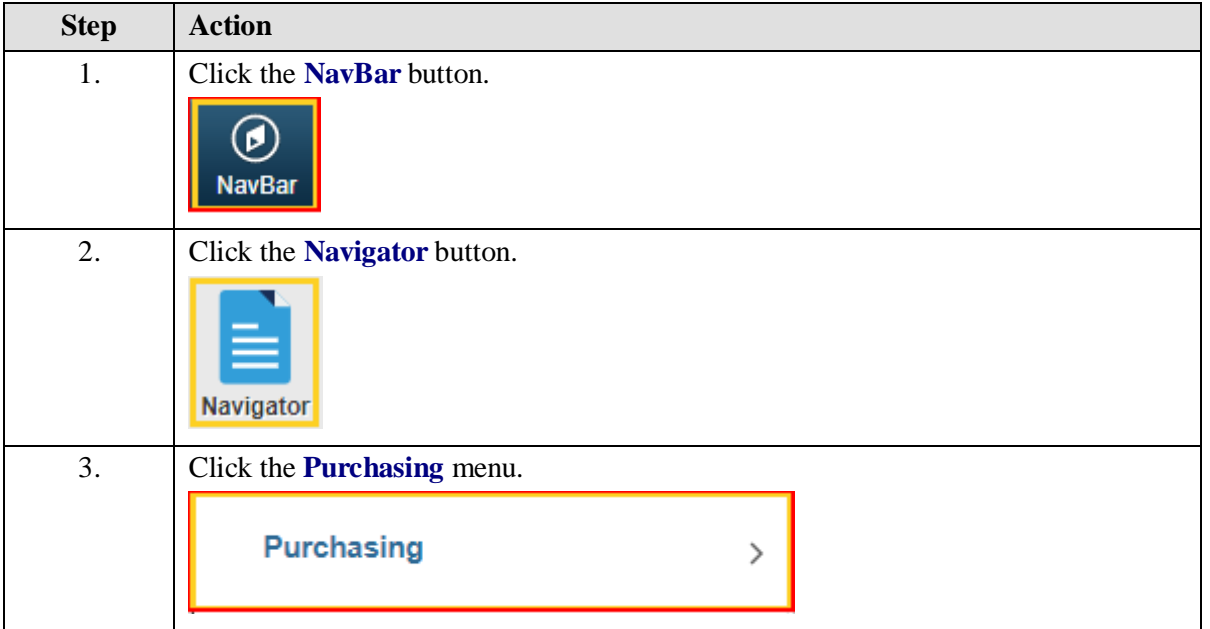

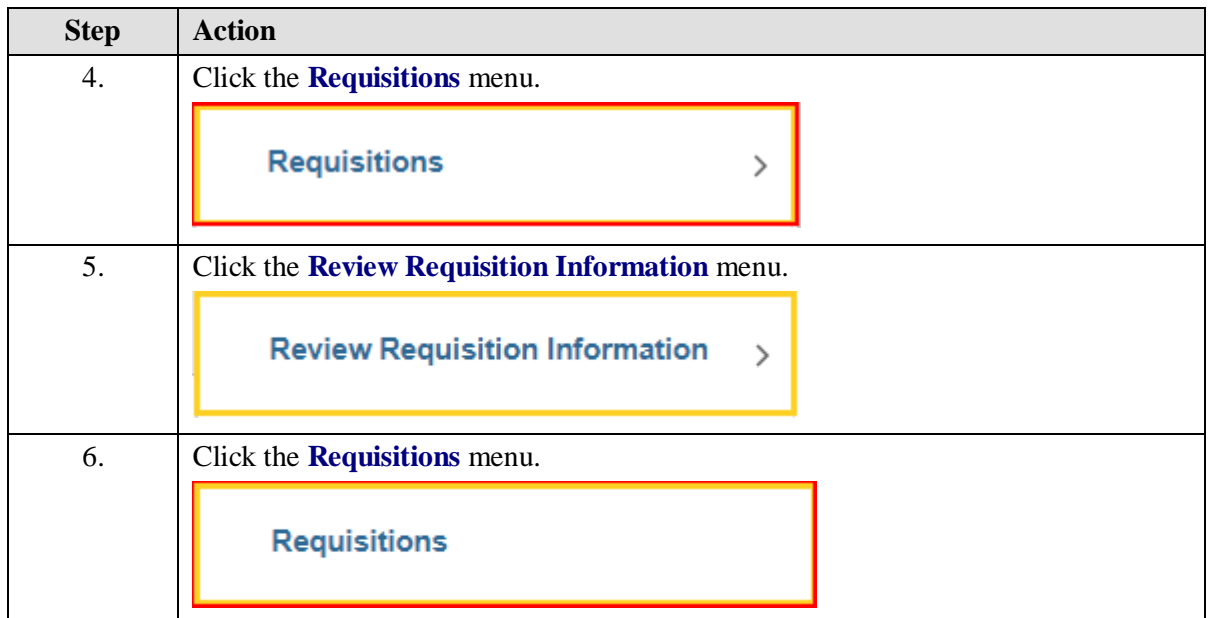

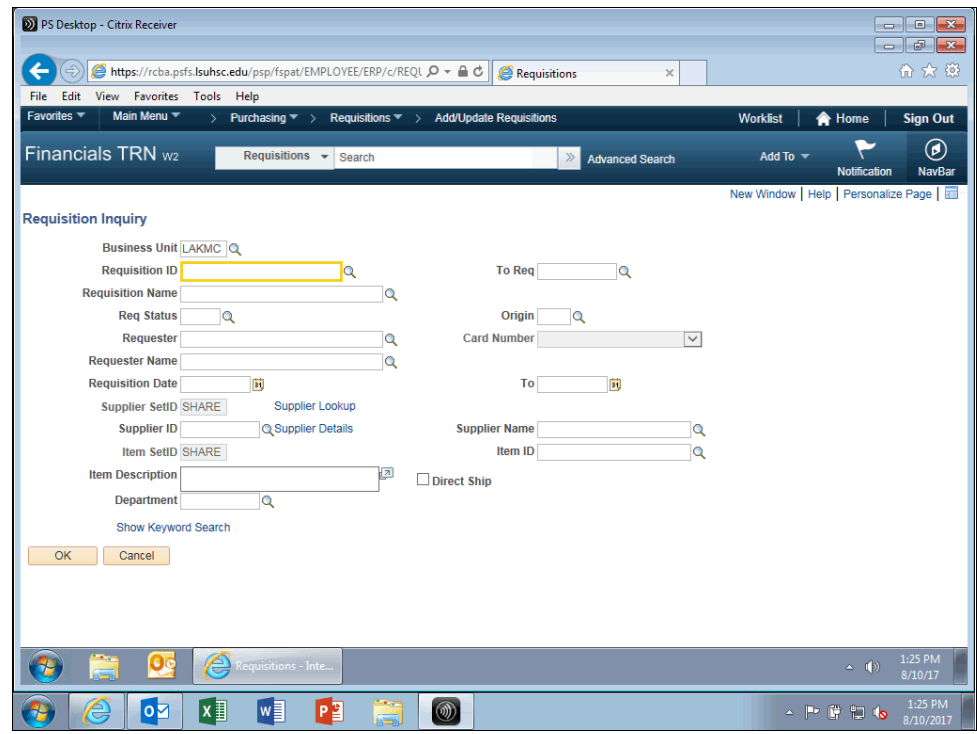

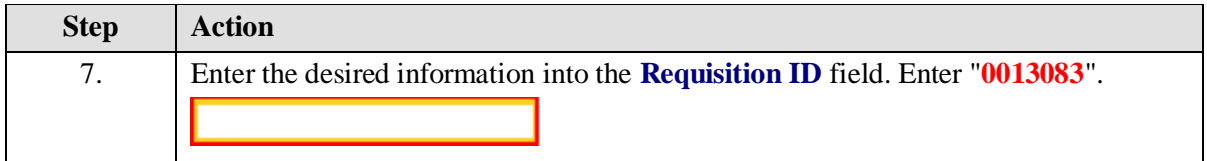

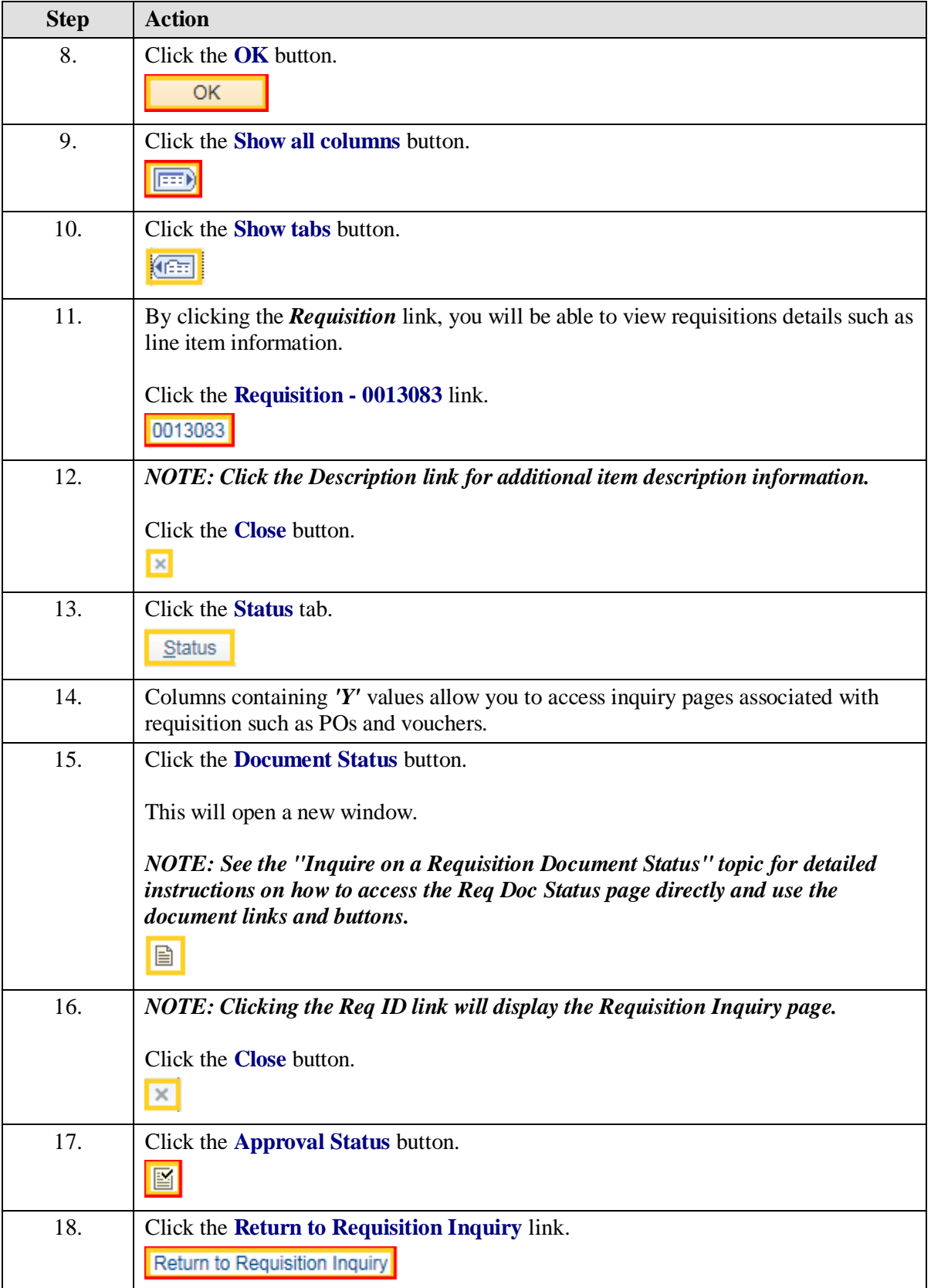

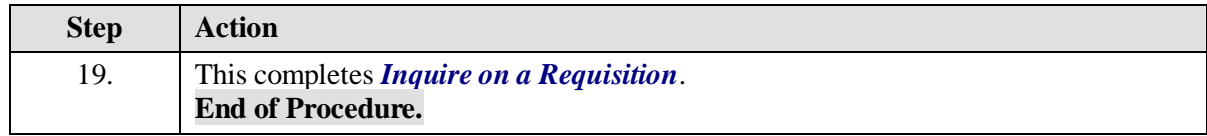

# Inquire on a Requisition Document Status **Procedure**

In this topic you will learn how to **Inquire on a Requisition Document Status**.

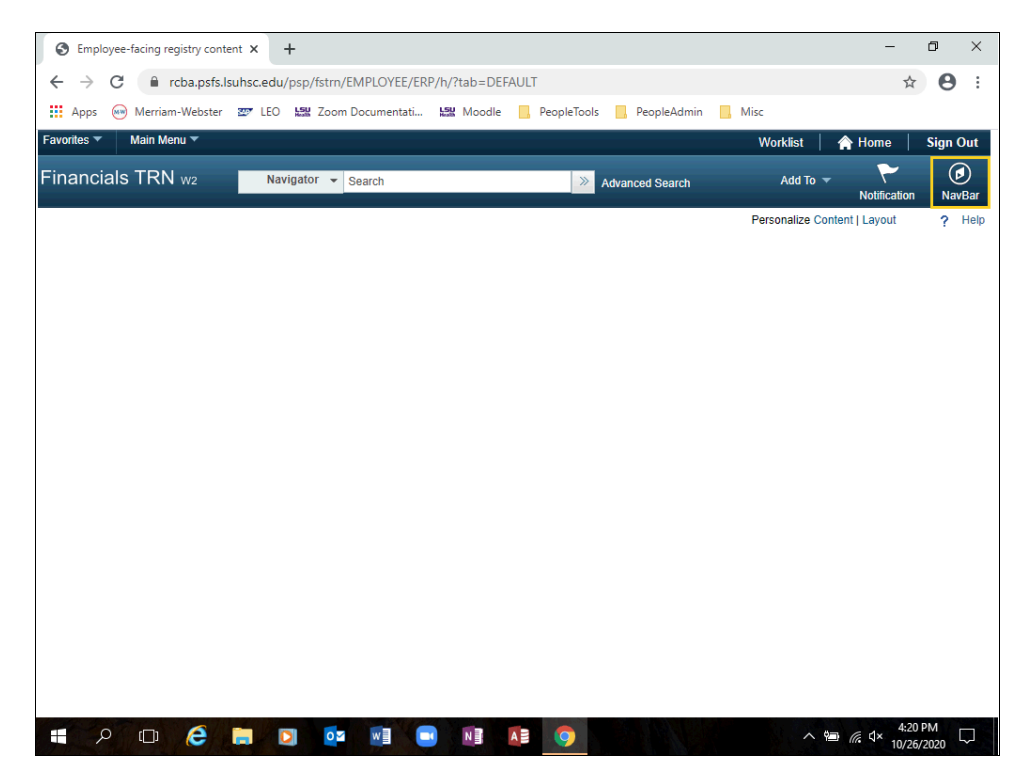

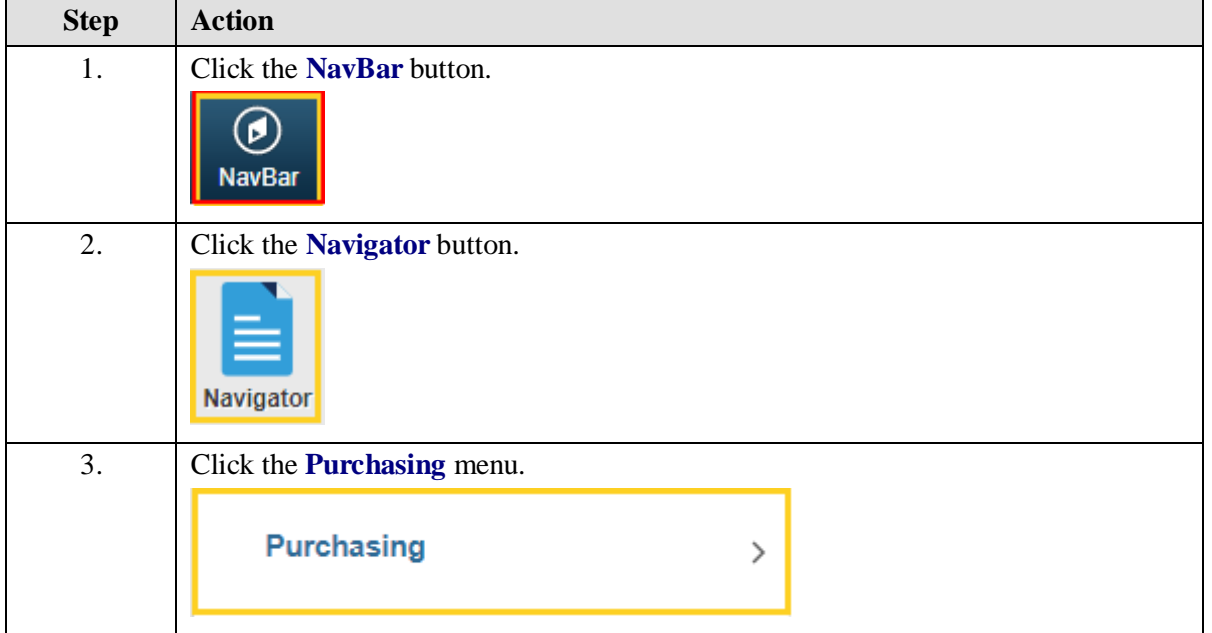

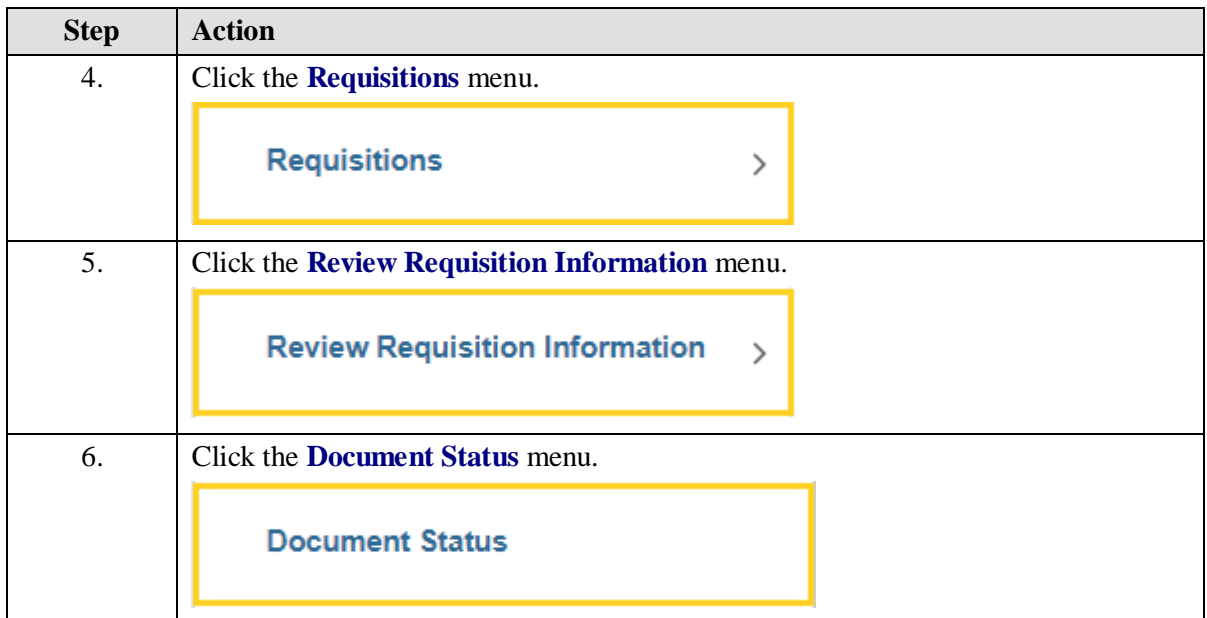

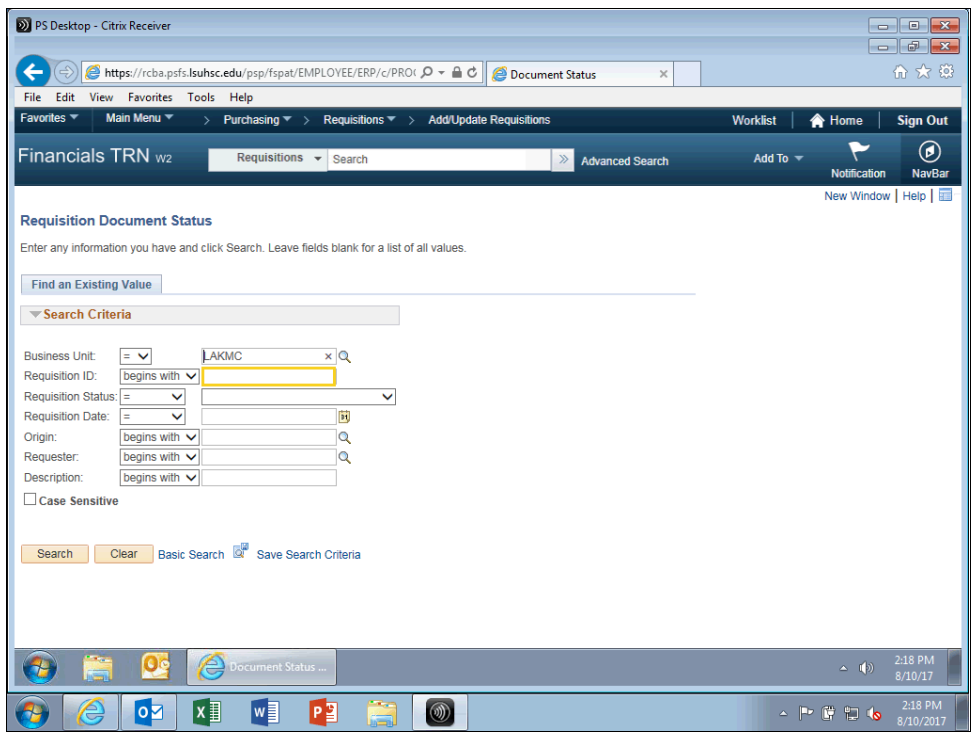

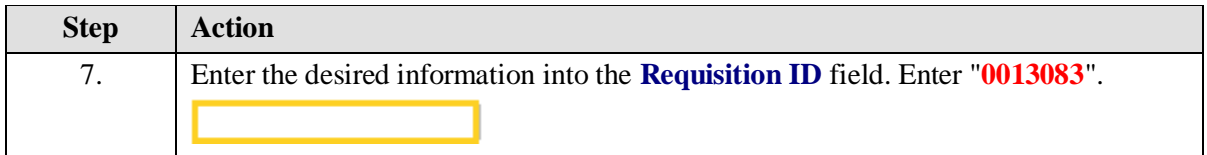

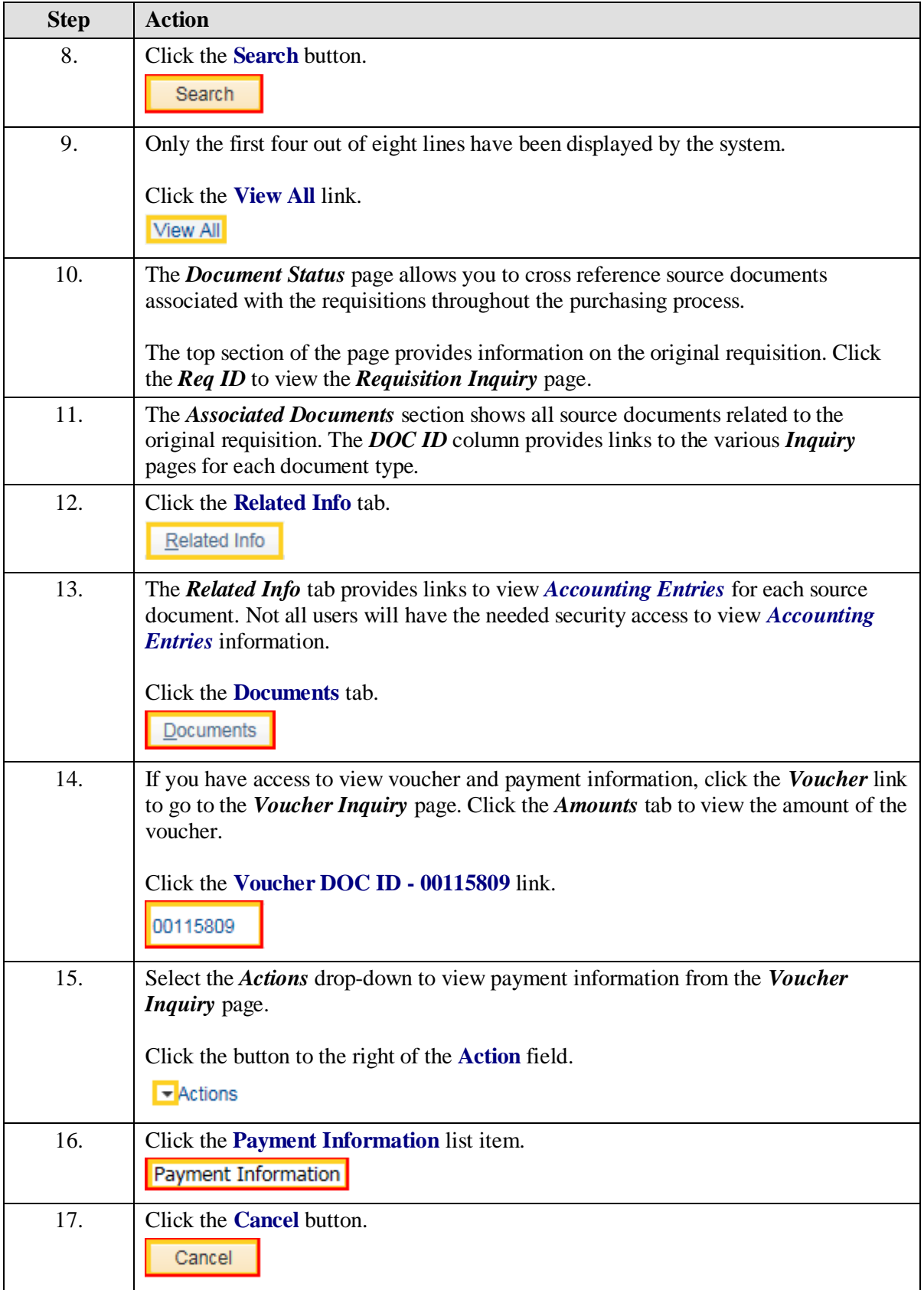

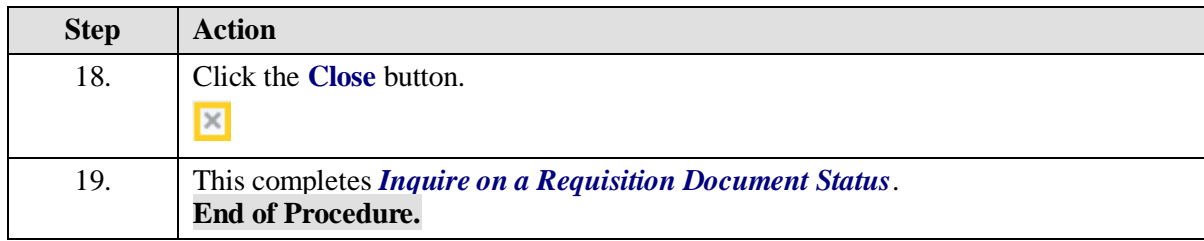

# **Appendix**

How to use the Look up Feature

#### **Procedure**

In this topic you will learn **How to use the Look up Feature**.

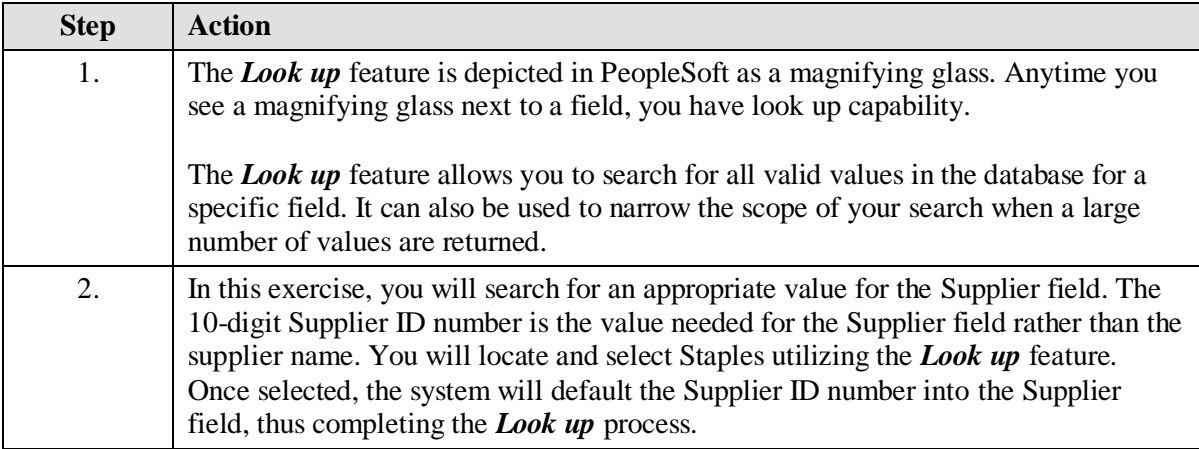

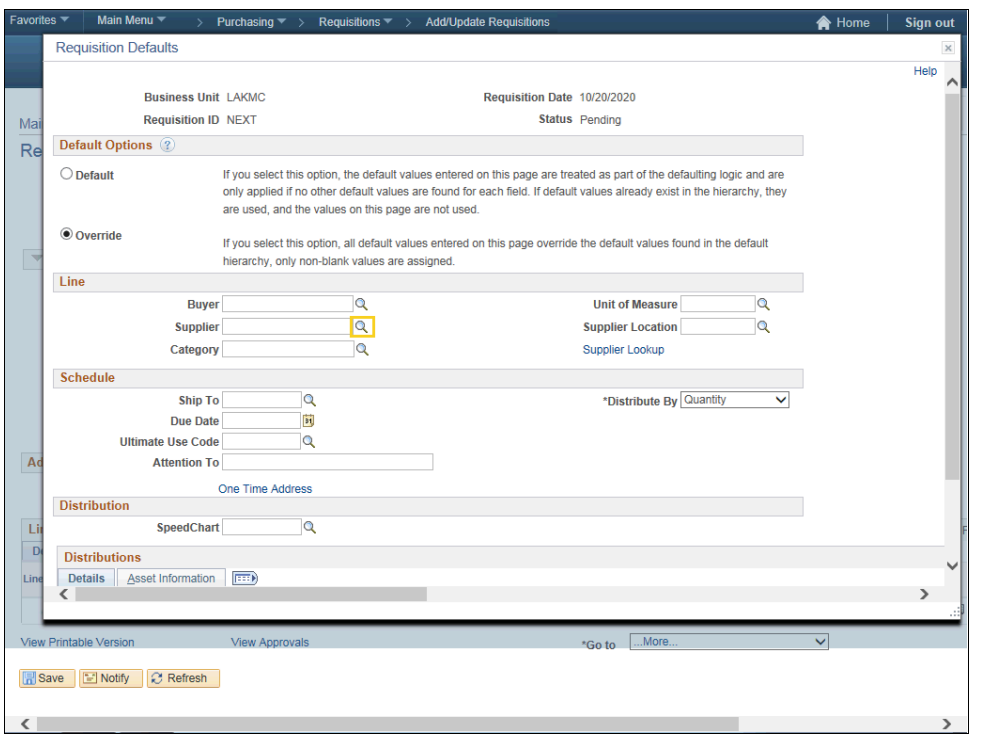

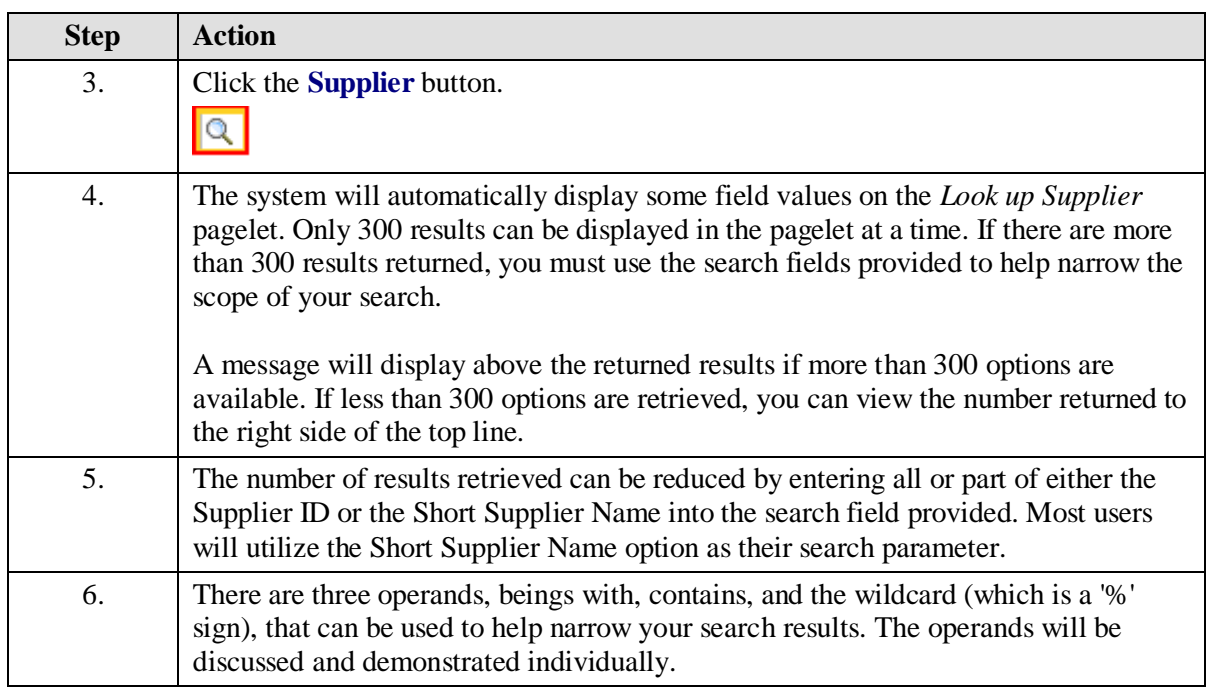

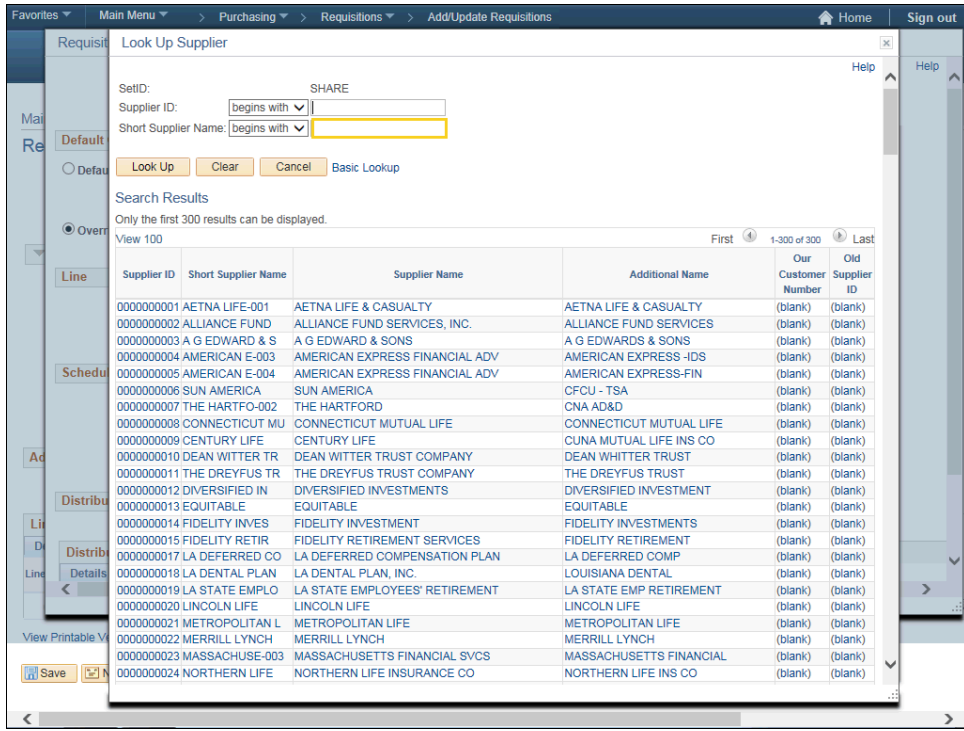

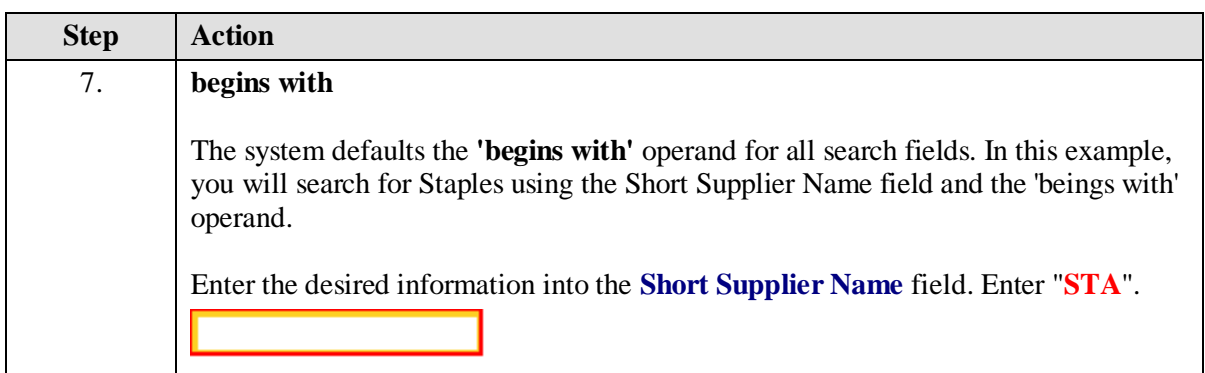

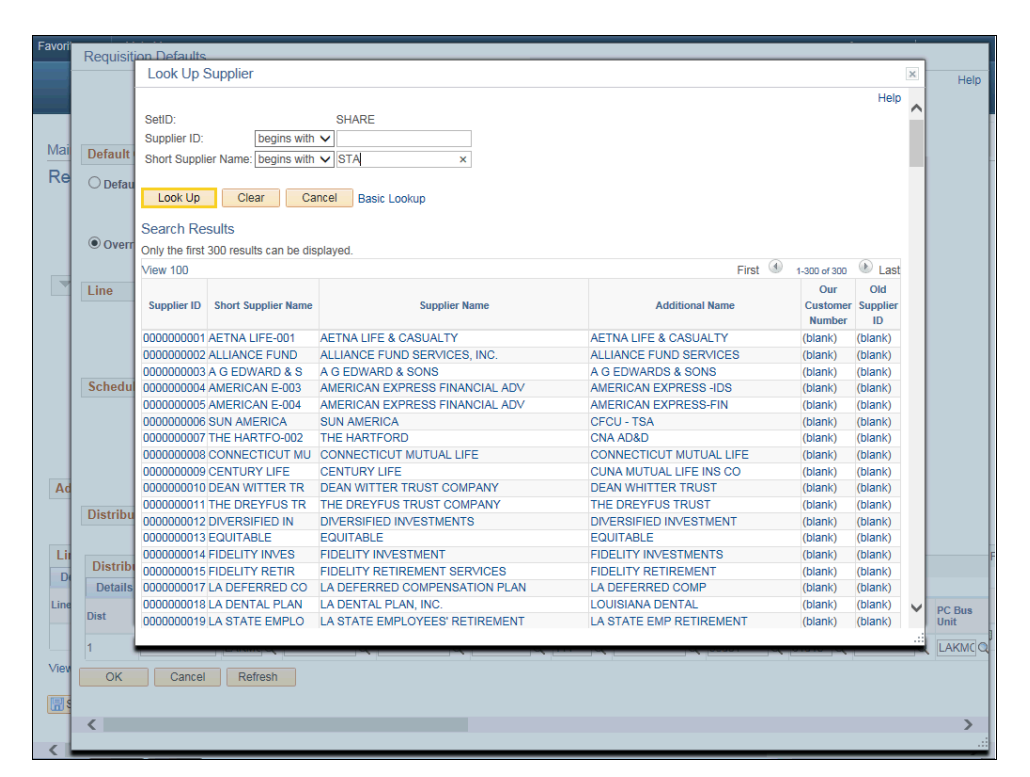

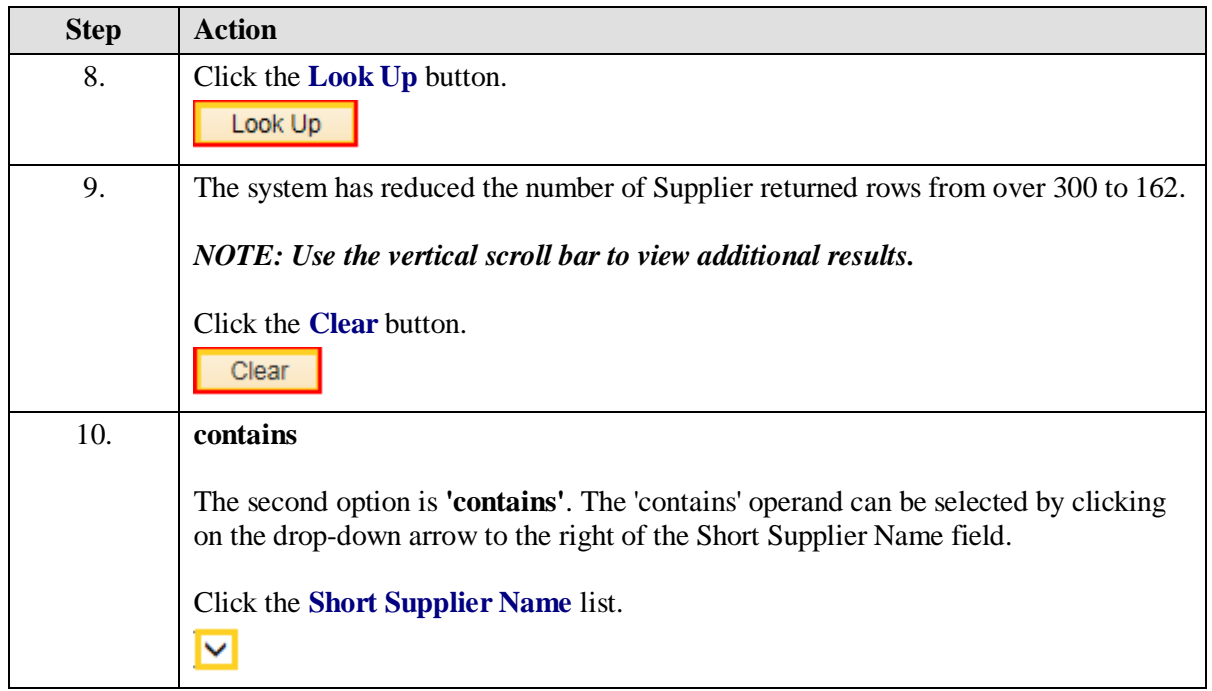

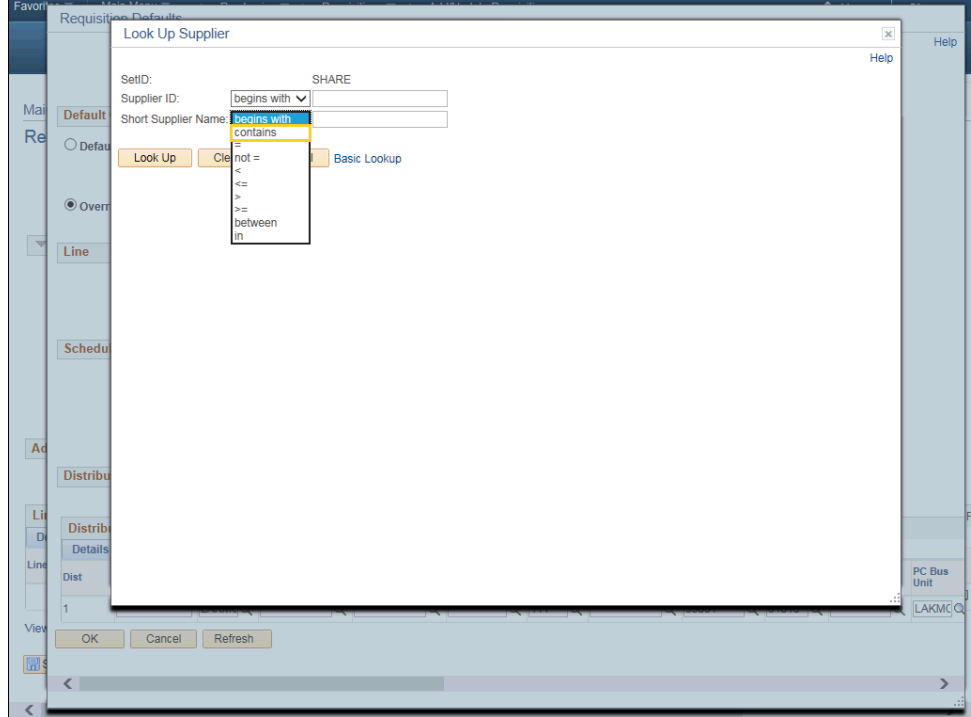

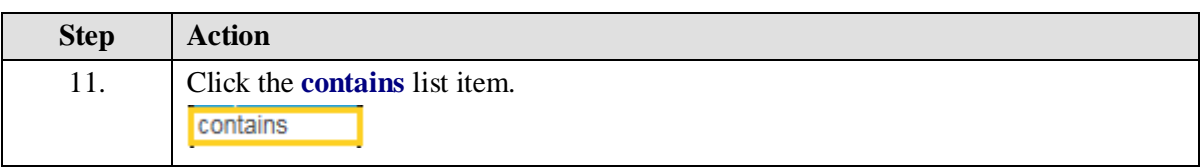

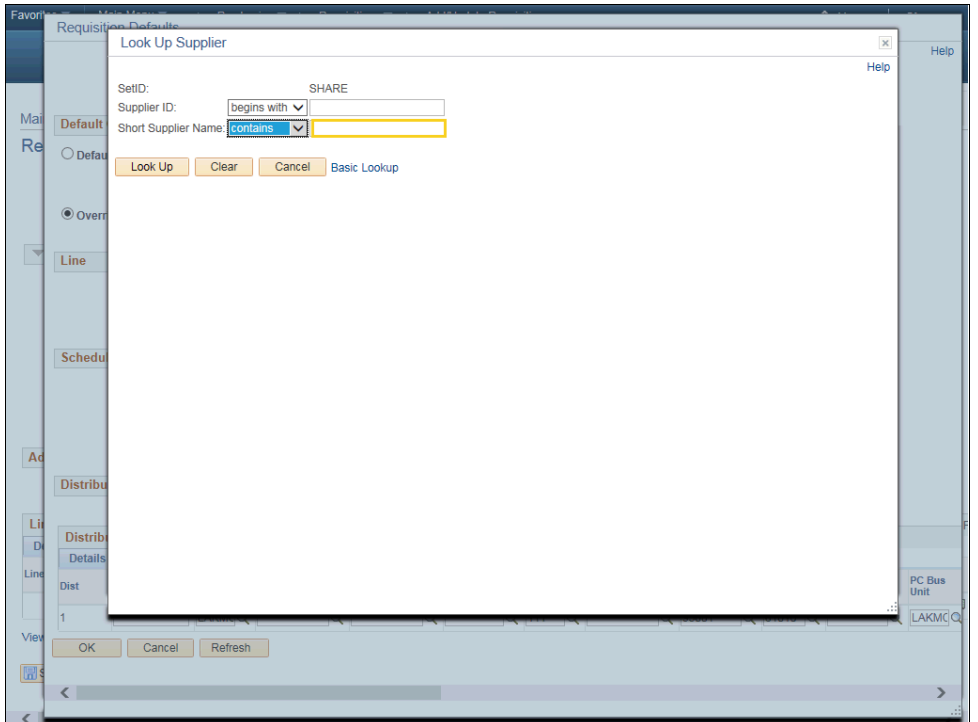

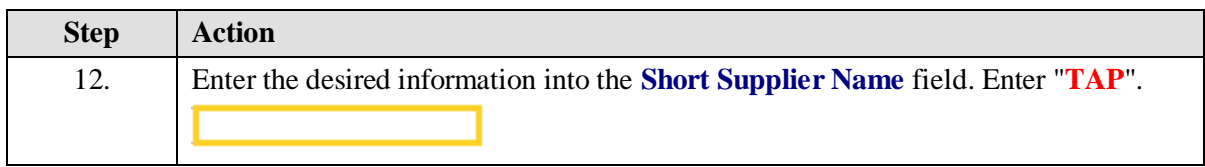

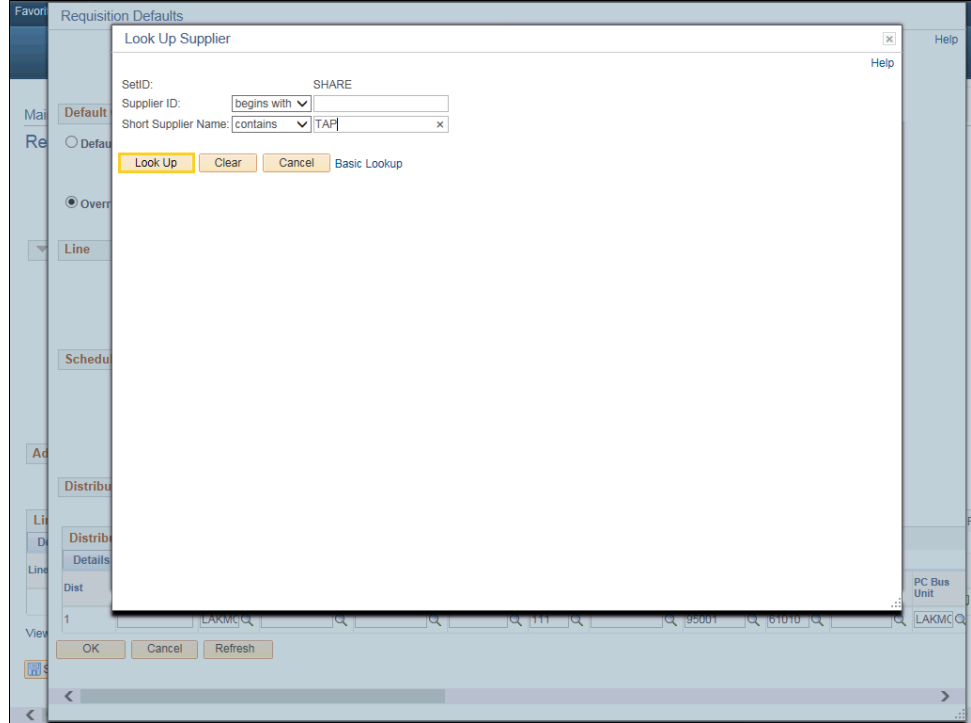

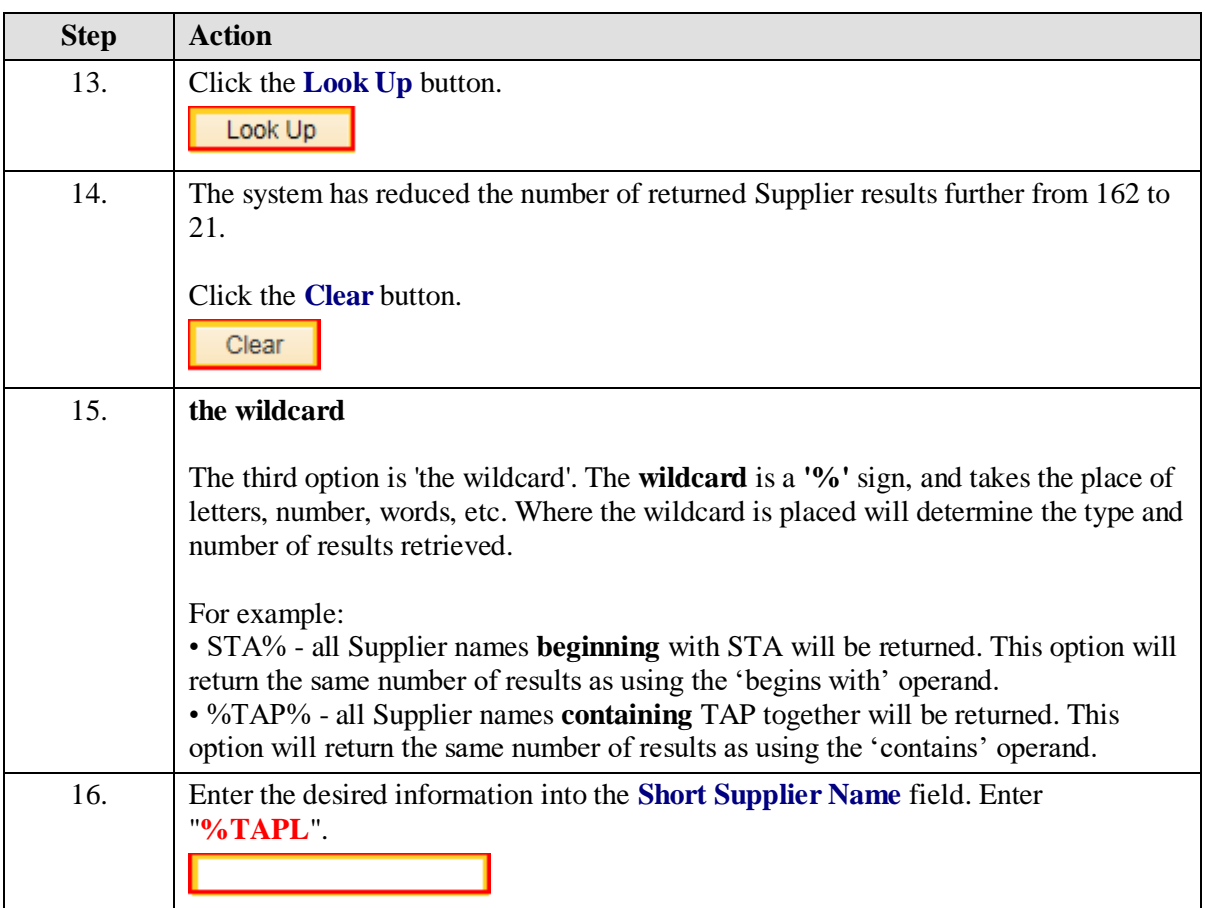

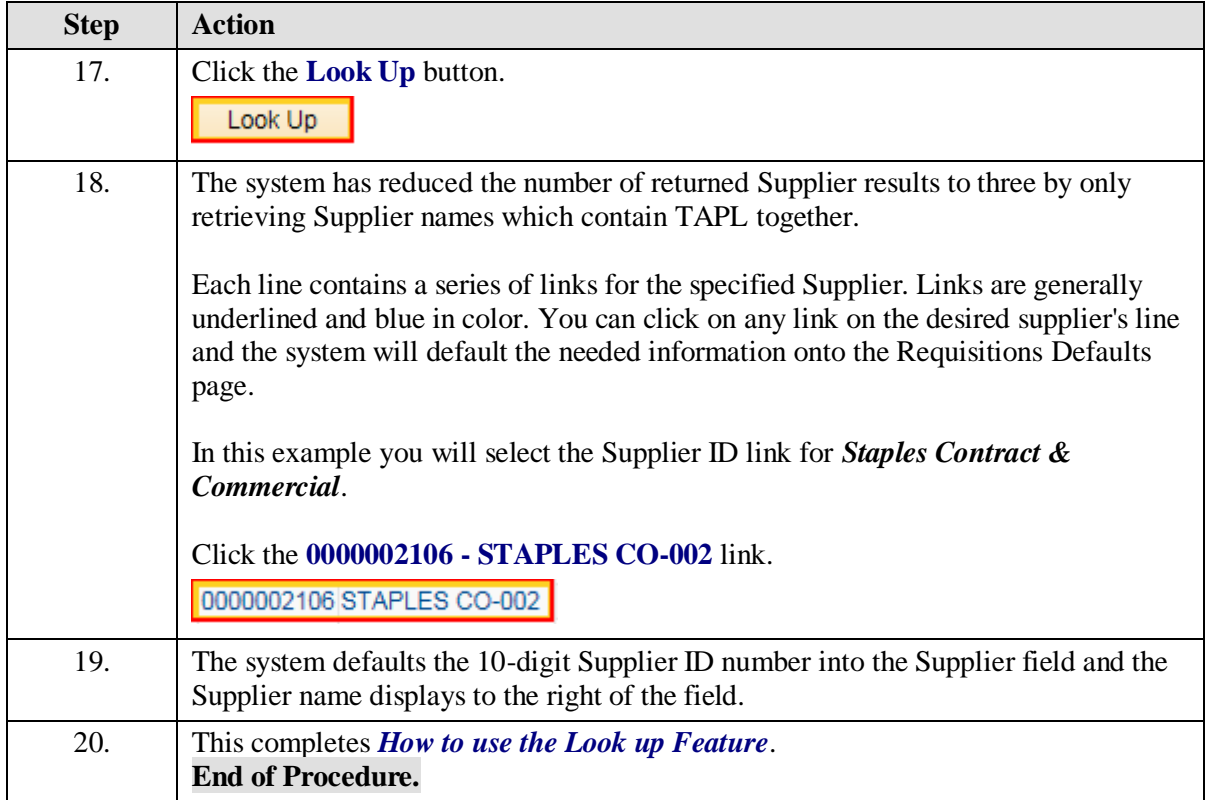

# Create/Find a Run Control ID

#### **Procedure**

In this topic you will learn how to **Create/Find a Run Control ID**.

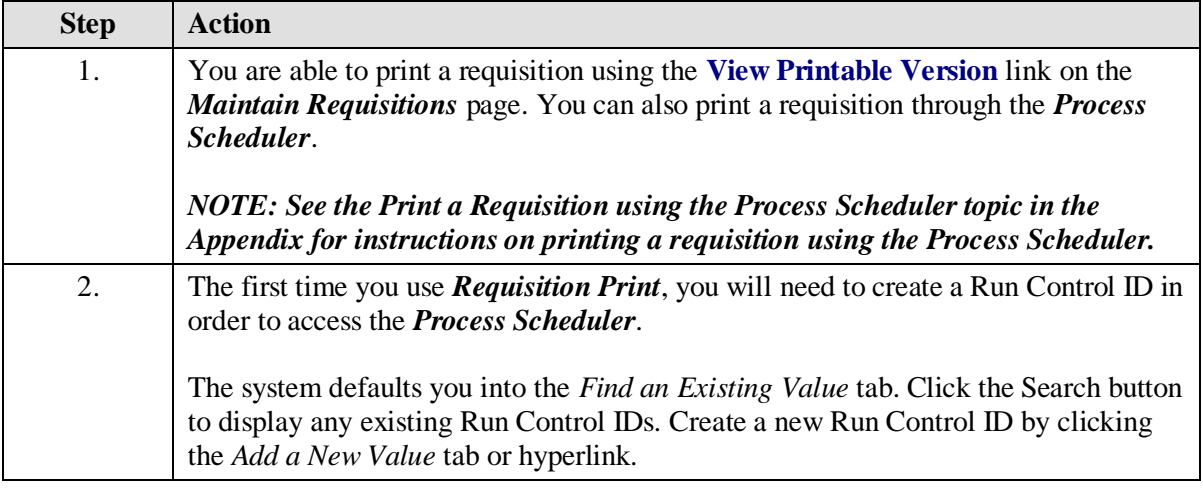

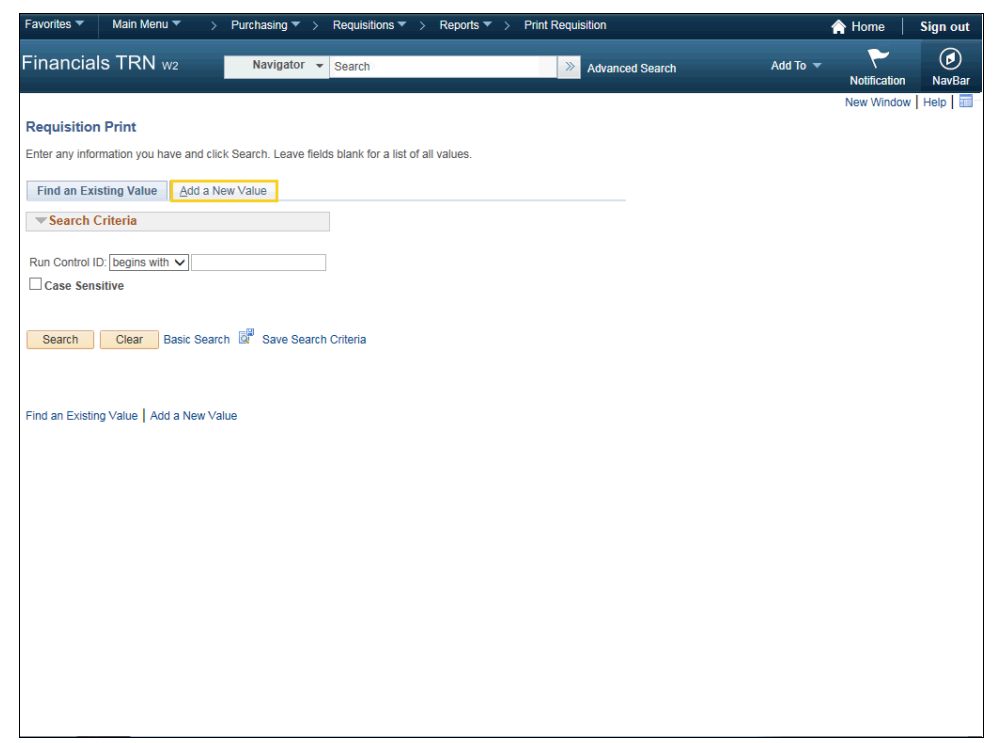

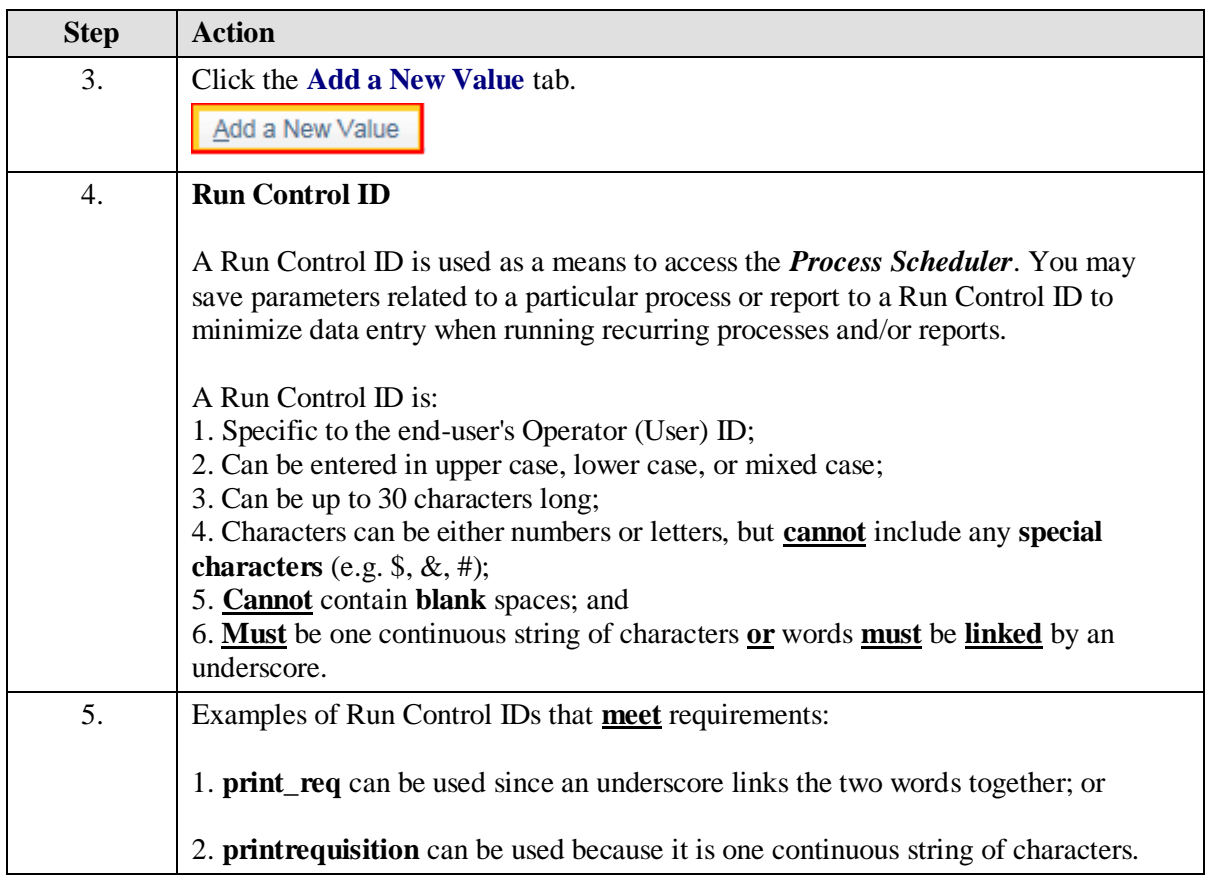

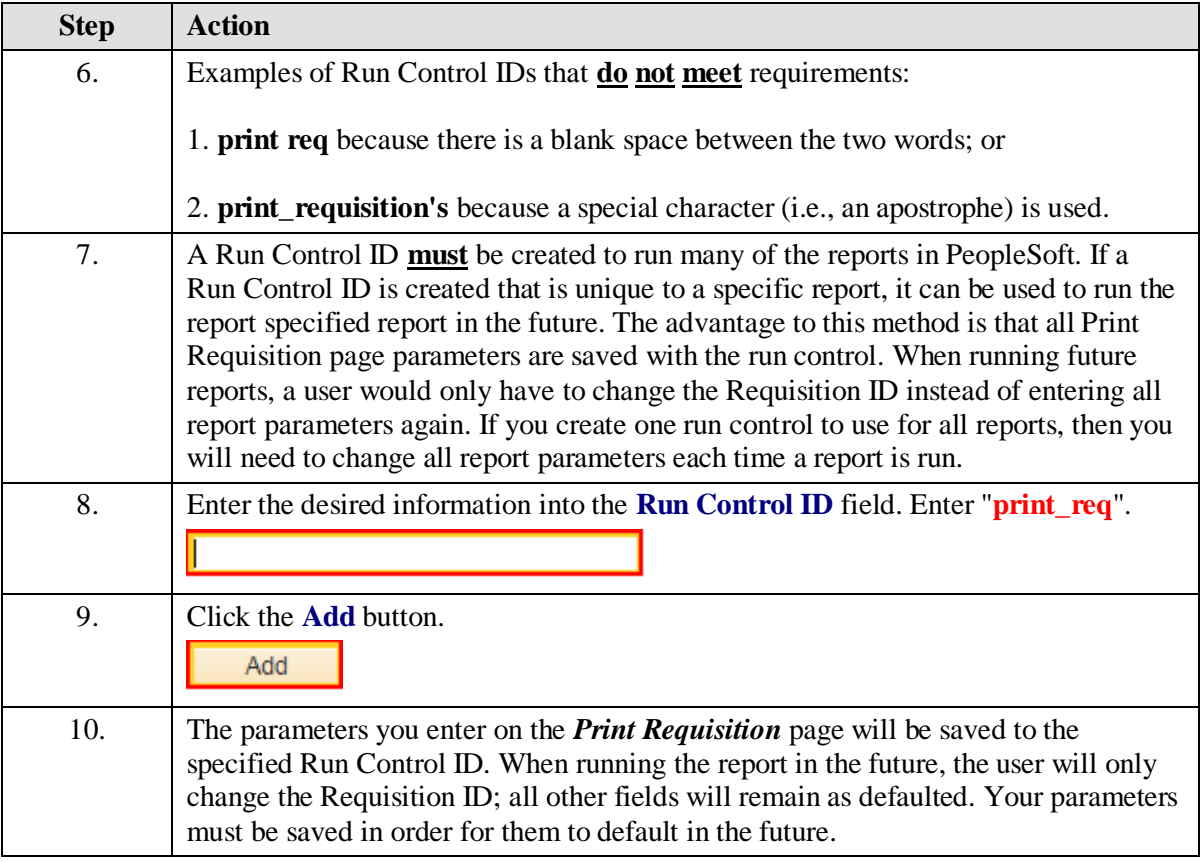

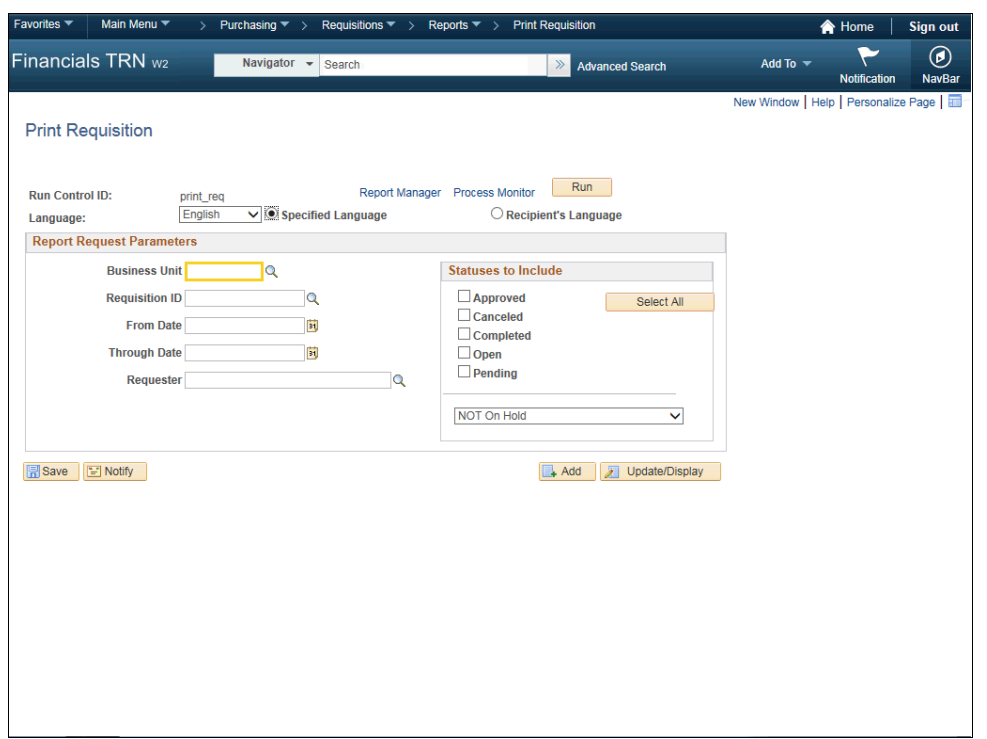

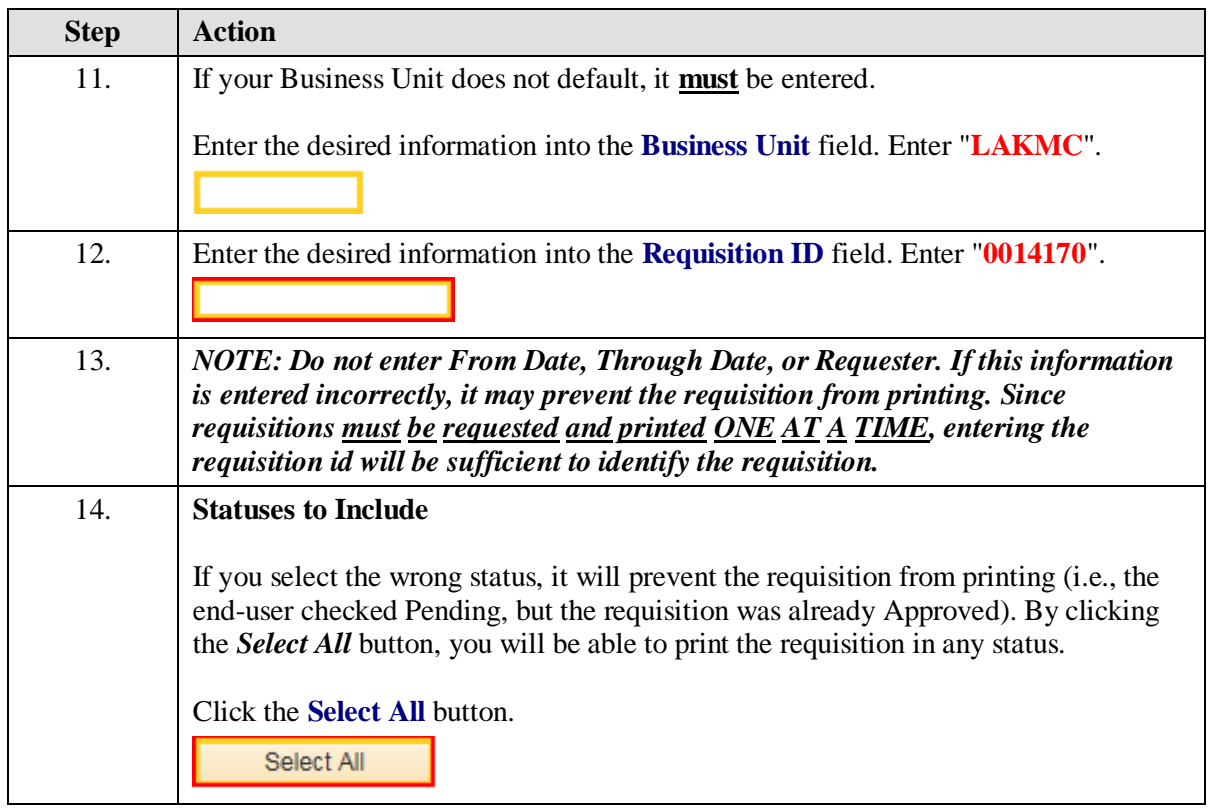

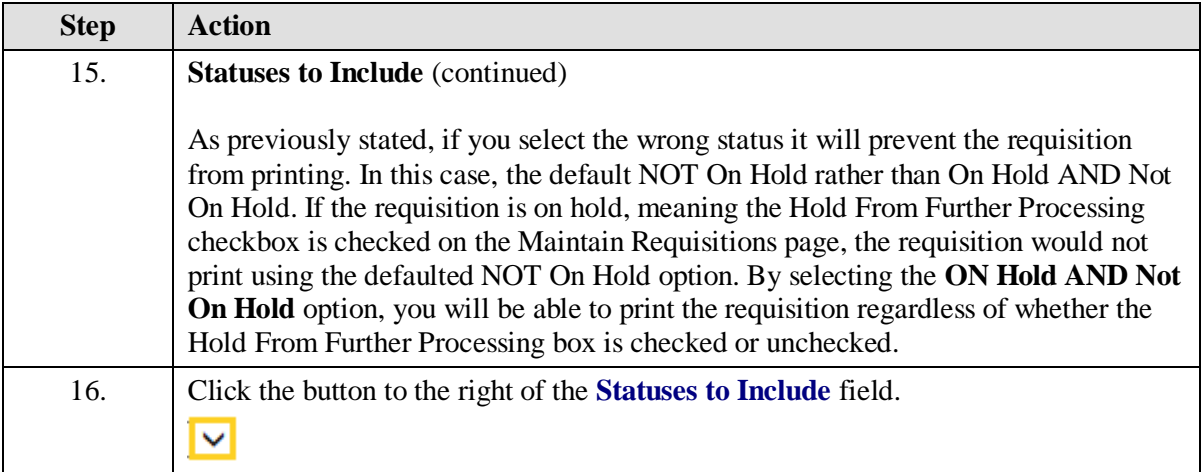

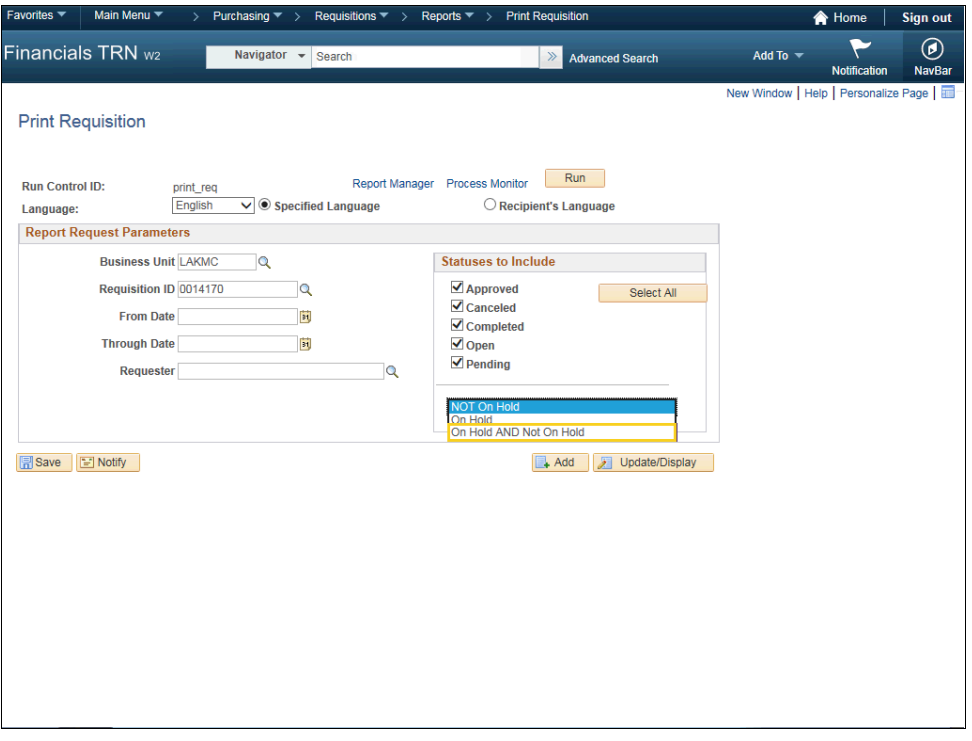

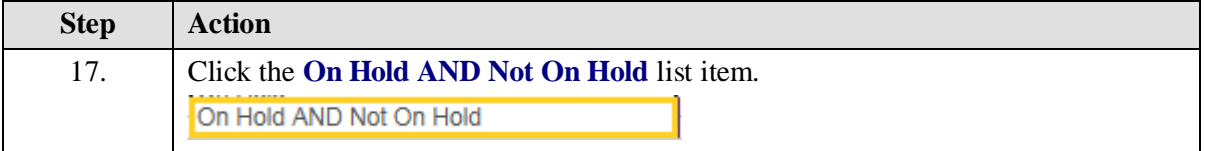

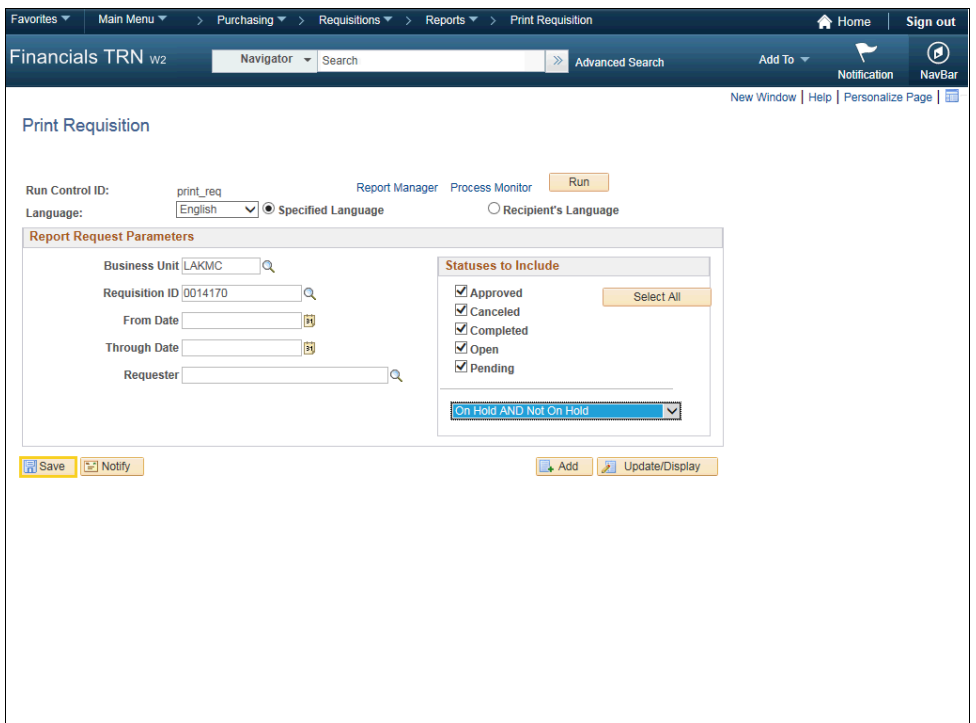

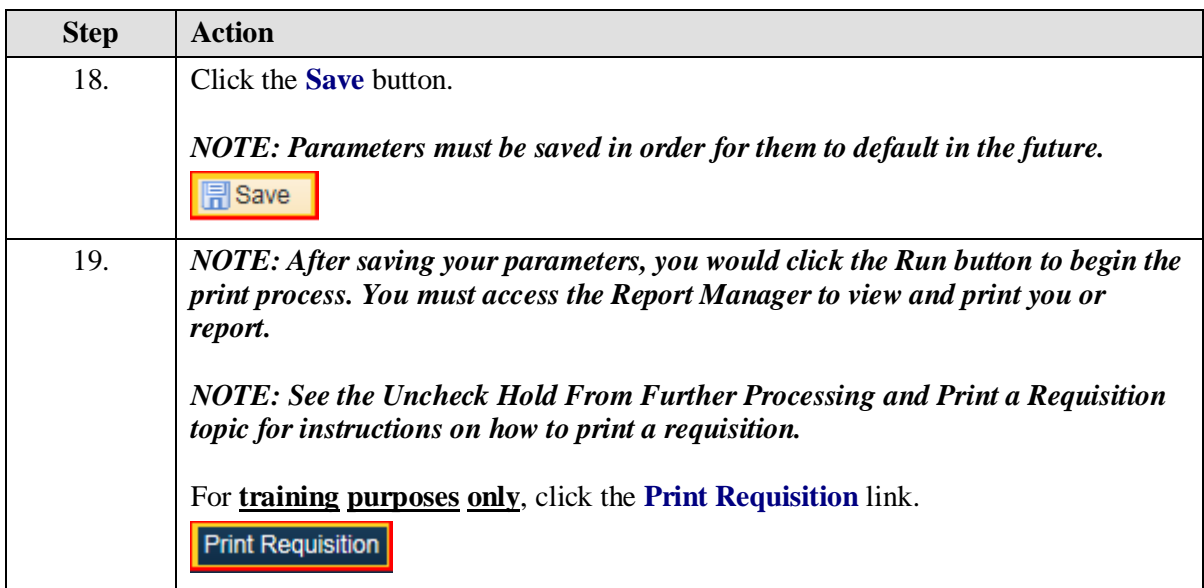

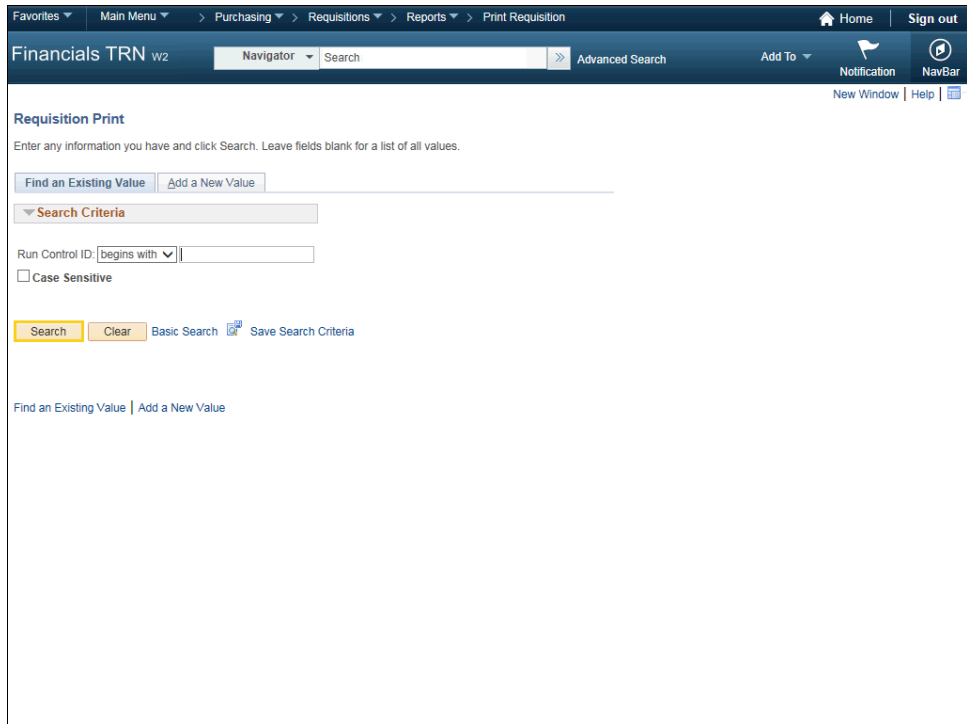

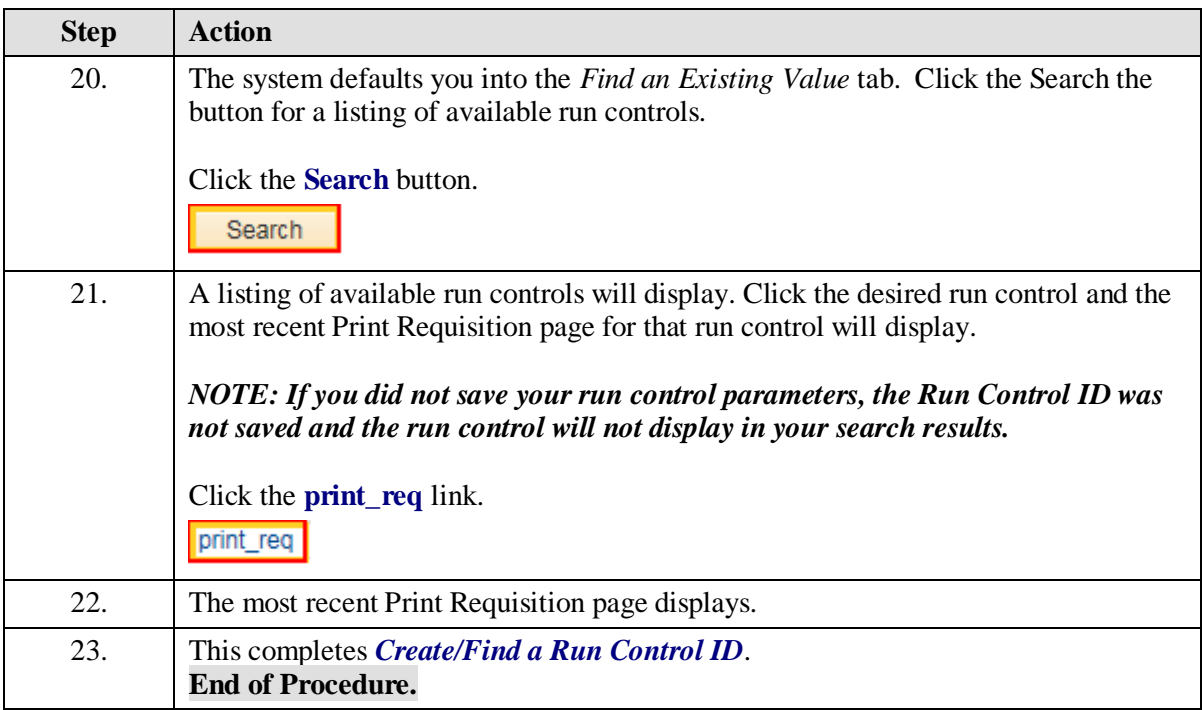

Change a Requisition Accounting Date for the Next Fiscal Year

# **Procedure**

In this topic you will learn how to **Change a Requisition Accounting Date for the Next Fiscal Year**.

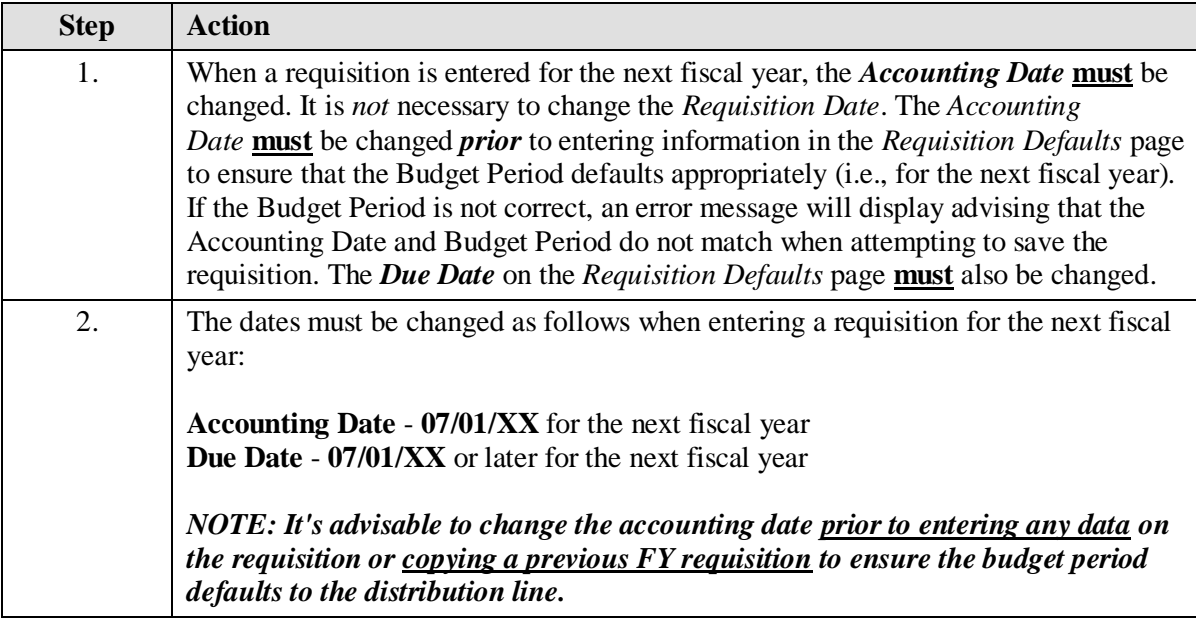

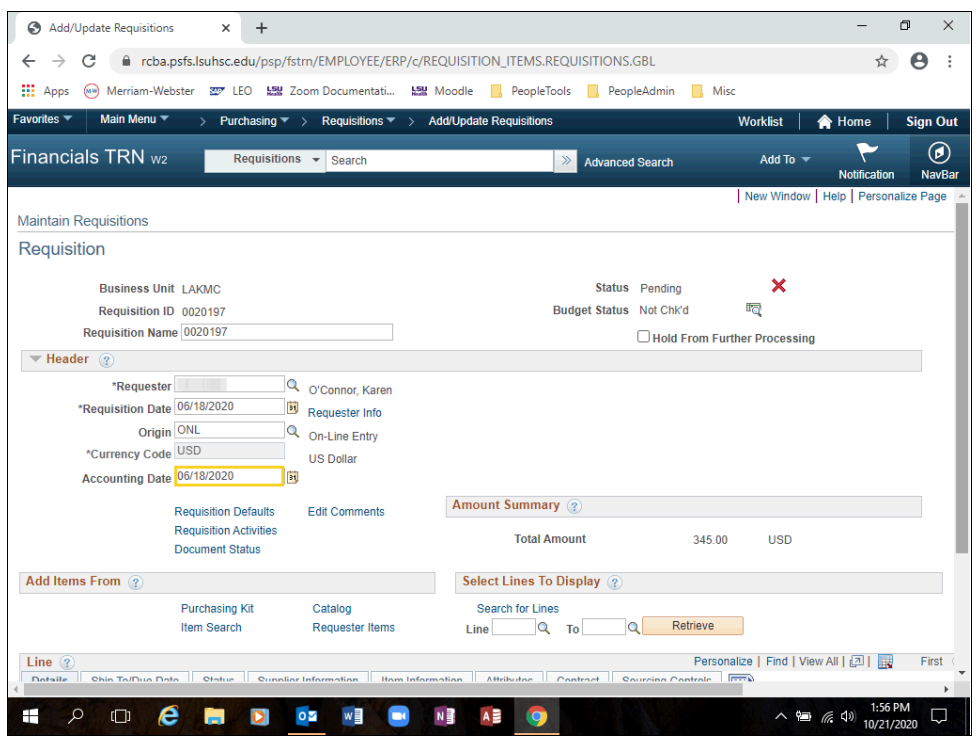

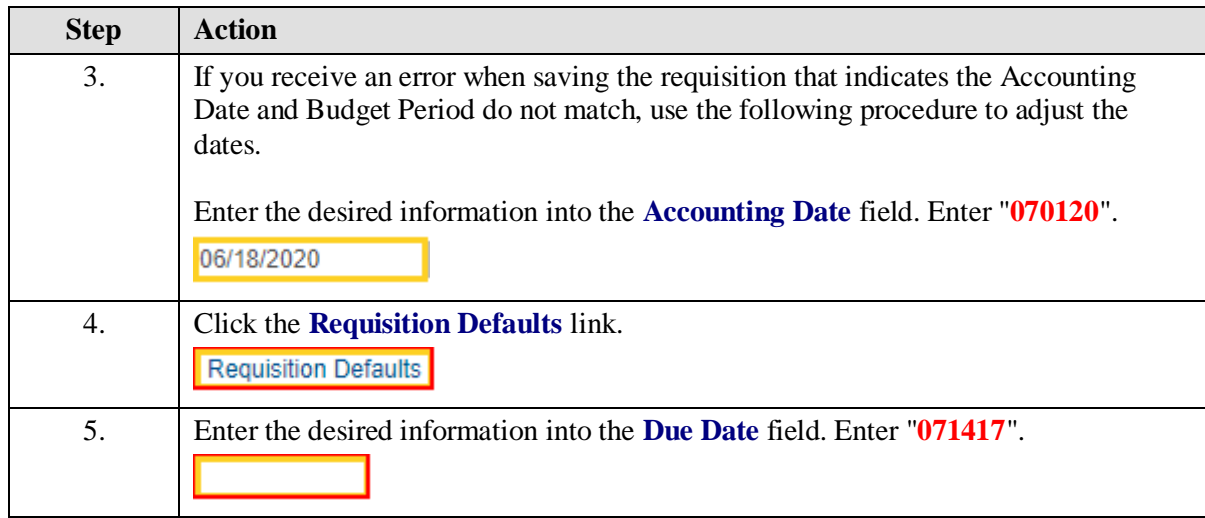

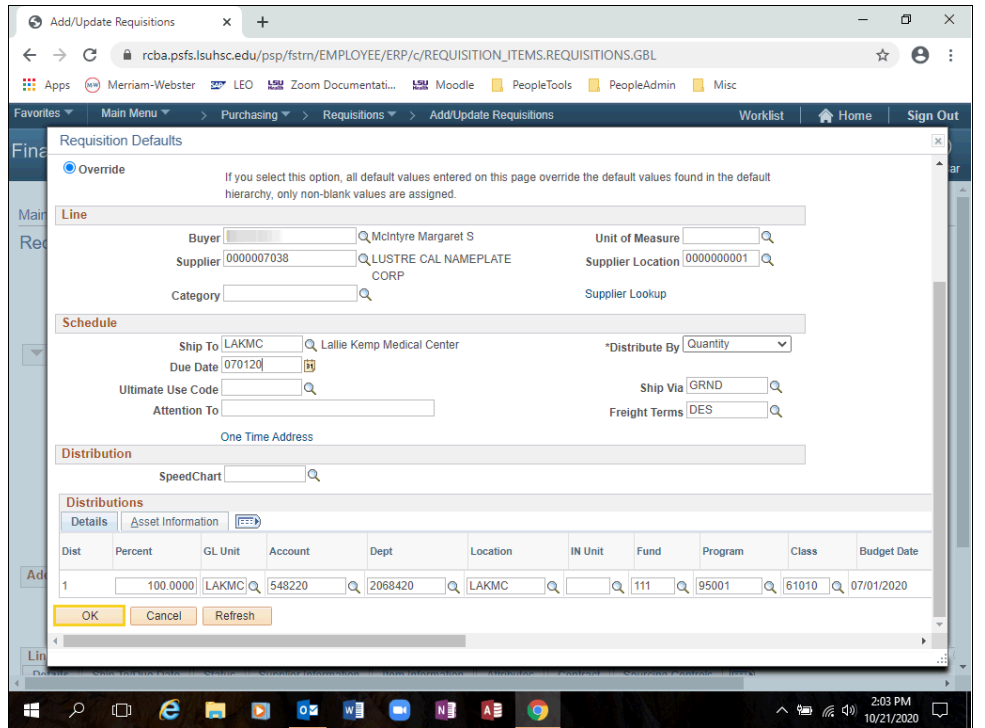

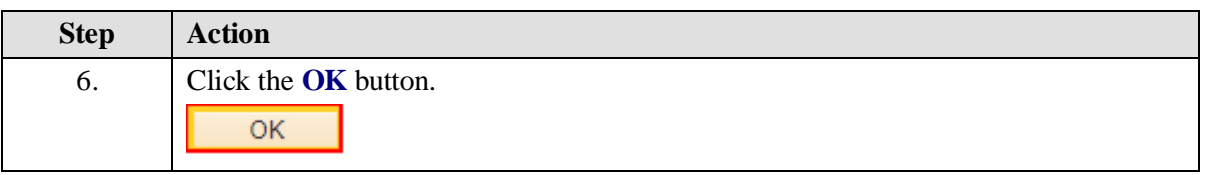

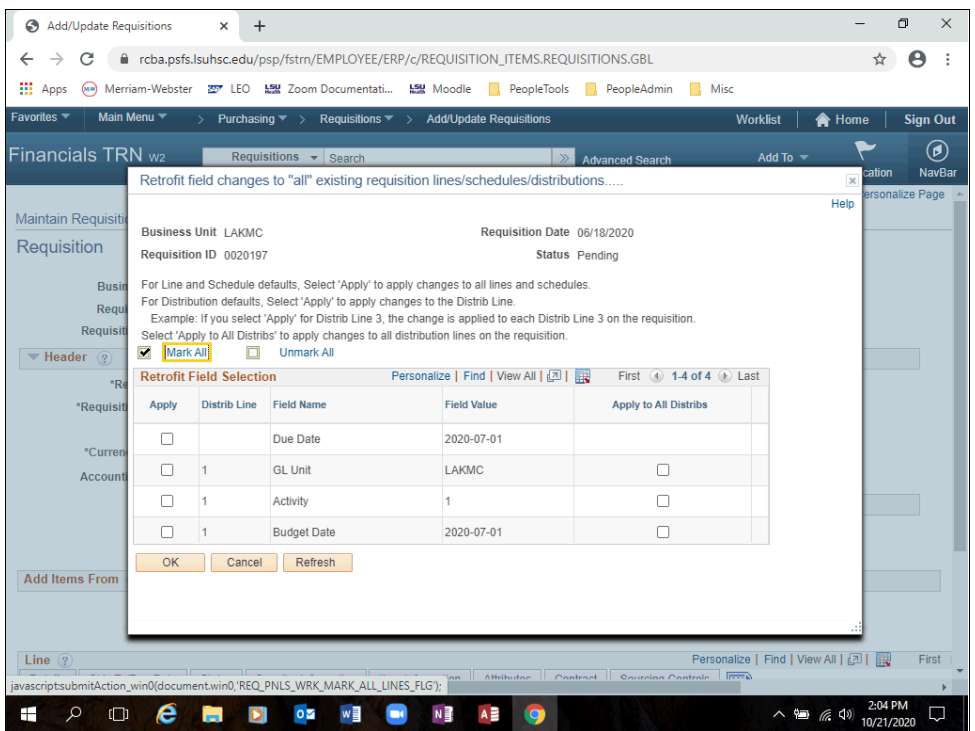

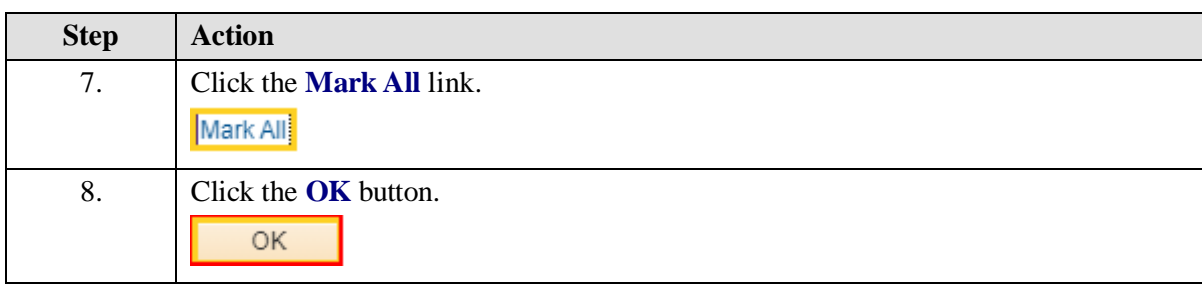

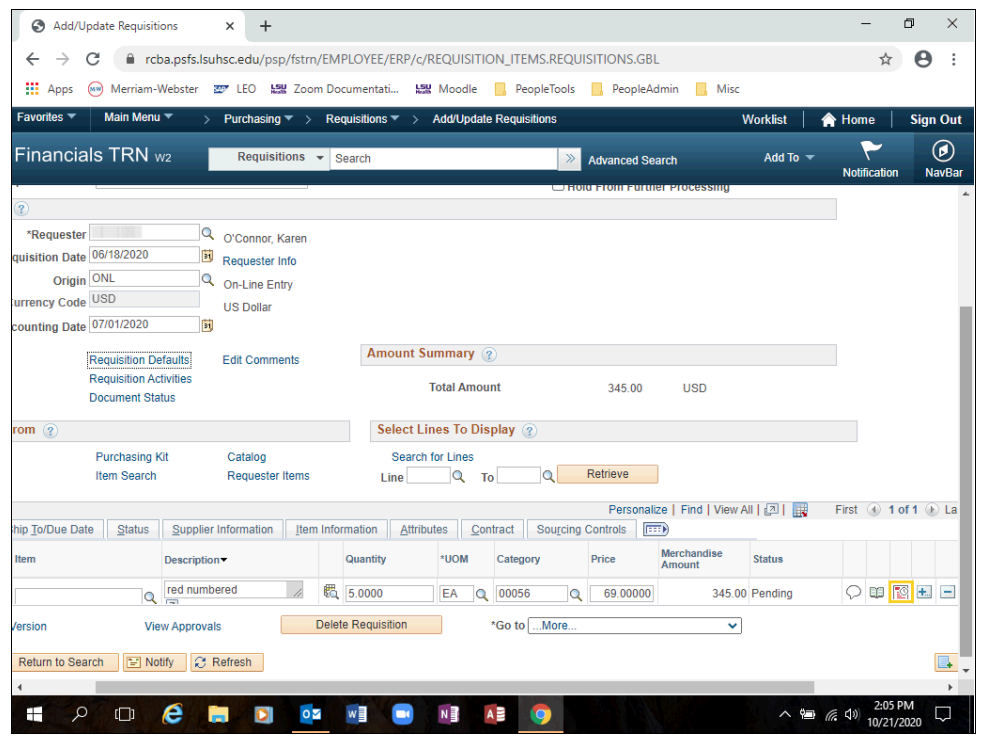

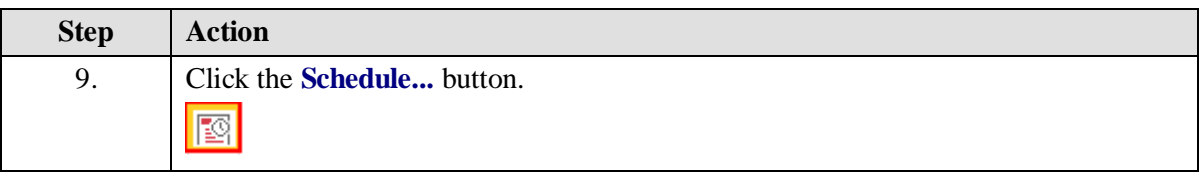

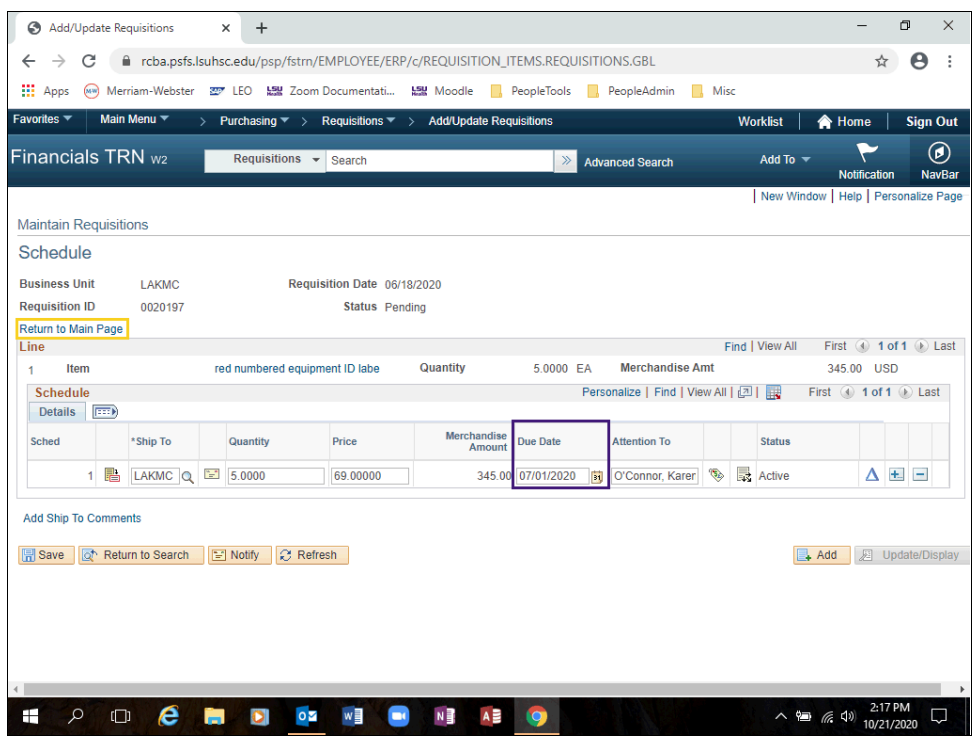

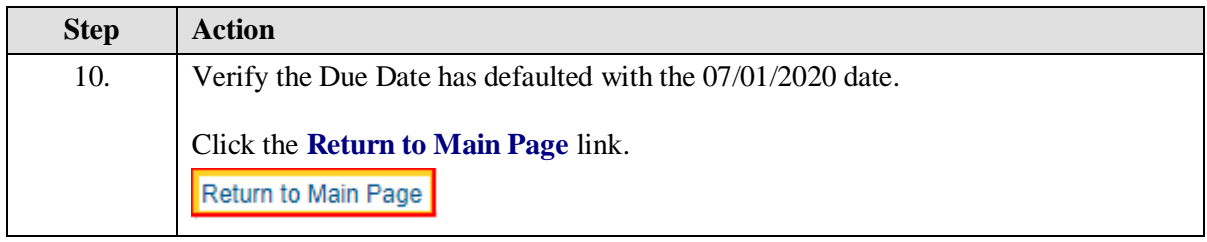
## **Training Guide Managing Requisitions 9.2 HCSD**

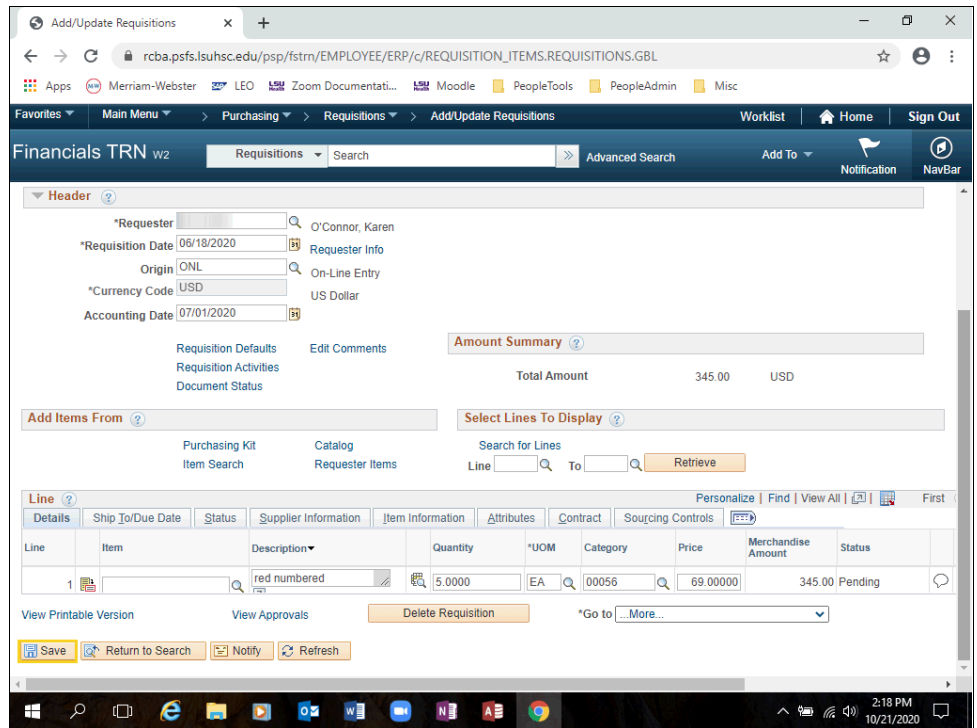

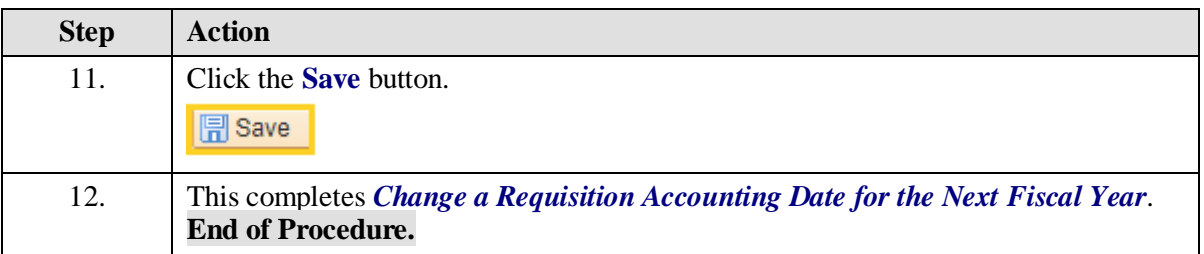